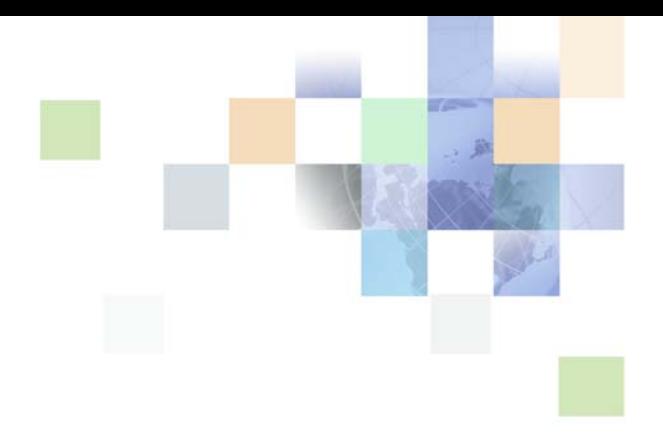

# <span id="page-0-0"></span>**Testing Siebel Business Applications**

Siebel Innovation Pack 2016, Rev A February 2017

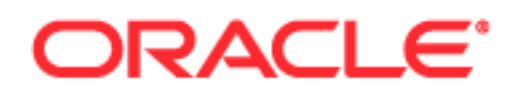

Copyright © 2005, 2017 Oracle and/or its affiliates. All rights reserved.

This software and related documentation are provided under a license agreement containing restrictions on use and disclosure and are protected by intellectual property laws. Except as expressly permitted in your license agreement or allowed by law, you may not use, copy, reproduce, translate, broadcast, modify, license, transmit, distribute, exhibit, perform, publish, or display any part, in any form, or by any means. Reverse engineering, disassembly, or decompilation of this software, unless required by law for interoperability, is prohibited.

The information contained herein is subject to change without notice and is not warranted to be errorfree. If you find any errors, please report them to us in writing.

If this is software or related documentation that is delivered to the U.S. Government or anyone licensing it on behalf of the U.S. Government, the following notice is applicable:

U.S. GOVERNMENT END USERS: Oracle programs, including any operating system, integrated software, any programs installed on the hardware, and/or documentation, delivered to U.S. Government end users are "commercial computer software" pursuant to the applicable Federal Acquisition Regulation and agency-specific supplemental regulations. As such, use, duplication, disclosure, modification, and adaptation of the programs, including any operating system, integrated software, any programs installed on the hardware, and/or documentation, shall be subject to license terms and license restrictions applicable to the programs. No other rights are granted to the U.S. Government.

This software or hardware is developed for general use in a variety of information management applications. It is not developed or intended for use in any inherently dangerous applications, including applications that may create a risk of personal injury. If you use this software or hardware in dangerous applications, then you shall be responsible to take all appropriate fail-safe, backup, redundancy, and other measures to ensure its safe use. Oracle Corporation and its affiliates disclaim any liability for any damages caused by use of this software or hardware in dangerous applications.

Oracle and Java are registered trademarks of Oracle and/or its affiliates. Other names may be trademarks of their respective owners.

Intel and Intel Xeon are trademarks or registered trademarks of Intel Corporation. All SPARC trademarks are used under license and are trademarks or registered trademarks of SPARC International, Inc. AMD, Opteron, the AMD logo, and the AMD Opteron logo are trademarks or registered trademarks of Advanced Micro Devices. UNIX is a registered trademark of The Open Group.

This software or hardware and documentation may provide access to or information about content, products, and services from third parties. Oracle Corporation and its affiliates are not responsible for and expressly disclaim all warranties of any kind with respect to third-party content, products, and services unless otherwise set forth in an applicable agreement between you and Oracle. Oracle Corporation and its affiliates will not be responsible for any loss, costs, or damages incurred due to your access to or use of third-party content, products, or services, except as set forth in an applicable agreement between you and Oracle.

#### Documentation Accessibility

For information about Oracle's commitment to accessibility, visit the Oracle Accessibility Program website at http://www.oracle.com/pls/topic/lookup?ctx=acc&id=docacc.

#### Access to Oracle Support

Oracle customers that have purchased support have access to electronic support through My Oracle Support. For information, visit http://www.oracle.com/pls/topic/lookup?ctx=acc&id=info or visit http://www.oracle.com/pls/topic/lookup?ctx=acc&id=trs if you are hearing impaired.

# **Contents**

#### **[Chapter 1: What's New in This Release](#page-8-0)**

#### **[Chapter 2: Overview of Testing Siebel Applications](#page-10-0)**

[About Testing Siebel Business Applications 11](#page-10-1) [Introduction to Application Software Testing 14](#page-13-0) [Application Software Testing Methodology 14](#page-13-1) [Common Test Definitions 15](#page-14-0) [Modular and Iterative Methodology 16](#page-15-0) [Continuous Application Lifecycle 16](#page-15-1) [Testing and Deployment Readiness 17](#page-16-0) [Overview of the Siebel Testing Process 18](#page-17-0) [Plan Testing Strategy 18](#page-17-1) [Design and Develop Tests 19](#page-18-0) [Execute Siebel Functional Tests 19](#page-18-1) [Execute System Integration Tests 19](#page-18-2) [Execute Acceptance Tests 19](#page-18-3) [Execute Performance Tests 20](#page-19-0) [Improve and Continue Testing 20](#page-19-1)

#### **[Chapter 3: Plan Testing Strategy](#page-20-0)**

[Overview of Test Planning 21](#page-20-1) [Test Objectives 22](#page-21-0) [Test Plans 23](#page-22-0) [Test Cases 24](#page-23-0) [Component Inventory 27](#page-26-0) [Test Plan Schedule 28](#page-27-0) [Test Environments 28](#page-27-1)

[Performance Test Environment 29](#page-28-0)

#### **[Chapter 4: Design and Develop Tests](#page-30-0)**

[Overview of Test Development 31](#page-30-1)

[Design Evaluation 32](#page-31-0) [Reviewing Design and Usability 32](#page-31-1)

[Test Case Authoring 33](#page-32-0) [Functional Test Cases 34](#page-33-0) [System Test Cases 36](#page-35-0) [Performance Test Cases 36](#page-35-1)

[Test Case Automation 38](#page-37-0) [Functional Automation 39](#page-38-0) [Performance Automation 39](#page-38-1)

#### **[Chapter 5: Execute Siebel Functional Tests](#page-40-0)**

[Overview of Executing Siebel Functional Tests 41](#page-40-1) [Reviews 42](#page-41-0) [Track Defects Subprocess 43](#page-42-0)

#### **[Chapter 6: Execute System Integration and Acceptance](#page-44-0)  Tests**

[Overview of Executing Integration and Acceptance Tests 45](#page-44-1) [Execute Integration Tests 46](#page-45-0) [Execute Acceptance Tests 47](#page-46-0)

#### **[Chapter 7: Execute Performance Tests](#page-48-0)**

[Overview of Executing Performance Tests 49](#page-48-1) [Executing Tests 50](#page-49-0) [Performing an SQL Trace 50](#page-49-1) [Measuring System Metrics 51](#page-50-0) [Monitoring Failed Transactions 51](#page-50-1)

#### **[Chapter 8: Improve and Continue the Testing Process](#page-52-0)**

[Improve and Continue Testing 53](#page-52-1)

#### **[Chapter 9: Implementing Siebel OpenUI Keyword](#page-54-0)  Automation Testing**

[Overview of Siebel Open UI Keyword Automation Testing 55](#page-54-1) [Process of Implementing Siebel Open UI Keyword Automation Testing 56](#page-55-0) [Creating a Test Script 56](#page-55-1)

[Adding Test Steps to Test Scripts 57](#page-56-0) [Capturing Automation Attributes for Test Steps 58](#page-57-0) [About Keyword Reference 59](#page-58-0) [Grouping Test Scripts into a Test Set 59](#page-58-1) [Grouping Test Sets into a Master Suite and Exporting to CSV 60](#page-59-0) [Configuring the Test Run 60](#page-59-1) [Running the Test Scripts 61](#page-60-0) [About the Siebel Test Automation Zip File 62](#page-61-0)

#### **[Chapter 10: Setting up Keyword Automation Testing on iOS](#page-64-0)**

[About Running Keyword Automation Testing 65](#page-64-1) [Installing XCode on the XCode iOS Simulator 65](#page-64-2) [Installing Oracle JDeveloper and Setting Up the Mobile Application Framework 66](#page-65-0)

#### **[Chapter 11: Setting Up Android Mobile Devices for](#page-66-0)  Automation Testing**

[About Setting Up Android Mobile Devices for Keyword Automation Testing 67](#page-66-1) [Installing Android Software Development Kit on Microsoft Windows 7 Machine 68](#page-67-0) [Installing Appium on Microsoft Windows 69](#page-68-0) [Setting the ANDROID HOME Variable 69](#page-68-1) [Setting the Path Variables 69](#page-68-2) [Verifying Android Installation and Configuration 70](#page-69-0) [Testing Automation on a Android Device 70](#page-69-1) [Automation Testing on an Emulator 71](#page-70-0)

#### **[Appendix A: Keywords Reference](#page-72-0)**

[Keywords Definition 73](#page-72-1) [Keywords Description 77](#page-76-0) [AttachmentManager 77](#page-76-1) [ClickButton 78](#page-77-0) [ClickLink 79](#page-78-0) [ClickSyncButton 82](#page-81-0) [ClickTopNotification 83](#page-82-0) [ColumnsDisplayed 84](#page-83-0) [CompareValue 86](#page-85-0)

[CreateRecord 87](#page-86-0) [DragAndDrop 88](#page-87-0) [Draw 89](#page-88-0) [FileDownload 90](#page-89-0) [FileUpload 90](#page-89-1) [GetAboutRecord 91](#page-90-0) [GetConfigParam 92](#page-91-0) [GetRecordCount 93](#page-92-0) [GetState 94](#page-93-0) [GetValue 95](#page-94-0) [GetValueFromMenuPopup 96](#page-95-0) [GoToSettings 97](#page-96-0) [GoToThreadbarView 97](#page-96-1) [GoToView 98](#page-97-0) [HierarchicalList 99](#page-98-0) [InboundWebServiceCall 100](#page-99-0) [InputValue 101](#page-100-0) [InvokeAppletMenuItem 103](#page-102-0) [InvokeMenuBarItem 104](#page-103-0) [InvokeObject 105](#page-104-0) [Launch 106](#page-105-0) [LockColumn 107](#page-106-0) [LogOut 108](#page-107-0) [MafSettings 108](#page-107-1) [MultiSelectRecordsInListApplet 109](#page-108-0) [QueryRecord 110](#page-109-0) [RemoveFromMvg 111](#page-110-0) [SelectCheckBox 112](#page-111-0) [SelectFromMvg 113](#page-112-0) [SelectFromPickApplet 114](#page-113-0) [SelectPDQValue 115](#page-114-0) [SelectPickListValue 116](#page-115-0) [SelectRadioButton 117](#page-116-0) [SelectRecordInListApplet 118](#page-117-0) [SelectToggleValue 119](#page-118-0) [SelectVisibilityFilterValue 120](#page-119-0) [SendKeys 121](#page-120-0) [SetDateTime 122](#page-121-0) [SortColumn 123](#page-122-0) [TreeExplorer 124](#page-123-0) [VerifyColumnLockStatus 125](#page-124-0) [VerifyColumnSortOrder 126](#page-125-0)

[VerifyError 127](#page-126-0) [VerifyFileLoad 127](#page-126-1) [VerifyFocus 128](#page-127-0) [VerifyInPicklist 130](#page-129-0) [VerifyObject 131](#page-130-0) [VerifyRecordCount 133](#page-132-0) [VerifyState 135](#page-134-0) [VerifyTopNotification 136](#page-135-0) [VerifyValue 137](#page-136-0) [Keywords Supporting Tools and Server Configuration 139](#page-138-0) [InvokePerl 139](#page-138-1) [ToolsConfig 142](#page-141-0) [ServerConfig 144](#page-143-0)

[Unsupported Keywords for Siebel Open UI Keyword Automation 146](#page-145-0)

#### **[Appendix B: Mac Credentials](#page-146-0)**

#### **[Appendix C: Reports](#page-148-0)**

[Example 149](#page-148-1)

#### **[Index](#page-150-0)**

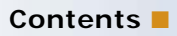

#### <span id="page-8-0"></span>**What's New in Testing Siebel Business Applications, Siebel Innovation Pack 2016, Rev A**

Table 1. lists the changes in this revision of the documentation to support this release of the software. Siebel Innovation Pack 2016 is a continuation of the Siebel 8.1/8.2 release.

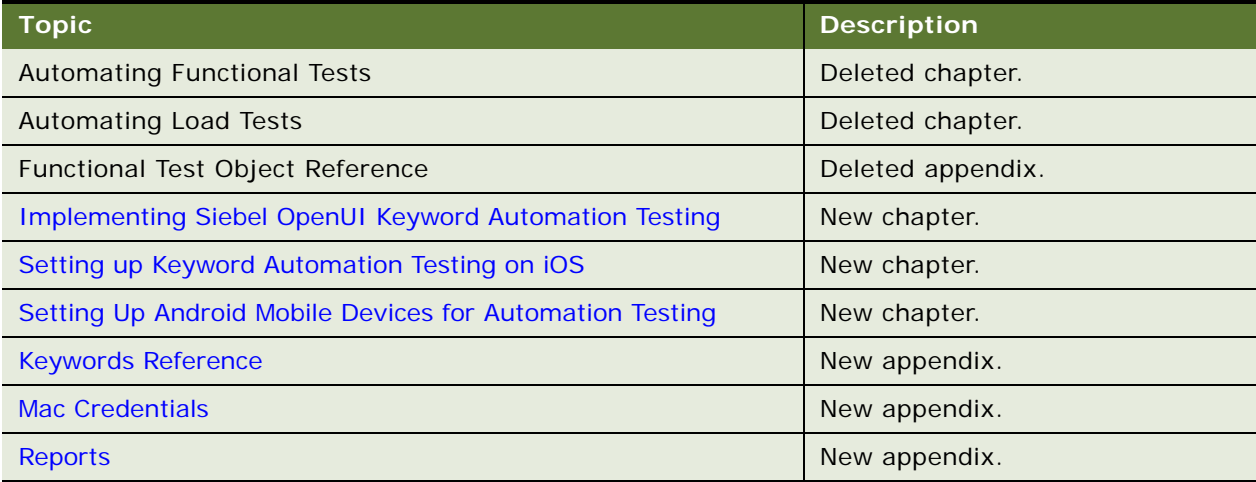

#### **What's New in Testing Siebel Business Applications, Siebel Innovation Pack 2016**

No new features have been added to this guide for this release. This guide has been updated to reflect only product name changes.

# <span id="page-10-0"></span>**2 Overview of Testing Siebel Applications**

This chapter provides an overview of the reasons for implementing testing in software development projects, and introduces a methodology for testing Oracle's Siebel Business Applications with descriptions of the processes and types of testing that are used in this methodology. This chapter includes the following topics:

- ["About Testing Siebel Business Applications" on page 11](#page-10-1)
- ["Introduction to Application Software Testing" on page 14](#page-13-0)
- ["Application Software Testing Methodology" on page 14](#page-13-1)
- ["Modular and Iterative Methodology" on page 16](#page-15-0)
- ["Testing and Deployment Readiness" on page 17](#page-16-0)
- ["Overview of the Siebel Testing Process" on page 18](#page-17-0)

### <span id="page-10-1"></span>**About Testing Siebel Business Applications**

This guide introduces and describes the processes and concepts of testing Siebel Business Applications. It is intended to be a guide for best practices for Oracle customers currently deploying or planning to deploy Siebel Business Applications, version 7.7 or later. It does not describe specific features of the Siebel Business Applications product suite.

Although job titles and duties at your company may differ from those listed in the following table, the audience for this guide consists primarily of employees in these categories:

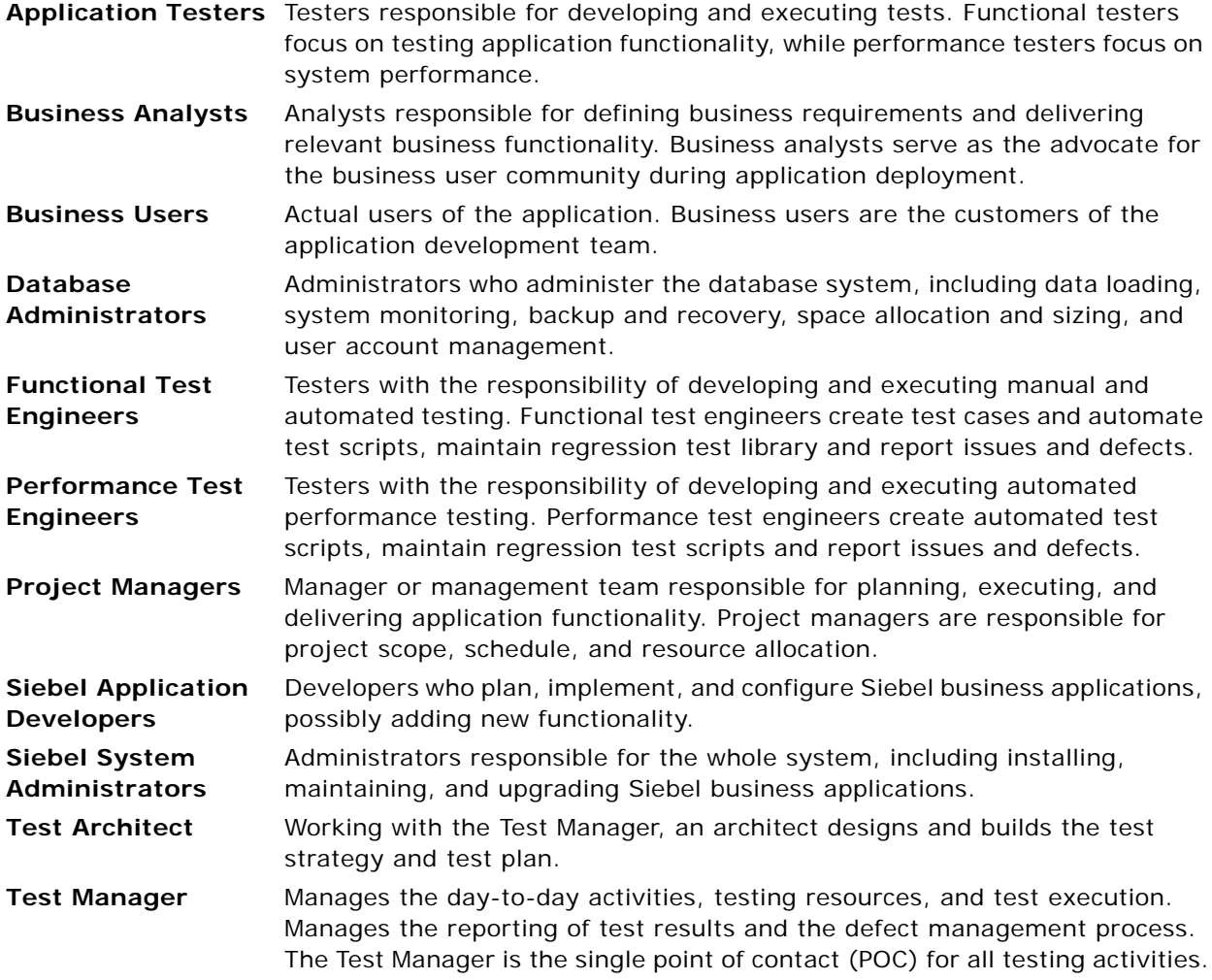

**NOTE:** On simple projects, the Test Architect and Test Manager are normally combined into a single role.

#### **How This Guide Is Organized**

This book describes the processes for planning and executing testing activities for Siebel business applications. These processes are based on best practices and proven test methodologies. You use this book as a guide to identify what tests to run, when to run tests, and who to involve in the quality assurance process.

The first two chapters of this book provide an introduction to testing and the test processes. You are encouraged to read the remainder of this chapter ["Overview of Testing Siebel Applications,"](#page-10-0) which describes the relationships between the seven high-level processes. The chapters that follow describe a specific process in detail. In each of these chapters, a process diagram is presented to help you to understand the important high-level steps. You are encouraged to modify the processes to suit your specific situation.

Depending on your role, experience, and current project phases you will use the information in this book differently. Here are some suggestions about where you might want to focus your reading:

- **Test manager.** At the beginning of the project, review Chapters 2 through 8 to understand testing processes.
- **Functional testing.** If you are a functional tester focus on Chapters 3 through 7 and 9. These chapters discuss the process of defining, developing, and executing functional test cases.
- **Performance testing.** If you are a performance tester focus on Chapters 3, 4, 7, and 10. These chapters describe the planning, development, and execution of performance tests.

At certain points in this book, you will see information presented as a best practice. These tips are intended to highlight practices proven to improve the testing process.

#### **Additional Resources**

- American Society of Quality http://www.asq.org/pub/sqp
- Bitpipe http://www.bitpipe.com/rlist/term/Testing.html
- Economic Impact of Inadequate Infrastructure for Software Testing http://www.nist.gov/director/prog-ofc/report02-3.pdf
- Empirix http://www.empirix.com/Empirix/Corporate/Resources/
- International Federation for Information Processing http://www.ifip.or.at/ (click on the "Search IFIP" link)
- Making Software Development High Performance http://www.swforum.com/ (click on the "Search" hyperlink)
- Internet/Software Quality Hotlist http://www.soft.com/Institute/HotList/index.html
- Mercury Interactive http://download.mercury.com/cgi-bin/portal/download/index.jsp
- Software Testing Institute http://www.softwaretestinginstitute.com/index.html
- StickyMinds http://www.stickyminds.com/testing.asp

# <span id="page-13-0"></span>**Introduction to Application Software Testing**

Testing is a key component of any application deployment project. The testing process determines the readiness of the application. Therefore, it must be designed to adequately inform deployment decisions. Without well-planned testing, project teams may be forced to make under-informed decisions and expose the business to undue risk. Conversely, well-planned and executed testing can deliver significant benefit to a project including:

- Reduced deployment cost. Identifying defects early in the project is a critical factor in reducing the total cost of ownership. Research shows that the cost of resolving a defect increases dramatically in later deployment phases. A defect discovered in the requirements definition phase as a requirement gap can be a hundred times less expensive to address than if it is discovered after the application has been deployed. Once in production, a serious defect can result in lost business and undermine the success of the project.
- **Higher user acceptance.** User perception of quality is extremely important to the success of a deployment. Functional testing, usability testing, system testing, and performance testing can provide insights into deficiencies from the users' perspective early enough so that these deficiencies can be corrected before releasing the application to the larger user community.
- **Improved deployment quality.** Hardware and software components of the system must also meet a high level of quality. The ability of the system to perform reliably is critical in delivering consistent service to the users or customers. A system outage caused by inadequate system resources can result in lost business. Performance, reliability, and stress testing can provide an early assessment of the system to handle the production load and allow IT organizations to plan accordingly.

Inserting testing early and often is a key component to lowering the total cost of ownership. Software projects that attempt to save time and money by lowering their initial investment in testing find that the cost of not testing is much greater. Insufficient investment in testing may result in higher deployment costs, lower user adoption, and failure to achieve business returns.

#### **Best Practice**

Test early and often. The cost of resolving a defect when detected early is much less then resolving the same defect in later project stages. Testing early and often is the key to identifying defects as early as possible and reducing the total cost of ownership.

# <span id="page-13-1"></span>**Application Software Testing Methodology**

The processes described in this book are based on common test definitions for application software. These definitions and methodologies have been proven in customer engagement, and demonstrate that testing must occur throughout the project lifecycle.

#### <span id="page-14-0"></span>**Common Test Definitions**

There are several common terms used to describe specific aspects of software testing. These testing classifications are used to break down the problem of testing into manageable pieces. Here are some of the common terms that are used throughout this book:

- **Business process testing.** Validates the functionality of two or more components that are strung together to create a valid business process.
- **Data conversion testing.** The testing of converted data used within the Siebel application. This is normally performed before system integration testing.
- **Functional testing**. Testing that focuses on the functionality of an application that validates the output based on selected input that consists of Unit, Module and Business Process testing.
- **Interoperability testing.** Applications that support multiple platforms or devices need to be tested to verify that every combination of device and platform works properly.
- **Negative testing.** Validates that the software fails appropriately by inputting a value known to be incorrect to verify that the action fails as expected. This allows you to understand and identify failures. By displaying the appropriate warning messages, you verify that the unit is operating correctly.
- **Performance testing.** This test is usually performed using an automation tool to simulate user load while measuring the system resources used. Client and server response times are both measured.
- **Positive testing.** Verifies that the software functions correctly by inputting a value known to be correct to verify that the expected data or view is returned appropriately.
- **Regression testing.** Code additions or changes may unintentionally introduce unexpected errors or regressions that did not exist previously. Regression tests are executed when a new build or release is available to make sure existing and new features function correctly.
- **Reliability testing.** Reliability tests are performed over an extended period of time to determine the durability of an application as well as to capture any defects that become visible over time.
- **Scalability testing.** Validates that the application meets the key performance indicators with a predefined number of concurrent users.
- **Stress testing.** This test identifies the maximum load a given hardware configuration can handle. Test scenarios usually simulate expected peak loads.
- **System integration testing.** This is a complete system test in a controlled environment to validate the end-to-end functionality of the application and all other interface systems (for example, databases and third-party systems). Sometimes adding a new module, application, or interface may negatively affect the functionality of another module.
- **Test case.** A test case contains the detailed steps and criteria (such as roles and data) for completing a test.
- **Test script.** A test script is an automated test case.
- **Unit testing.** Developers test their code against predefined design specifications. A unit test is an isolated test that is often the first feature test that developers perform in their own environment before checking changes into the configuration repository. Unit testing prevents introducing unstable components (or units) into the test environment.
- **Usability testing.** User interaction with the graphical user interface (GUI) is tested to observe the effectiveness of the GUI when test users attempt to complete common tasks.
- **User acceptance test (UAT)**. Users test the complete, end-to-end business processes, verifying functional requirements (business requirements).

# <span id="page-15-0"></span>**Modular and Iterative Methodology**

An IT project best practice that applies to both testing and development is to use a modular and incremental approach to develop and test applications to detect potential defects earlier rather than later. This approach provides component-based test design, test script construction (automation), execution and analysis. It brings the defect management stage to the forefront, promoting communication between the test team and the development team. Beginning the testing process early in the development cycle helps reduce the cost to fix defects.

This process begins with the test team working closely with the development team to develop a schedule for the delivery of functionality (a drop schedule). The test team uses this schedule to plan resources and tests. In the earlier stages, testing is commonly confined to unit and module testing. After one or more drops, there is enough functionality to begin to string the modules together to test a business process.

After the development team completes the defined functionality, they compile and transfer the Siebel application into the test environment. The immediate functional testing by the test team allows for early feedback to the development team regarding possible defects. The development team can then schedule and repair the defects, drop a new build of the Siebel application, and provide the opportunity for another functional test session after the test team updates the test scripts as necessary.

#### **Best Practice**

Iterative development introduces functionality to a release in incremental builds. This approach reduces risk by prompting early communication and allowing testing to occur more frequently and with fewer changes to all parts of the application.

#### <span id="page-15-1"></span>**Continuous Application Lifecycle**

One deployment best practice is the continuous application lifecycle. In this approach, application features and enhancements are delivered in small packages on a continuous delivery schedule. New features are considered and scheduled according to a fixed release schedule (for example, once every quarter). This model of phased delivery provides an opportunity to evaluate the effectiveness of prebuilt application functionality, minimizes risk, and allows you to adapt the application to changing business requirements.

Continuous application lifecycle incorporates changing business requirements into the application on a regular timeline, so the business customers do not have a situation where they become locked into functionality that does not quite meet their needs. Because there is always another delivery date on the horizon, features do not have to be rushed into production. This approach also allows an organization to separate multiple, possibly conflicting change activities. For example, the upgrade (repository merge) of an application can be separated from the addition of new configuration.

#### **Best Practice**

The continuous application lifecycle approach to deployment allows organizations to reduce the complexity and risk on any single release and provides regular opportunities to enhance application functionality.

# <span id="page-16-0"></span>**Testing and Deployment Readiness**

The testing processes provide crucial inputs for determining deployment readiness. Determining whether or not an application is ready to deploy is an important decision that requires clear input from testing.

Part of the challenge in making a good decision is the lack of well-planned testing and the availability of testing data to gauge release readiness. To address this, it is important to plan and track testing activity for the purpose of informing the deployment decision. In general, you can measure testing coverage and defect trends, which provide a good indicator of quality. The following are some suggested analyses to compile:

- For each test plan, the number and percentage of test cases passed, in progress, failed, and blocked. This data illustrates the test objectives that have been met, versus those that are in progress or at risk.
- Trend analysis of open defects targeted at the current release for each priority level.
- Trend analysis of defects discovered, defects fixed, and test cases executed. Application convergence (point A in [Figure 1\)](#page-16-1) is demonstrated by a slowing of defect discovery and fix rates, while maintaining even levels of test case activity.

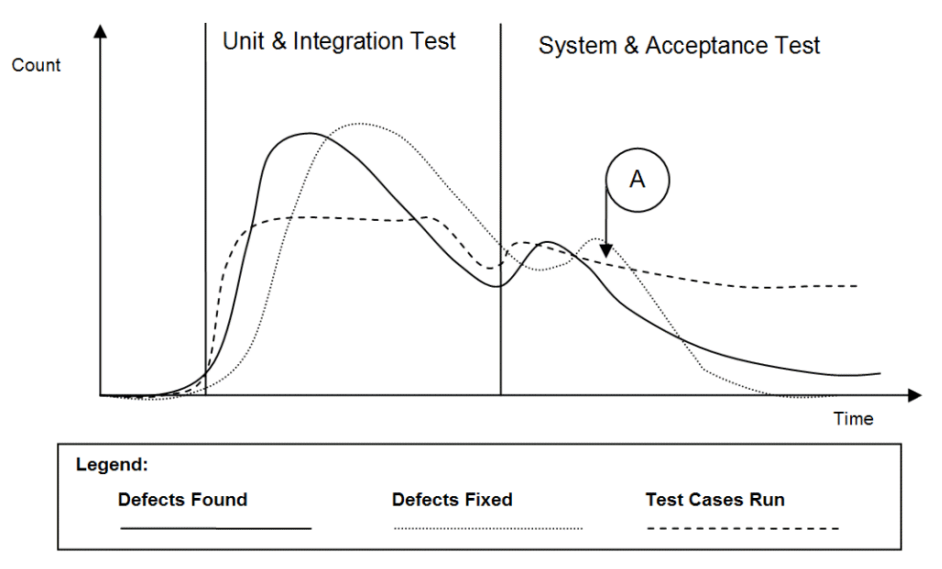

<span id="page-16-1"></span>Figure 1. Trend Analysis of Testing and Defect Resolution

Testing is a key input to the deployment readiness decision. However it is not the only input to be considered. You must consider testing metrics with business conditions and organizational readiness.

# <span id="page-17-0"></span>**Overview of the Siebel Testing Process**

Testing processes occur throughout the implementation lifecycle, and are closely linked to other configuration, deployment, and operations processes. [Figure 2](#page-17-2) presents a high-level map of testing processes.

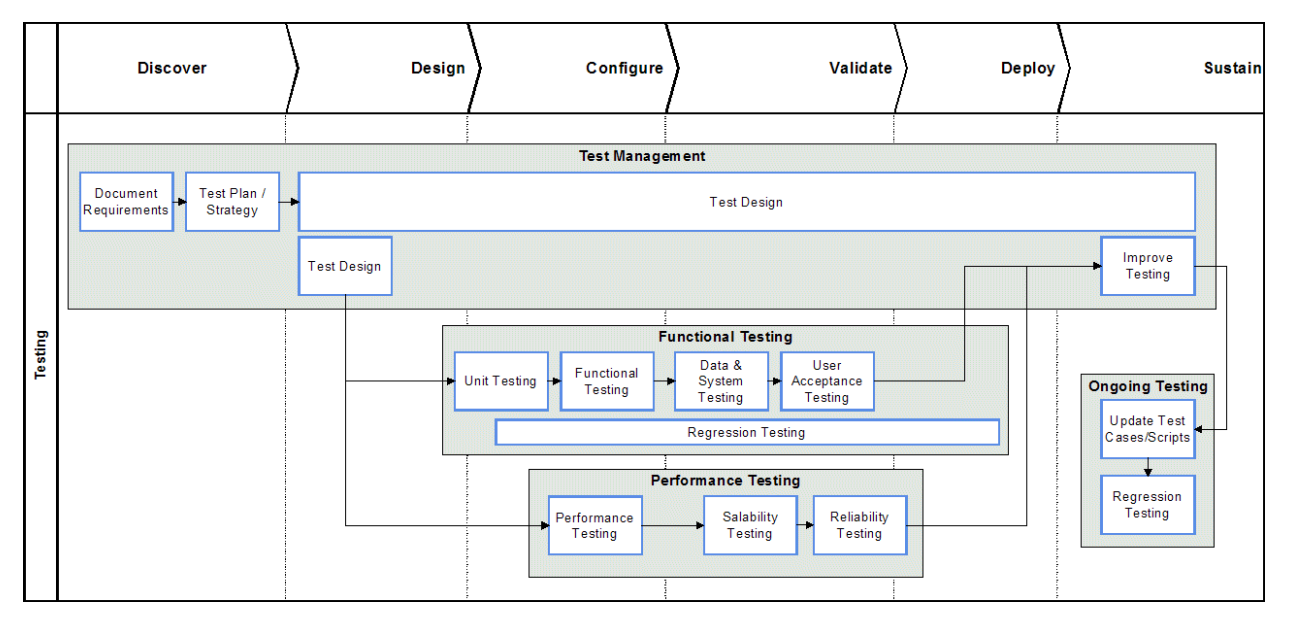

<span id="page-17-2"></span>Figure 2. High-Level Testing Process Map

Each of the seven testing processes described in this book are highlighted in bold in the diagram and are outlined briefly in the following topics:

- [Plan Testing Strategy on page 18](#page-17-1)
- [Design and Develop Tests on page 19](#page-18-0)
- **[Execute Siebel Functional Tests on page 19](#page-18-1)**
- [Execute System Integration Tests on page 19](#page-18-2)
- [Execute Acceptance Tests on page 19](#page-18-3)
- [Execute Performance Tests on page 20](#page-19-0)
- [Improve and Continue Testing on page 20](#page-19-1)

#### <span id="page-17-1"></span>**Plan Testing Strategy**

The test planning process makes sure that the testing performed is able to inform the deployment decision process, minimize risk, and provide a structure for tracking progress. Without proper planning many customers may perform either too much or too little testing. The process is designed to identify key project objectives and develop plans based on those objectives.

It is important to develop a testing strategy early, and to use effective communications to coordinate among all stakeholders of the project.

#### <span id="page-18-0"></span>**Design and Develop Tests**

In the test design process, the high-level test cases identified during the planning process are developed in detail (step-by-step). Developers and testers finalize the test cases based on approved technical designs. The written test cases can also serve as blueprints for developing automated test scripts. Test cases should be developed with strong participation from the business analyst to understand the details of usage, and less-common use cases.

Design evaluation is the first form of testing, and often the most effective. Unfortunately, this process is often neglected. In this process, business analysts and developers verify that the design meets the business unit requirements. Development work should not start in earnest until there is agreement that the designed solution meets requirements. The business analyst who defines the requirements should approve the design.

Preventing design defects or omissions at this stage is more cost effective than addressing them later in the project. If a design is flawed from the beginning, the cost to redesign after implementation can be high.

#### <span id="page-18-1"></span>**Execute Siebel Functional Tests**

Functional testing is focused on validating the Siebel business application components of the system. Functional tests are performed progressively on components (units), modules, and business processes in order to verify that the Siebel application functions correctly. Test execution and defect resolution are the focus of this process. The development team is fully engaged in implementing features, and the defect-tracking process is used to manage quality.

#### <span id="page-18-2"></span>**Execute System Integration Tests**

System integration testing verifies that the Siebel application validated earlier, integrates with other applications and infrastructure in your system. Integration with various back-end, middleware, and third-party systems are verified. Integration testing occurs on the system as a whole to make sure that the Siebel application functions properly when connected to related systems, and when running along side system-infrastructure components.

#### <span id="page-18-3"></span>**Execute Acceptance Tests**

Acceptance testing is performed on the complete system and is focused on validating support for business processes, as well as verifying acceptability to the user community from both the lines of business and the IT organization. This is typically a very busy time in the project, when people, process, and technology are all preparing for the rollout.

#### <span id="page-19-0"></span>**Execute Performance Tests**

Performance testing validates that the system can meet specified key performance indicators (KPIs) and service levels for performance, scalability, and reliability. In this process, tests are run on the complete system simulating expected loads and verifying system performance.

#### <span id="page-19-1"></span>**Improve and Continue Testing**

Testing is not complete when the application is rolled out. After the initial deployment, regular configuration changes are delivered in new releases. In addition, Oracle delivers regular maintenance and major software releases that may need to be applied. Both configuration changes and new software releases require regression testing to verify that the quality of the system is sustained.

The testing process should be evaluated after deployment to identify opportunities for improvement. The testing strategy and its objectives should be reviewed to identify any inadequacies in planning. Test plans and test cases should be reviewed to determine their effectiveness. Test cases should be updated to include testing scenarios that were discovered during testing and were not previously identified, to reflect all change requests, and to support software releases.

<span id="page-20-0"></span>This chapter describes the process of planning your tests. It includes the following topics:

- ["Overview of Test Planning" on page 21](#page-20-1)
- ["Test Objectives" on page 22](#page-21-0)
- ["Test Plans" on page 23](#page-22-0)
- ["Test Environments" on page 28](#page-27-1)

# <span id="page-20-1"></span>**Overview of Test Planning**

The objective of the test planning process is to create the strategy and tactics that provide the proper level of test coverage for your project. The test planning process is illustrated in [Figure 3 on page 22](#page-21-1).

The inputs to this process are the business requirements and the project scope. The outputs, or deliverables, of this process include:

- Test objectives. The high-level objectives for a quality release. The test objectives are used to measure project progress and deployment readiness. Each test objective has a corresponding business or design requirement.
- **Test plans.** The test plan is an end-to-end test strategy and approach for testing the Siebel application. A typical test plan contains the following sections:
	- **Strategy, milestones, and responsibilities.** Set the expectation for how to perform testing, how to measure success, and who is responsible for each task
	- **Test objectives.** Define and validate the test goals, objectives, and scope
	- **Approach.** Outlines how and when to perform testing
	- **Entrance and exit criteria**. Define inputs required to perform a test and success criteria for passing a test
	- **Results reporting.** Outlines the type and schedule of reporting
- **Test cases.** A test plan contains a set of test cases. Test cases are detailed, step-by-step instructions about how to perform a test. The instructions should be specific and repeatable by anyone who typically performs the tasks being tested. In the planning process, you identify the number and type of test cases to be performed.

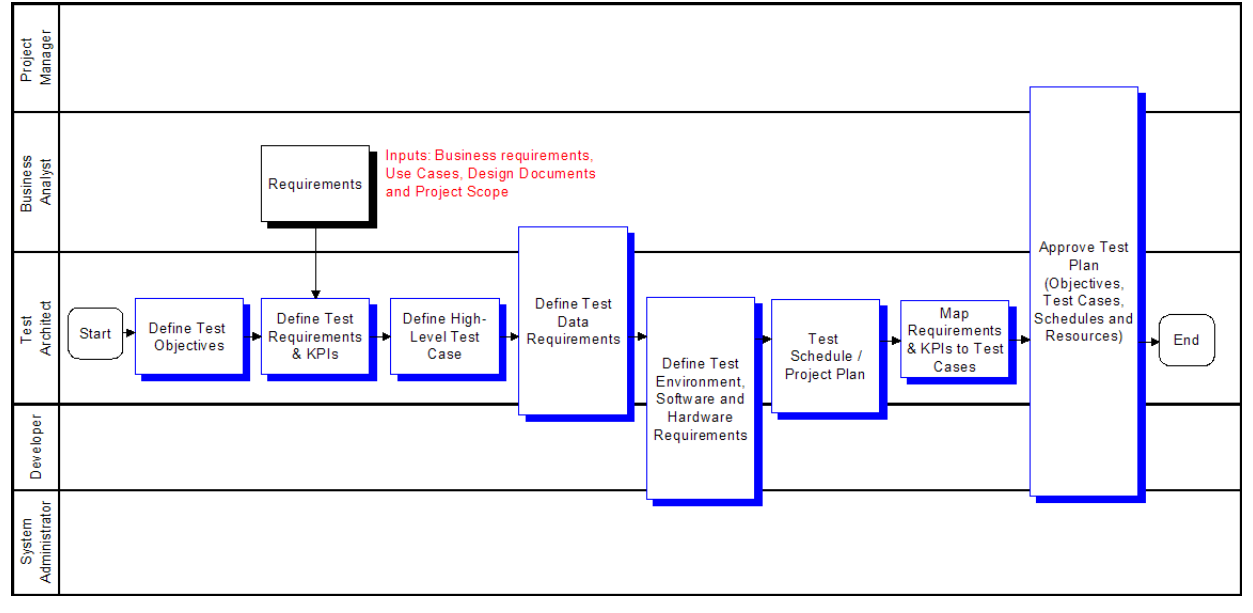

**Definition of test environments.** The number, type, and configuration for test environments should also be defined. Clear entry and exit criteria for each environment should be defined.

<span id="page-21-1"></span>Figure 3. Plan Testing Strategy Process

# <span id="page-21-0"></span>**Test Objectives**

The first step in the test planning process is to document the high-level test objectives. The test objectives provide a prioritized list of verification or validation objectives for the project. You use this list of objectives to measure testing progress, and verify that testing activity is consistent with project objectives.

Test objectives can typically be grouped into the following categories:

- Functional correctness. Validation that the application correctly supports required business processes and transactions. List all of the business processes that the application is required to support. Also list any standards for which there is required compliance.
- **Authorization.** Verification that actions and data are available only to those users with correct authorization. List any key authorization requirements that must be satisfied, including access to functionality and data.
- Service level. Verification that the system will support the required service levels of the business. This includes system availability, load, and responsiveness. List any key performance indicators (KPIs) for service level, and the level of operational effort required to meet KPIs.
- **Usability.** Validation that the application meets required levels of usability. List the required training level and user KPIs required.

The testing team, development team, and the business unit agree upon the list of test objectives and their priority. [Figure 4](#page-22-1) shows a sample Test Objectives document.

A test case covers one or more test objective, and has the specific steps that testers follow to verify or validate the stated objectives. The details of the test plan are described in ["Test Plans" on page 23.](#page-22-0)

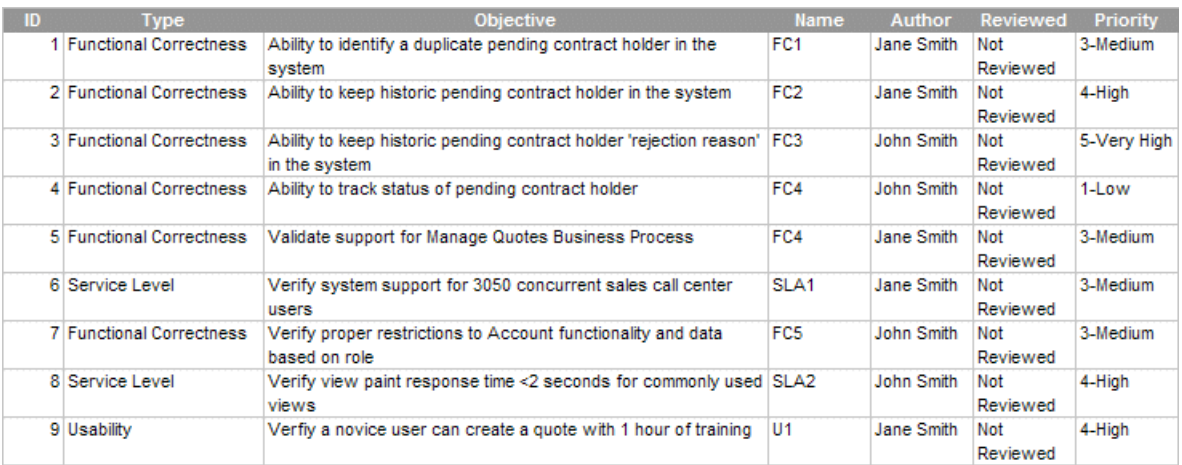

<span id="page-22-1"></span>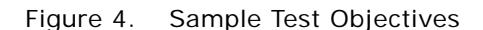

# <span id="page-22-0"></span>**Test Plans**

The purpose of the test plan is to define a comprehensive approach to testing. This includes a detailed plan for verifying the stated objectives, identifying any issues, and communicating schedules towards the stated objectives. The test plan has the following components:

- Project scope. Outlines the goals and what is included in the testing project.
- Test cases. Detail level test scenarios. Each test plan is made up of a list of test cases, their relevant test phases (schedule), and relationship to requirements (traceability matrix).
- **Business process script inventory and risk assessment.** A list of components (business process scripts) that require testing. Also describes related components and identifies high-risk components or scenarios that may require additional test coverage.
- **Test schedule.** A schedule that describes when test cases will be executed.
- **Test environment.** Outlines the recommendations for the various test environments (for example, Functional, System Integration, and Performance). This includes both software and hardware.
- **Test data.** Identifies the data required to support testing.

Business process testing is an important best practice. Business process testing drives the test case definition from the definition of the business process. In business process testing, coverage is measured based on the percentage of validated process steps.

#### **Best Practice**

Functional testing based on a required business process definition provides a structured way to design test cases, and a meaningful way to measure test coverage based on business process steps. Business process testing is described in more detail in the topics that follow.

#### <span id="page-23-0"></span>**Test Cases**

A test case represents an application behavior that needs to be verified. For each component, application, and business process you can identify one or more test cases that need verification. [Figure 5](#page-23-1) shows a sample test case list. Each test plan contains multiple test cases.

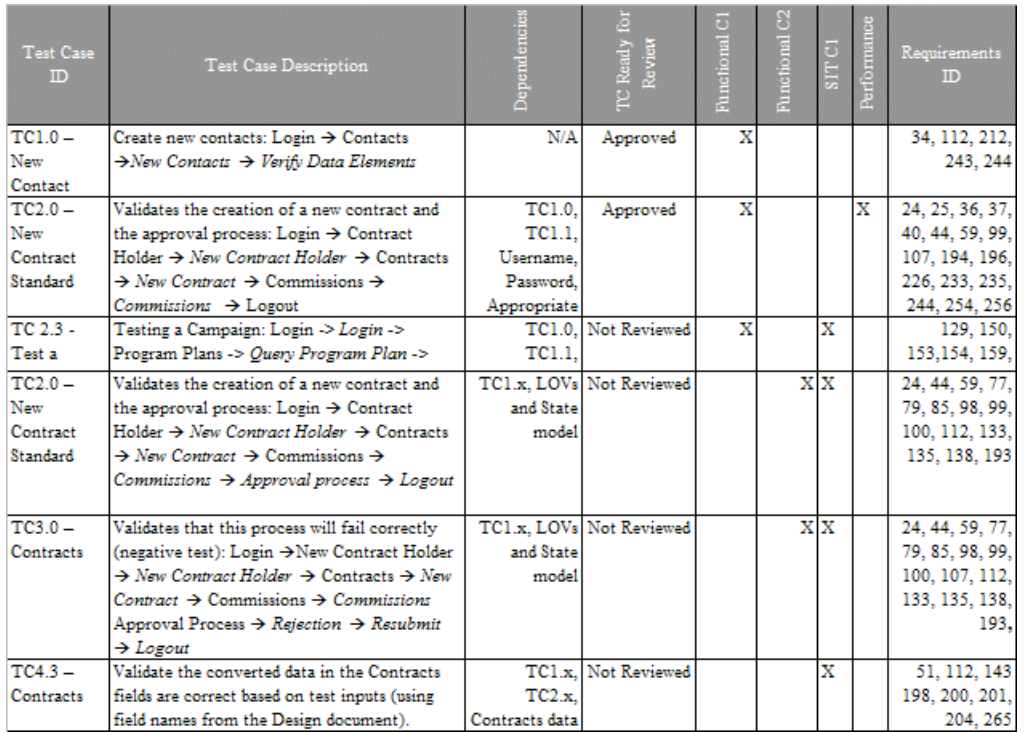

<span id="page-23-1"></span>Figure 5. Sample Test Plan: Test Case List

This example uses the following numbering schema for the Test Case ID:

- TC1.x New records and seed data required to support other test cases
- TC2.x Positive test cases
- TC3.x Negative test cases
- TC4.x Data Conversion testing
- TC5.x System integration testing

Note how the test schedule is included in [Figure 5.](#page-23-1) For example, TC1.0 - New Contact is performed during Functional Cycle 1 (Functional C1) of the functional testing. Whereas, TC3.0 – Contracts occurs during Functional Cycle 2 (Functional C2) and during system integration testing.

During the Design phase of the test plan, there are a number of test types that you must define:

**Functional test cases.** Functional test cases are designed to validate that the application performs a specified business function. The majority of these test cases take the form of user or business scenarios that resemble common transactions. Testers and business users should work together to compile a list of scenarios. Following the business process testing practice, functional test cases should be derived directly from the business process, where each step of the business process is clearly represented in the test case.

For example, if the test plan objective is to validate support for the Manage Quotes Business Process, then there should be test cases specified based on the process definition. Typically, this means that each process or subprocess has one or more defined test cases, and each step in the process is specified within the test case definition. [Figure 6](#page-24-0) illustrates the concept of a processdriven test case. Considerations must also be given for negative test cases that test behaviors when unexpected actions are taken (for example, creation of a quote with a create date before the current date).

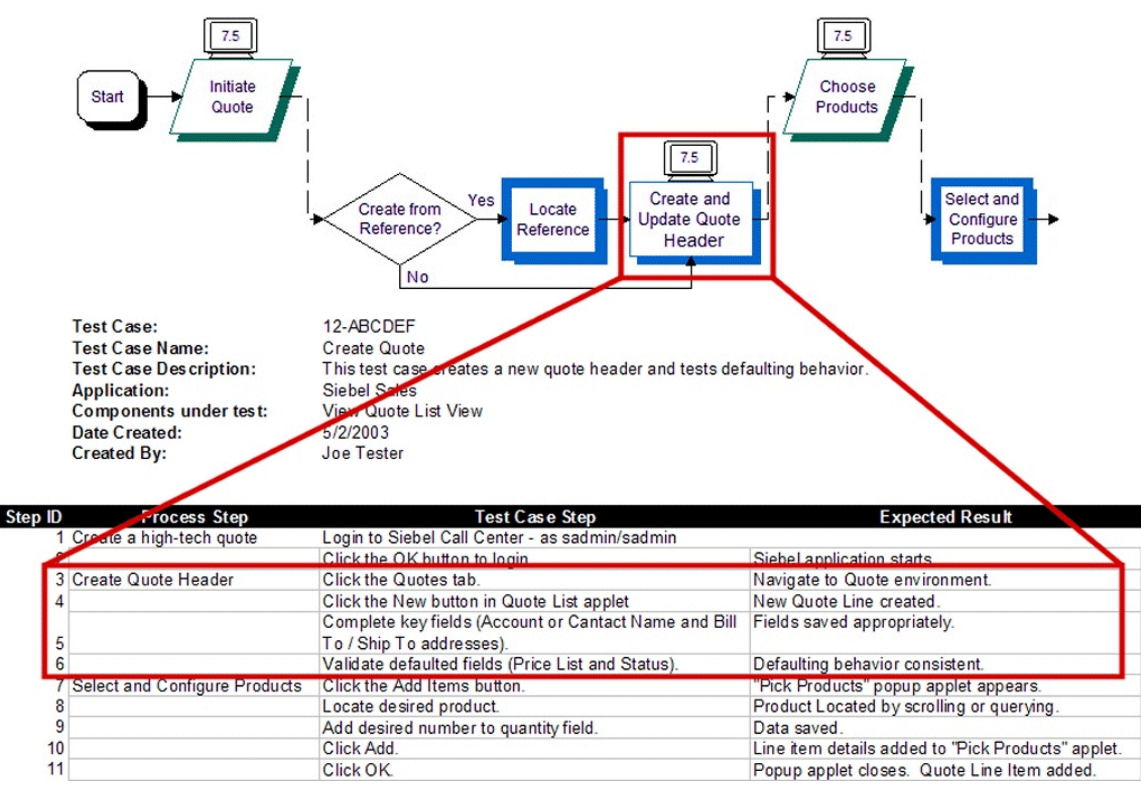

<span id="page-24-0"></span>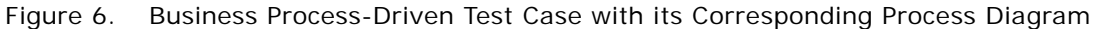

**Structural test cases.** Structural test cases are designed to verify that the application structure is correct. They differ from functional cases in that structural test cases are based on the structure of the application, not on a scenario. Typically, each component has an associated structural test case that verifies that the component has the correct layout and definition (for example, verify that a view contains all the specified applets and controls).

- **Performance test cases.** Performance test cases are designed to verify the performance of the system or a transaction. There are three categories of performance test cases commonly used:
	- **Response time or throughput.** Verifies the time for a set of specified actions. For example, tests the time for a view to paint or a process to run. Response time tests are often called *performance tests*.
	- **Scalability.** Verifies the capacity of a specified system or component. For example, test the number of users that the system can support. Scalability tests are often called *load* or *stress* tests.
	- **Reliability.** Verifies the duration for which a system or component can be run without the need for restarting. For example, test the number of days that a particular process can run without failing.

#### **Test Phase**

Each test case should have a primary testing phase identified. You can run a given test case several times in multiple testing phases, but typically the first phase in which you run it is considered the primary phase. The following describes how standard testing phases typically apply to Siebel business application deployments:

■ **Unit test**. The objective of the unit test is to verify that a unit (also called a component) functions as designed. The definition of a unit is discussed in ["Component Inventory" on page 27.](#page-26-0) In this phase of testing, in-depth verification of a single component is functionally and structurally tested.

For example, during the unit test the developer of a newly configured view verifies that the view structure meets specification and validates that common user scenarios, within the view, are supported.

- **Module test.** The objective of the module test is to validate that related components fit together to meet specified application design criteria. In this phase of testing, functional scenarios are primarily used. For example, testers will test common navigation paths through a set of related views. The objective of this phase of testing is to verify that related Siebel components function correctly as a module.
- **Process test.** The objective of the process test is to validate that business process are supported by the Siebel application. During the process test, the previously-tested modules are strung together to validate an end-to-end business process. Functional test cases, based on the defined business processes are used in this phase.
- **Data conversion test**. The objective of the data conversion test is to validate that the data is properly configured and meets all requirements. This should be performed before the integration test phase.
- **Integration test.** In the integration test phase, the integration of the Siebel business application with other back-end, middleware, or third-party components are tested. This phase includes functional test cases and system test cases specific to integration logic. For example, in this phase the integration of Siebel Orders with an ERP Order Processing system is tested.
- **Acceptance test.** The objective of the acceptance test is to validate that the system is able to meet user requirements. This phase consists primarily of formal and ad-hoc functional tests.

■ **Performance test.** The objective of the performance test is to validate that the system will support specified performance KPIs, maintenance, and reliability requirements. This phase consists of performance test cases.

#### <span id="page-26-0"></span>**Component Inventory**

The Component Inventory is a comprehensive list of the applications, modules, and components in the current project. Typically, the component inventory is done at the project level, and is not a testing-specific activity. There are two ways projects typically identify components. The first is to base component definition on the work that needs to be done (for example, specific configuration activities). The second method is to base the components on the functionality to be supported. In many cases, these two approaches produce similar results. A combination of the two methods is most effective in making sure that the test plan is complete and straightforward to execute. The worksheet shown in [Figure 7](#page-26-1) is an example of a component inventory.

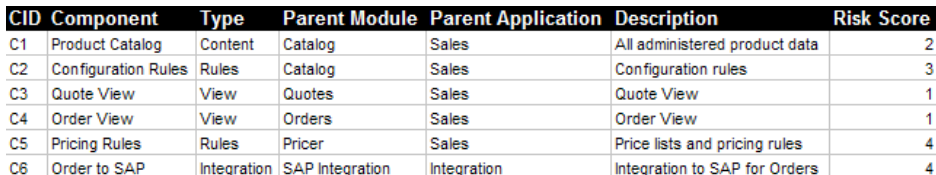

<span id="page-26-1"></span>Figure 7. Sample Component Inventory Document

#### **Risk Assessment**

A risk assessment is used to identify those components that carry higher risk and may require enhanced levels of testing. The following characteristics increase component risk:

- High business impact. The component supports high business-impact business logic (for example, complex financial calculation).
- **Integration**. This component integrates the Siebel application to an external or third-party system.
- **Scripting.** This component includes the coding of browser script, eScript, or VB script.
- **Ambiguous or incomplete design.** This component design is either ambiguous (for example, multiple implementation options described) or the design is not fully specified.
- **Availability of data.** Performance testing requires production-like data (a data set that has the same shape and size as that of the production environment). This task requires planning, and the appropriate resources to stage the testing environment.
- **Downstream dependencies**. This component is required by several downstream components.

As shown in [Figure 7 on page 27,](#page-26-1) one column of the component inventory provides a risk score to each component based on the guidelines above. In this example one risk point is given to a component for each of the criteria met. The scoring system should be defined to correctly represent the relative risk between components. Performing a risk assessment is important for completing a test plan, because the risk assessment provides guidance on the sequence and amount of testing required.

#### **Best Practice**

Performing a risk assessment during the planning process allows you to design your test plan in a way that minimizes overall project risk.

#### <span id="page-27-0"></span>**Test Plan Schedule**

For each test plan, a schedule of test case execution should be specified. The schedule is built using four different inputs:

- **Overall project schedule.** The execution of all test plans must be consistent with the overall project schedule.
- **Component development schedule**. The completion of component configuration is a key input to the testing schedule.
- **Environment availability.** The availability of the required test environment needs to be considered in constructing schedules.
- **Test case risk.** The risk associated with components under test is another important consideration in the overall schedule. Components with higher risk should be tested as early as possible.

# <span id="page-27-1"></span>**Test Environments**

The specified test objectives influence the test environment requirements. For example, service level test objectives (such as system availability, load, and responsiveness) often require an isolated environment to verify. In addition, controlled test environments can help:

- **Provide integrity of the application under test.** During a project, at any given time there are multiple versions of a module or system configuration. Maintaining controlled environments can make sure that tests are being executed on the appropriate versions. Significant time can be wasted executing tests on incorrect versions of a module or debugging environment configuration without these controls.
- **Control and mange risk as a project nears rollout.** There is always a risk associated with introducing configuration changes during the lifecycle of the project. For example, changing the configuration just before the rollout carries a significant amount of risk. Using controlled environments allows a team to isolate late-stage and risky changes.

It is typical to have established Development, Functional Testing, System Testing, User Acceptance Testing, Performance Testing, and Production environments to support testing. More complex projects often include more environments, or parallel environments to support parallel development. Many customers use standard code control systems to facilitate the management of code across environments.

The environment management approach includes the following components:

- **Named environments and migration process.** A set of named test environments, a specific purpose (for example, integration test environment), and a clear set of environment entry and exit criteria. Typically, the movement of components from one environment to the next requires that each component pass a predefined set of test cases, and is done with the appropriate level of controls (for example, code control and approvals).
- **Environment audit.** A checklist of system components and configuration for each environment. Audits are performed prior to any significant test activity. The Environment Verification Tool can be used to facilitate the audit of test environments. For help with the Environment Verification Tool, see 477105.1 (Doc ID) on My Oracle Support. This document was previously published as Siebel Technical Note 467.
- **Environment schedule.** A schedule that outlines the dates when test cases will be executed in a given environment.

#### <span id="page-28-0"></span>**Performance Test Environment**

In general, the more closely the performance test environment reflects the production environment, the more applicable the test results will be. It is important that the performance test environment includes all of the relevant components to test all aspects of the system, including integration and third-party components. Often it is not feasible to build a full duplicate of the production configuration for testing purposes. In that case, the following scaled-down strategy should be employed for each tier:

Web Servers and Siebel Servers. To scale down the Web and application server tiers, the individual servers should be maintained in the production configuration and the number of servers scaled down proportionately. The overall performance of a server depends on a number of factors besides the number of CPUs, CPU speed, and memory size. So, it is generally not accurate to try to map the capacity of one server to another even within a single vendor's product line.

The primary tier of interest from an application scalability perspective is the application server tier. Scalability issues are very rarely found on the Web server tier. If further scale-down is required it is reasonable to maintain a single Web server and continue to scale the application server tier down to a single server. The application server should still be of the same configuration as those used in the production environment, so that the tuning activity can be accurately reflected in the system test and production environments.

- **Database server.** If you want to scale down a database server, there is generally little alternative but to use a system as close as possible to the production architecture, but with CPU, memory, and I/O resources scaled down as appropriate.
- **Network.** The network configuration is one area in which it is particularly difficult to replicate the same topology and performance characteristics that exist in the production environment. It is important that the system test includes any active network devices such as proxy servers and firewalls. The nature of these devices can impact not only the performance of the system, but also the functionality, because in some cases these devices manipulate the content that passes through them. The performance of the network can often be simulated using bandwidth and latency simulation tools, which are generally available from third-party vendors.

# <span id="page-30-0"></span>**4 Design and Develop Tests**

This chapter describes the process of developing the tests that you should perform during the development of your project. It includes the following topics:

- ["Overview of Test Development" on page 31](#page-30-1)
- ["Design Evaluation" on page 32](#page-31-0)
- ["Test Case Authoring" on page 33](#page-32-0)
- ["Test Case Automation" on page 38](#page-37-0)

# <span id="page-30-1"></span>**Overview of Test Development**

It is important that you develop test cases in close cooperation between the tester, the business analyst, and the business user. The process illustrated in [Figure 8](#page-30-2) illustrates some of the activities that should take place in the test development process.

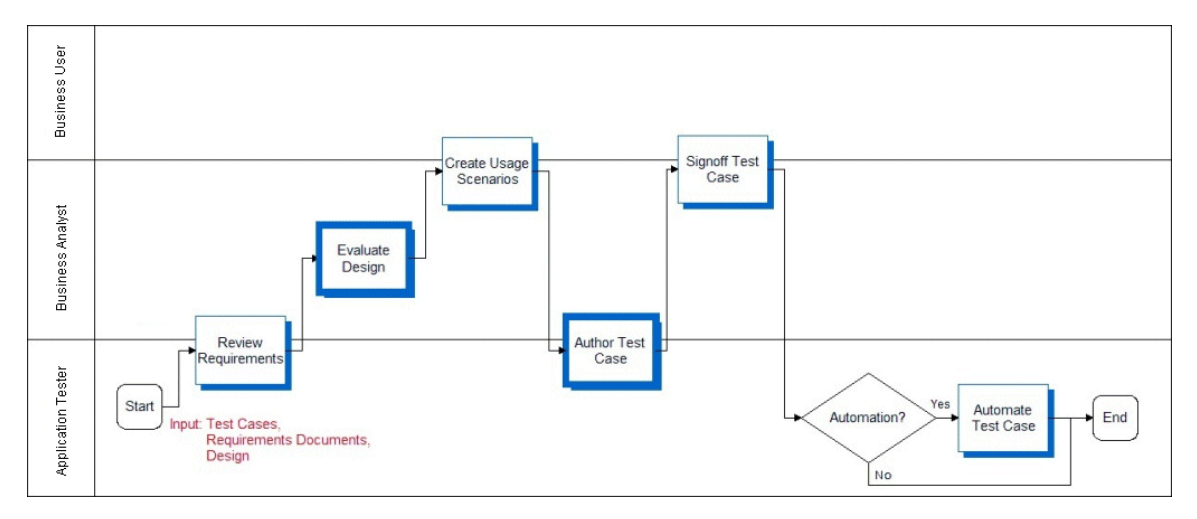

<span id="page-30-2"></span>Figure 8. Develop Tests Process

To generate valid and complete test cases, they must be written with full understanding of the requirements, specifications, and usage scenarios.

The deliverables of the test development process include:

**Requirement gaps.** As a part of the design review process, the business analyst should identify business requirements that have incomplete or missing designs. This can be a simple list of gaps tracked in a spreadsheet. Gaps must be prioritized and critical issues scoped and reflected in the updated design. Lower priority gaps enter the change management process.

- Approved technical design. This is an important document that the development team produces (not a testing-specific activity) that outlines the approach to solving a business problem. It should provide detailed process-flow diagrams, UI mock-ups, pseudo-code, and integration dependencies. The technical design should be reviewed by both business analysts and the testing team, and approved by business analysts.
- **Detailed test cases.** Step-by-step instructions for how testers execute a test.
- **Test automation scripts.** If test automation is a part of the testing strategy, the test cases need to be recorded as actions in the automation tool. The testing team develops the functional test automation scripts, while the IT team typically develops the performance test scripts.

## <span id="page-31-0"></span>**Design Evaluation**

The earliest form of testing is design evaluation. Testing during this stage of the implementation is often neglected. Development work should not start until requirements are well understood, and the design can fully address the requirements. All stakeholders should be involved in reviewing the design. Both the business analyst and business user, who defined the requirements, should approve the design. The design evaluation process is illustrated in [Figure 9.](#page-31-2)

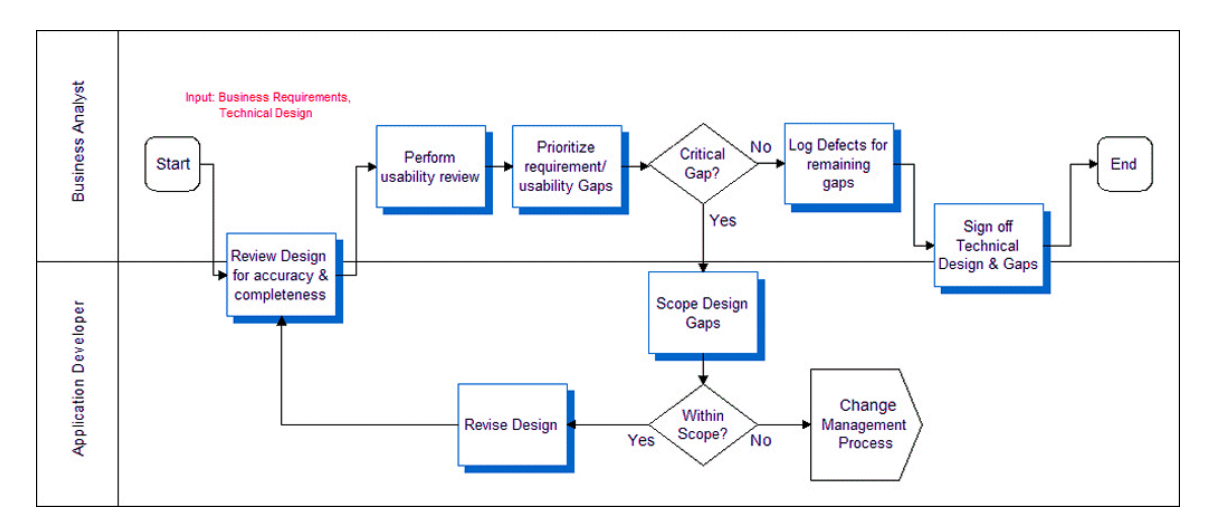

<span id="page-31-2"></span>Figure 9. Evaluate Design Process

#### <span id="page-31-1"></span>**Reviewing Design and Usability**

Two tools for identifying issues or defects are the Design Review and Usability Review. These early stage reviews serve two purposes. First, they provide a way for development to describe the components to the requirement solution. Second, they allow the team to identify missing or incomplete requirements early in the project. Many critical issues are often introduced by incomplete or incorrect design. These reviews can be as formal or informal as deemed appropriate. Many customers have used design documents, white board sessions, and paper-based user interface mock-ups for these reviews.

Once the design is available, the business analyst should review it to make sure that the business objectives can be achieved with the system design. This review identifies functional gaps or inaccuracies. Usability reviews determine design effectiveness with the UI mock-ups, and help identify design inadequacies.

Task-based usability tests are the most effective. In this type of usability testing, the tester gives a user a task to complete (for example, create an activity), and using the user interface prototype or mock-up, the user describes the steps that he or she would perform to complete the task. Let the user continue without any prompting, and then measure the task completion rate. This UI testing approach allows you to quantify the usability of specific UI designs.

The development team is responsible for completing the designs for all business requirements. Having a rigorous design and review process can help avoid costly oversights.

# <span id="page-32-0"></span>**Test Case Authoring**

Based on the test case objective, requirements, design, and usage scenarios, the process of authoring test cases can begin. Typically this activity is performed with close cooperation between the testing team and business analysts. [Figure 10](#page-32-1) illustrates the process for authoring a test case.

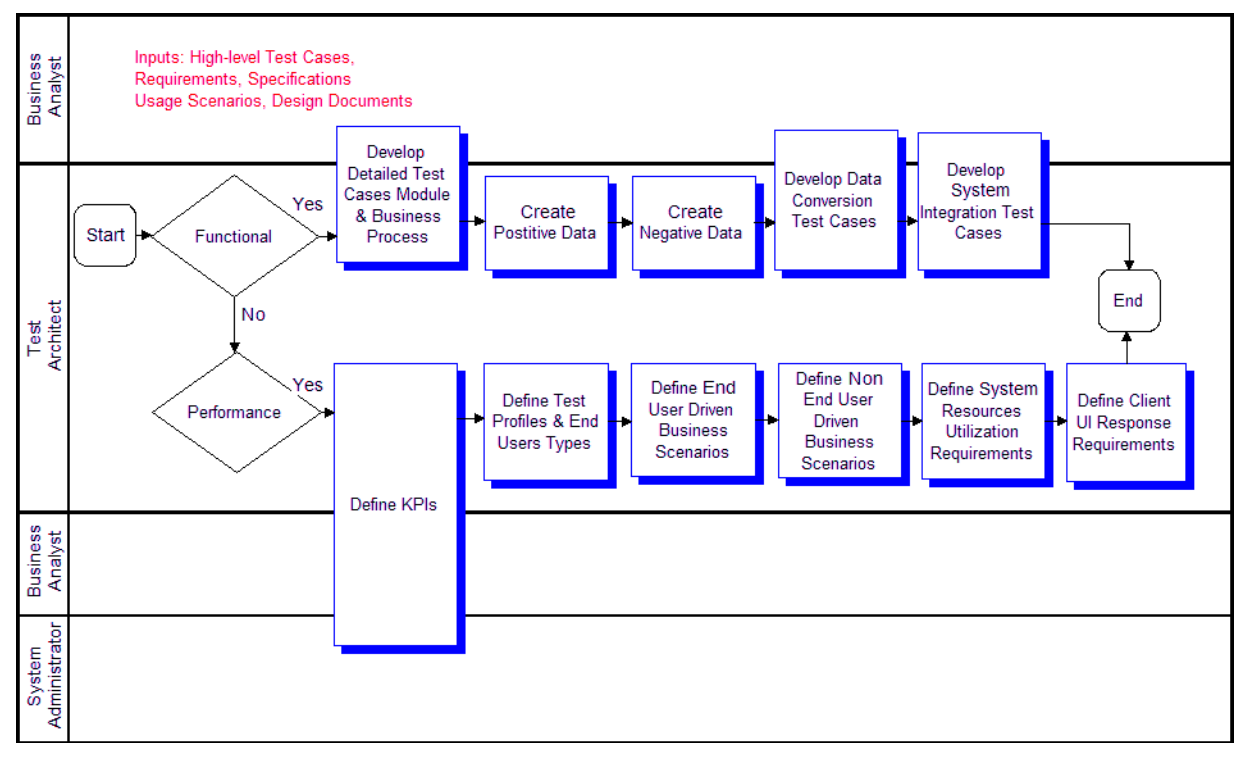

<span id="page-32-1"></span>Figure 10. Test Authoring Process

As you can see from the process, functional and performance test cases have different structures based on their nature.

#### <span id="page-33-0"></span>**Functional Test Cases**

Functional test cases test a common business operation or scenario. [Table 2](#page-33-1) shows some examples of functional test cases.

| <b>Test Phase</b> | <b>Example</b>                                                                                                    |
|-------------------|----------------------------------------------------------------------------------------------------|
| Unit test         | Test common control-level navigation through a view. Test any field<br>validation or default logic.                       |
|                   | Invoke methods on an applet.                                                                                              |
| Module test       | Test common module-level user scenarios (for example, create an account<br>and add an activity).                          |
|                   | Verify correct interaction between two related Siebel components (for<br>example, Workflow Process and Business Service). |
| Process test      | Test proper support for a business process.                                                                               |
| User interface    | Verify that a view has all specified applets, and each applet has specified<br>controls with correct type and layout.     |
| Data entity       | Verify that a data object or control has the specified data fields with correct<br>data types.                            |

<span id="page-33-1"></span>Table 2. Common Functional Test Cases

A functional test case may verify common control navigation paths through a view. Functional test cases typically have two components, test paths and test data.

#### **Test Case**

A test case describes the actions and objects that you want to test. A case is presented as a list of steps and the expected behavior at the completion of a step. [Figure 11](#page-34-0) shows an example of a test case. Notice that in the Detailed Step column, there are no data values in the step. Instead you see a parameter name in brackets as a place holder. This parameterization approach is a common technique used with automation tools, and is helpful for creating reusable test cases.

| <b>TC1.0 - Create Contact</b> |                                                                                                    |                                      |                               |               |                      |                   |                         |
|-------------------------------|----------------------------------------------------------------------------------------------------|--------------------------------------|-------------------------------|---------------|----------------------|-------------------|-------------------------|
| <b>Project Name</b>           | Project ABC                                                                                                    |                                      |                               |               |                      | Date              | 3/3/2004                |
| <b>Test Case</b>              | The purpose of this Test Case is to test the creation of a new contact. Login --> Contacts -->                      |                                      |                               |               | <b>Requirements</b>  | 3, 54, 123, 45    |                         |
| <b>Description</b>            | New Contact -- > Logout                                                                                             |                                      |                               |               |                      |                   |                         |
| Function /                    | <b>Test Type</b><br>Contact                                                                                         |                                      |                               |               |                      |                   | Manual                  |
| <b>Module Under</b>           |                                                                                                    |                                      |                               |               |                      |                   |                         |
| Test                          |                                                                                                    |                                      |                               |               |                      |                   |                         |
| <b>Written by</b>             |                                                                                                    |                                      |                               |               |                      |                   |                         |
| <b>Goals</b>                  | To create a contact in CMS as a basis for building relationship, opportunity, and account information in the system |                                      |                               |               |                      |                   |                         |
| <b>Test Setup</b>             | N/A                                                                                                    |                                      |                               |               |                      |                   |                         |
| <b>Dependencies</b>           | Appropriate username, password and role                                                                             |                                      |                               |               |                      |                   |                         |
| ID.                           | <b>Process</b>                                                                                                    | <b>Detailed Step</b>                 | <b>Expected Results User</b>  |               | Pass/Fail (Criteria) | <b>Data Input</b> | <b>Siebel Reference</b> |
|                               | Login                                                                                                    | Type User ID into Field is populated |                               |               |                      | User Name         | Login                   |
|                               |                                                                                                    | the User Name                        |                               |               |                      |                   |                         |
| 1                             |                                                                                                    | field                                |                               |               |                      |                   |                         |
|                               |                                                                                                    | <b>Type Password</b><br>into the     | Field is populated            |               |                      | Password          |                         |
| 2                             |                                                                                                    | Password field                       |                               |               |                      |                   |                         |
|                               |                                                                                                    | Click the Login                      | Siebel Launches               |               |                      |                   |                         |
| 3                             |                                                                                                    | <b>Button</b>                        |                               |               |                      |                   |                         |
|                               |                                                                                                    | Navigate_Contact Click on Contacts   | Contacts - Rolodex            | What type of  | View opens without   |                   | Contacts                |
|                               |                                                                                                    | tab                                  | View opens                    | user or       | error.               |                   |                         |
|                               |                                                                                                    |                                      |                               | username goes |                      |                   |                         |
| 4                             |                                                                                                    |                                      |                               | here          |                      |                   |                         |
|                               | Search Contact                                                                                                    | Click on Search                      | Contacts-Search               |               |                      |                   |                         |
|                               | 5 By Name                                                                                                    | view tab                             | view opens                    |               |                      |                   |                         |
|                               |                                                                                                    | Select "Name"                        | Field is populated.           |               |                      |                   |                         |
|                               |                                                                                                    | search method in                     | appropriate form              |               |                      |                   |                         |
| 6                             |                                                                                                    | Search By field                      | controls display on<br>applet |               |                      |                   |                         |
|                               |                                                                                                    | <b>Type [First Name]</b>             | Field is populated            |               |                      | <b>First Name</b> |                         |
| 7                             |                                                                                                    | in First field                       |                               |               |                      |                   |                         |
|                               |                                                                                                    | Type [Last Name] Field is populated  |                               |               |                      | <b>Last Name</b>  |                         |
| 8                             |                                                                                                    | in Last field                        |                               |               |                      |                   |                         |
|                               | Create Contact                                                                                                    | Click the New                        | New record                    |               |                      |                   |                         |
|                               |                                                                                                    | button                               | displays in Contacts          |               |                      |                   |                         |
| 9                             |                                                                                                    |                                      | list applet                   |               |                      |                   |                         |

<span id="page-34-0"></span>Figure 11. Sample Test Case

#### **Test Data**

Frequently, you can use a single path to test many scenarios by simply changing the data that is used. For example, you can test the processing of both high-value and low-value opportunities by changing the opportunity data entered, or you can test the same path on two different language versions of the application. For this reason, it can be helpful to define the test path separately from the test data.

#### <span id="page-35-0"></span>**System Test Cases**

System test cases are typically used in the system integration test phase to make sure that a component or module is built to specification. Where functional tests focus on validating support for a scenario, system tests make sure that the structure of the application is correct. [Table 3](#page-35-3) shows some examples of typical system tests.

| <b>Object Type</b>   | <b>Example</b>                                                                                          |
|----------------------|----------------------------------------------------------------------------------------------------|
| Interface            | Verify that an interface data structure has the correct data elements and<br>correct data types.        |
| <b>Business Rule</b> | Verify that a business rule (for example, assignment rule) handles all<br>inputs and outputs correctly. |

<span id="page-35-3"></span>Table 3. Common System Test Cases

#### <span id="page-35-1"></span>**Performance Test Cases**

You accomplish performance testing by simulating system activity using automated testing tools. Oracle has several software partners who provide load testing tools that have been validated to integrate with Siebel business applications. Automated load-testing tools are important because they allow you to accurately control the load level, and correlate observed behavior with system tuning. This topic describes the process of authoring test cases using an automation framework.

When you are authoring a performance test case, first document the key performance indicators (KPIs) that you want to measure. The KPIs can drive the structure of the performance test and also provide direction for tuning activities. Typical KPIs include resource utilization (CPU, memory) of any server component, uptime, response time, and transaction throughput.

The performance test case describes the types of users and number of users of each type that will be simulated in a performance test. [Figure 12](#page-35-2) presents a typical test profile for a performance test.

| Test Case:<br>Test Case Name:<br><b>Test Case Description:</b><br><b>Application:</b><br>KPIs:<br>Date Created:<br>Created By: | T <sub>13</sub><br>3050 User Callcenter Load<br>Verifies peak callcenter load of 3050 users<br>Siebel Call Center<br>CPU, Memory, Transaction response times<br>5/28/2003<br>Joe Tester |
|----------------------------------------------------------------------------------------------------|----------------------------------------------------------------------------------------------------|
| <b>User Type</b>                                                                                                    | <b>Num Users</b>                                                                                                    |
| Incoming Call Creates Opportunity, Quote and Order                                                                             | 957                                                                                                    |
| Campaign Call Creates Opportunity                                                                                              | 652                                                                                                    |
| Call Creates a Service Request                                                                                                 | 534                                                                                                    |
| Agent Follows Up On Service Request                                                                                            | 907                                                                                                    |
| <b>Total Number of Users and Business Transactions</b>                                                                         | 3.050                                                                                                    |

<span id="page-35-2"></span>Figure 12. Performance Test Profile

Test cases should be created to mirror various states of your system usage, including:
- **Response time or throughput.** Simulate the expected typical usage level of the system to measure system performance at a typical load. This allows evaluation against response time and throughput KPIs.
- **Scalability.** Simulate loads at peak times (for example, end of quarter or early morning) to verify system scalability. Scalability (stress test) scenarios allow evaluation of system sizing and scalability KPIs.
- **Reliability.** Determine the duration for which the application can be run without the need to restart or recycle components. Run the system at the expected load level for a long period of time and monitor system failures.

#### **User Scenarios**

The user scenario defines the type of user, as well as the actions that the user performs. The first step to authoring performance test cases is to identify the user types that are involved. A user type is a category of typical business user. You arrive at a list of user types by categorizing all users based on the transactions they perform. For example, you may have call center users who respond to service requests, and call center users who make outbound sales calls. For each user type, define a typical scenario. It is important that scenarios accurately reflect the typical set of actions taken by a typical user, because scenarios that are too simple, or too complex skew the test results. There is a trade-off that must be balanced between the effort to create and maintain a complex scenario, and accurately simulating a typical user. Complex scenarios require more time-consuming scripting, while scenarios that are too simple may result in excessive database contention because all the simulated users attempt simultaneous access to the small number of tables that support a few operations.

Most user types fall into one of two usage patterns:

Multiple-iteration users tend to log in once, and then cycle through a business process multiple times (for example, call center representatives). The Siebel application has a number of optimizations that take advantage of persistent application state during a user session, and it is important to accurately simulate this behavior to obtain representative scalability results. The scenario should show the user logging in, iterating over a set of transactions, and then logging out.

■ Single-iteration scenarios emulate the behavior of occasional users such as e-commerce buyers, partners at a partner portal, or employees accessing ERM functions such as employee locator. These users typically execute an operation once and then leave the Siebel environment, and so do not take advantage of the persistent state optimizations for multiple-iteration users. The scenario should show the user logging in, performing a single transaction, and then logging out.

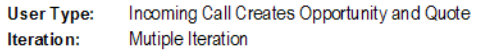

|                       |                                                                               | <b>Think Time</b>        | <b>System</b>    |       |
|-----------------------|-------------------------------------------------------------------------------|--------------------------|------------------|-------|
|                       |                                                                               |                          | <b>Response</b>  |       |
| <b>Operation Name</b> | <b>Operation</b>                                                              | (sec)                    | <b>KPI</b> (sec) |       |
| Go New Call           | Click on "Retrieve Call" icon on CTI bar                                      | 5                        |                  |       |
| Find Corp Cont        | Click Find (Binocular) Button                                                 |                          |                  |       |
|                       | Query for non-existing "Corporate Contact", e.g. 'Kim'                        | 10                       | 15               |       |
| New Contact           | Enternew contact                                                              | 60                       |                  |       |
| Go Cont Opty          | Navigate to Contact - Opportunities View                                      | 5                        |                  |       |
| New Opty              | Enternew opportunity                                                          | 45                       |                  |       |
| Go_Opty_Cont          | Drilldown on opportunity name to Opportunity - Contacts View                  | 5                        |                  |       |
| Go Opty Prod          | Navigate to Opportunity Products                                              | $\overline{\phantom{a}}$ |                  |       |
| New_Product (2)       | Entertwo new products                                                         | 45                       |                  |       |
| Go_Opty_Quote         | Navigate to Opportunities - Quotes View                                       | 3                        |                  |       |
| Click Auto Quote      | Click "AutoQuote" button to generate quote                                    | 5                        |                  |       |
| Enter_Quote_Info      | Enter Quote Name, Price List and Discount                                     | 30                       |                  |       |
| Go Quote Line         | Drilldown on the quote name to go to Quote - Line Items View                  | 5                        |                  |       |
| Quote_Reprice         | Click "Reprice All" button                                                    | 2                        |                  |       |
|                       | Communicate the results of "Reprice All" to prospect (no navigation required) | 30                       |                  |       |
| Quote_Upd_Opty        | Click "Update Coty" button                                                    |                          |                  |       |
| Go_Quote_Order        | Navigate to Quotes - Orders View                                              |                          |                  |       |
| Click_AutoOrder       | Click on "Auto Order" button to automatically generate order                  |                          |                  |       |
|                       | Wrap up call (no navigation required)                                         | 10                       |                  |       |
| Go Thread Opty        | Navigate back to Opty                                                         | 3                        |                  |       |
|                       | Wrap up call (no navigation required)                                         | 10                       |                  |       |
| Go_Release_Call       | Click on "Release Call" icon on CTI bar                                       | 2                        |                  |       |
|                       | <b>Total Business Transaction Values</b>                                      | 284                      | 29.5             | 313.5 |

<span id="page-37-0"></span>Figure 13. Sample Test Case Excerpt with Wait Time

As shown in [Figure 13](#page-37-0), the user wait times are specified in the scenario. It is important that wait times be distributed throughout the scenario, and reflect the times that an actual user takes to perform the tasks.

#### **Data Sets**

The data in the database and used in the performance scenarios can impact test results, because this data impacts the performance of the database. It is important to define the data shape to be similar to what is expected in the production system. Many customers find it easiest to use a snapshot of true production data sets to do this.

### **Test Case Automation**

Oracle partners with the leading test automation tool vendors, who provide validated integrations with Siebel business applications. Automation tools can be a very effective way to execute tests. In the case of performance testing, automation tools are critical to provide controlled, accurate test execution. When you have defined test cases, you can automate them using third-party tools.

#### **Functional Automation**

Using automation tools for functional or system testing can cost less than performing manual test execution. You should consider which tests to automate because there is a cost in creating and maintaining functional test scripts. Acceptance regression tests benefit the most from functional test automation technology.

For functional testing, automation provides the greatest benefit when testing relatively stable functionality. Typically, automating a test case takes approximately five to seven times as long as manually executing it once. Therefore, if a test case is not expected to be run more than seven times, the cost of automating it may not be justified.

#### **Performance Automation**

Automation is necessary to conduct a successful performance test. Performance testing tools virtualize real users, allowing you to simulate thousands of users. In addition, these virtual users are less expensive, more precise, and more tolerant than actual users. The process of performance testing and tuning is iterative, so it is expected that a test case will be run multiple times to first identify performance issues, and then verify that any tuning changes have corrected observed performance issues.

Performance testing tools virtualize real users by simulating the HTTP requests made by the client for the given scenario. The Siebel Smart Web Client Architecture separates the client-to-server communication into two channels, one for layout and one for data. The protocol for the data channel communication is highly specialized; therefore Oracle has worked closely with leading test tool vendors to provide their support for Siebel business applications. Because the communication protocol is highly specialized and subject to change, it is strongly recommended that you use a validated tool.

At a high level, the process of developing automated test scripts for performance testing has four steps. Please refer to the instructions provided by your selected tool vendor for details:

- **Record scripts for each of the defined user types.** Use the automation tool's recording capability to record the scenario documented in the test case for each user. Keep in mind the multiiteration versus single iteration distinction between user types. Many tools automatically record user wait times. Modify these values, if necessary, to make sure that the recorded values accurately reflect what was defined in the user type scenario.
- **Insert parameterization.** Typically, the recorded script must be modified for parameterization. Parameterization allows you to pass in data values for each running instance of the script. Because each virtual user runs in parallel, this is important for segmenting data and avoiding uniqueness constraint violations.
- **Insert dynamic variables.** Dynamic variables are generated based on data returned in a prior response. Dynamic variables allow your script to intelligently build requests that accurately reflect the server state. For example, if you execute a query, your next request should be based on a record returned in the query result set. Examples of dynamic variables in Siebel business applications include session ids, row ids, and timestamps. All validated load test tool vendors provide details on how dynamic variables can be used in their product.

■ **Script verification**. After you have recorded and enhanced your scripts, run each script with a single user to verify that it functions as expected.

Oracle offers testing services that can help you design, build, and execute performance tests if you need assistance.

#### **Best Practice**

Using test automation tools can reduce the effort required to execute tests, and allows a project team to achieve greater test coverage. Test Automation is critical for Performance testing, because it provides an accurate way to simulate large numbers of users.

This chapter describes the process of executing Siebel functional tests. It includes the following topics:

- ["Overview of Executing Siebel Functional Tests" on page 41](#page-40-1)
- ["Track Defects Subprocess" on page 43](#page-42-0)

### <span id="page-40-1"></span>**Overview of Executing Siebel Functional Tests**

The process of executing Siebel functional tests is designed to provide for delivery of a functionally validated Siebel application into the system environment. For many customers the Siebel application is one component of the overall system, which may include other back-end applications, integration infrastructure, and network infrastructure. Therefore, the objective of the Execute Siebel Functional Tests process is to verify that the Siebel application functions properly before inserting it into the larger system environment. This process is illustrated in [Figure 14](#page-40-0).

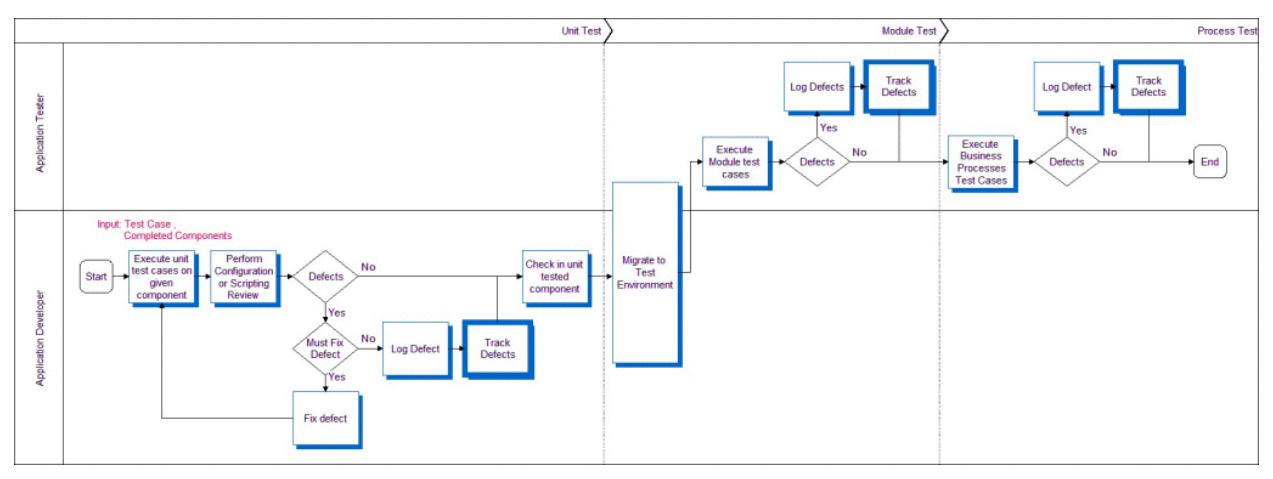

<span id="page-40-0"></span>Figure 14. Execute Siebel Functional Tests Process

There are three phases in this process:

- **Unit test.** The unit test validates the functionality of a single component (for example, an applet or a business service).
- Module test. The module test validates the functionality of a set of related components that make up a module (for example, Contacts or Activities).

■ **Process test.** The process test validates that multiple modules can work together to enable a business process (for example, Opportunity Management or Quote to Order).

Application developers test their individual components for functional correctness and completeness before checking component code into the repository. The unit test cases should have been designed to test the low-level details of the component (for example, control behavior, layout, data handling).

Typical unit tests include structural tests of components, negative tests, boundary tests, and component-level scenarios. The unit test phase allows developers to fast track fixes for obvious defects before checking in. A developer must demonstrate successful completion of all unit test cases before checking in their component. In some cases, unit testing identifies a defect that is not critical for the given component; these defects are logged into the defect tracking system for prioritization.

Once unit testing has been completed on a component, that component is moved into a controlled test environment, where the component can be tested along side others at the module and process level.

#### **Reviews**

There are two types of reviews done in conjunction with functional testing, configuration review and scripting code review:

- **Configuration review.** This is a review of the Siebel application configuration using Siebel Tools. Configuration best practices should be followed. Some common recommendations include using optimized, built-in functionalities rather than developing custom scripts, and using primary joins to improve MVG performance.
- **Scripting code review.** Custom scripting is the source of many potential defects. These defects are the result of poor design or inefficient code that can lead to severe performance problems. A code review can identify design flaws and recommend code optimization to improve performance.

Checking in a component allows the testing team to exercise that component along side related components in an integration test environment. Once in this environment, the testing team executes the integration test cases based on the available list of components. Integration tests are typically modeled as actual usage scenarios, which allow testers to validate that a user can perform common tasks. In contrast to unit test cases, these tests are not concerned with specific details of any one component, but rather the way that logic is handled when working across multiple components.

### <span id="page-42-0"></span>**Track Defects Subprocess**

The Track Defects subprocess is designed to collect the data required to measure and monitor the quality of the application, and also to control project risk and scope. The process, illustrated in [Figure 15,](#page-42-1) is designed so that those with the best understanding of the customer priorities are in control of defect prioritization. The business analyst monitors a list of newly discovered issues using a defect tracking system like the Siebel Quality module. These users monitor, prioritize, and target defects with regular frequency. This is typically done daily in the early stages of a project, and perhaps several times a day in later stages.

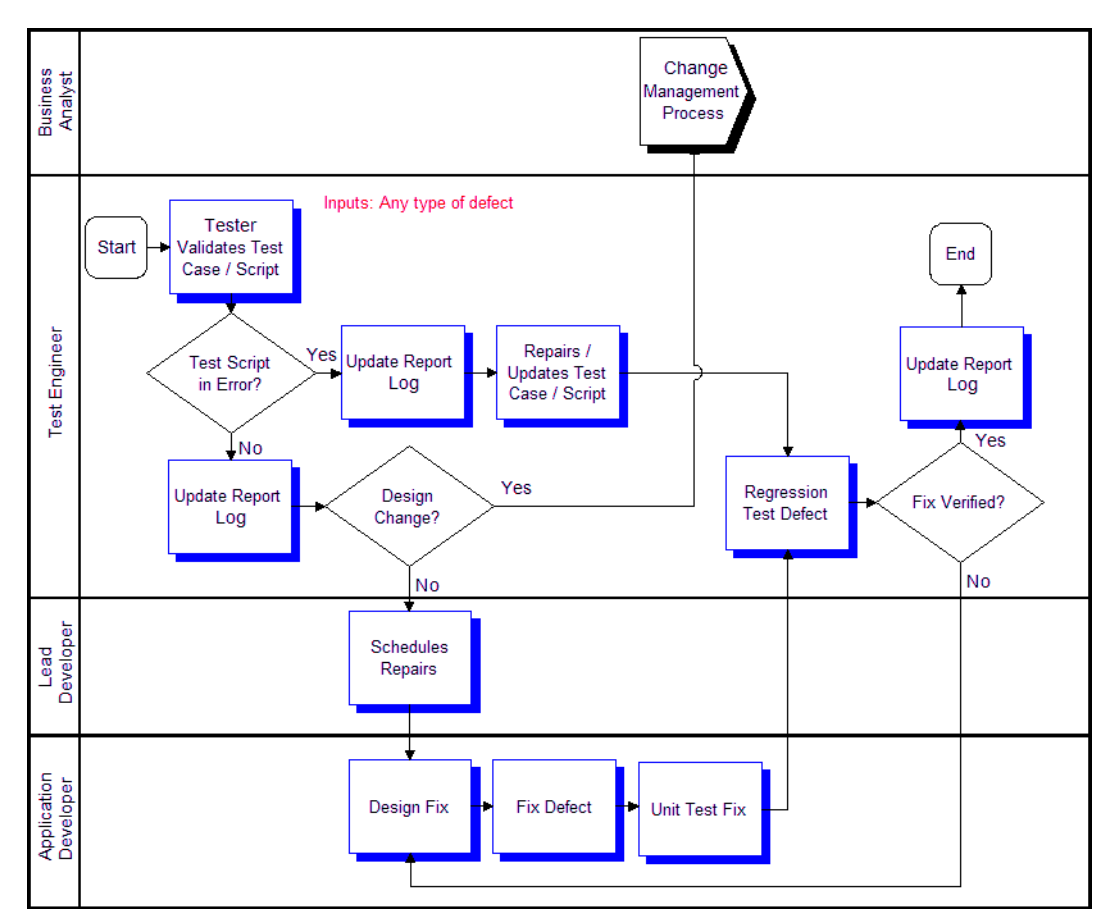

<span id="page-42-1"></span>Figure 15. Track Defects Subprocess

The level of scrutiny is escalated for defects discovered after the project freeze date. A very careful measurement of the impact to the business of a defect versus the risk associated with introducing a late change must be made at the project level. Commonly, projects that do not have appropriate levels of change management in place have difficulty reaching a level of system stability adequate for deployment. Each change introduced carries with it some amount of regression risk. Late in a project, it is the responsibility of the entire project team, including the business unit, to carefully manage the amount of change introduced.

Once a defect has been approved to be fixed, it is assigned to development and a fix is designed, implemented, unit tested, and checked in. The testing team must then verify the fix by bringing the affected components back to the same testing phase where the defect was discovered. This requires regression testing (reexecution of test cases from earlier phases). The defect is finally closed and verified when the component or module successfully passes the test cases in which it was discovered. The process of validating a fix can often require the reexecution of past test cases, so this is one activity where automated testing tools can provide significant savings. One best practice is to define regression suites of test cases that allow the team to reexecute a relevant, comprehensive set of test cases when a fix is checked in.

Tracking defects also collects the data required to measure and monitor system quality. Important data inputs to the deployment readiness decision include the number of open defects and defect discovery rate. Also, it is important for the business customer to understand and approve the known open defects prior to system deployment.

#### **Best Practice**

The use of a defect tracking system allows a project team to understand the current quality of the application, prioritize defect fixes based on business impact, schedule resources, and carefully control risk associated with configuration changes late in the project.

# **6 Execute System Integration and Acceptance Tests**

This chapter describes the process of executing integration and acceptance tests. It includes the following topics:

- ["Overview of Executing Integration and Acceptance Tests" on page 45](#page-44-0)
- ["Execute Integration Tests" on page 46](#page-45-0)
- ["Execute Acceptance Tests" on page 47](#page-46-0)

#### <span id="page-44-0"></span>**Overview of Executing Integration and Acceptance Tests**

The processes of executing integration and acceptance tests are designed to verify that the Siebel application can properly communicate with other applications or components in the system, support end-to-end business processes, and will be accepted by the user community. This is a very busy and exciting phase of any project, because it marks a point where the system is nearing deployment.

The three major pieces involved in executing integration and acceptance tests processes are as follows:

- Testing integrations with the Siebel application. In most customer deployments, the Siebel application integrates with several other applications or components. Integration testing focuses on these touch points with third-party applications, network infrastructure, and integration middleware.
- **Functional testing of business processes.** Required business processes must be tested endto-end to verify that transactions are handled appropriately across component, application, and integration logic. It is important to push a representative set of transaction data through the system and follow all branches of required business processes.
- **Testing system acceptance with users.** User acceptance testing allows system users to use the system to perform simulated work. This phase of testing makes sure that users will be able to use the system effectively once it is live.

### <span id="page-45-0"></span>**Execute Integration Tests**

Completion of the Siebel Functional Testing process verifies that the Siebel application functions correctly as a unit. In Integration Testing you verify that this unit functions correctly when inserted into the complete, larger system. In this process, your test cases should be defined to test the integration points between the Siebel application and other applications or components. Typical components include back office applications, integration middleware, network infrastructure components, and security infrastructure. Tests in this process should focus on exercising integration logic, and validating end-to-end business processes that span multiple systems. [Figure 16](#page-45-1) illustrates this process.

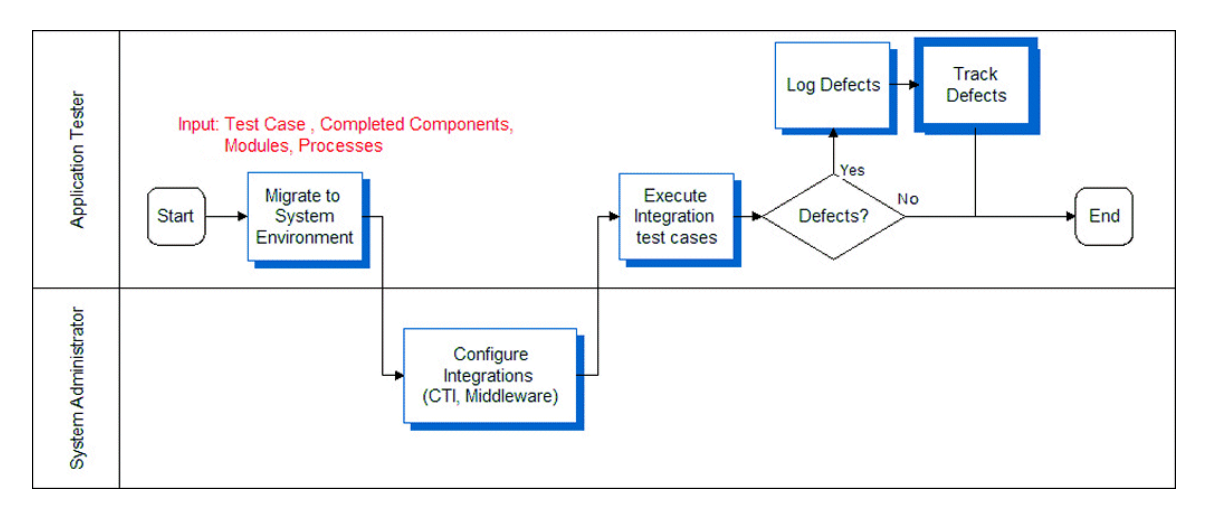

<span id="page-45-1"></span>Figure 16. Execute Integration Tests Process

#### <span id="page-46-0"></span>**Execute Acceptance Tests**

Once the system as a whole has been validated, you must make sure that the functionality provided is acceptable to the business users. Hopefully, the business user has been engaged all along, approving at each phase of the project to make sure that there are no surprises. In the User Acceptance testing process, open the system up to a larger community of trained users and ask them to simulate running their business on the system. User Acceptance testing should be designed to simulate live business as closely as possible. Complete this process by having the user community representative (business user) approve the acceptance test results. [Figure 17](#page-46-1) illustrates this process.

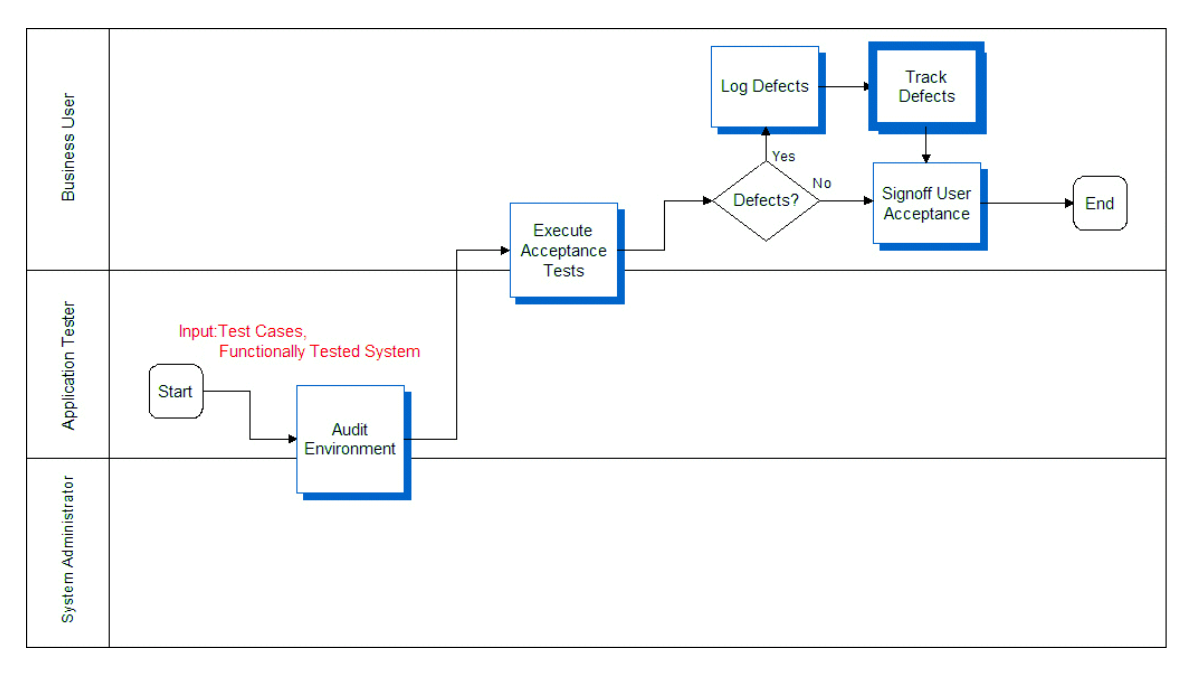

<span id="page-46-1"></span>Figure 17. Execute Acceptance Tests Process

# **7 Execute Performance Tests**

This chapter describes the process of executing performance tests. It includes the following topics:

- ["Overview of Executing Performance Tests" on page 49](#page-48-0)
- ["Executing Tests" on page 50](#page-49-0)
- ["Performing an SQL Trace" on page 50](#page-49-1)
- *"Measuring System Metrics"* on page 51
- *"Monitoring Failed Transactions"* on page 51

### <span id="page-48-0"></span>**Overview of Executing Performance Tests**

As described earlier, there are three types of performance test cases that are typically executed: response time, stress, and reliability testing. It is important to differentiate between the three because they are intended to measure different KPIs (key performance indicators). Specialized members of the testing and system administration organizations, who have ownership of the system architecture and infrastructure, typically manage performance tests.

[Figure 18](#page-48-1) illustrates the process for performance test execution. The first step involves validating recorded user-type scripts in the system test environment.

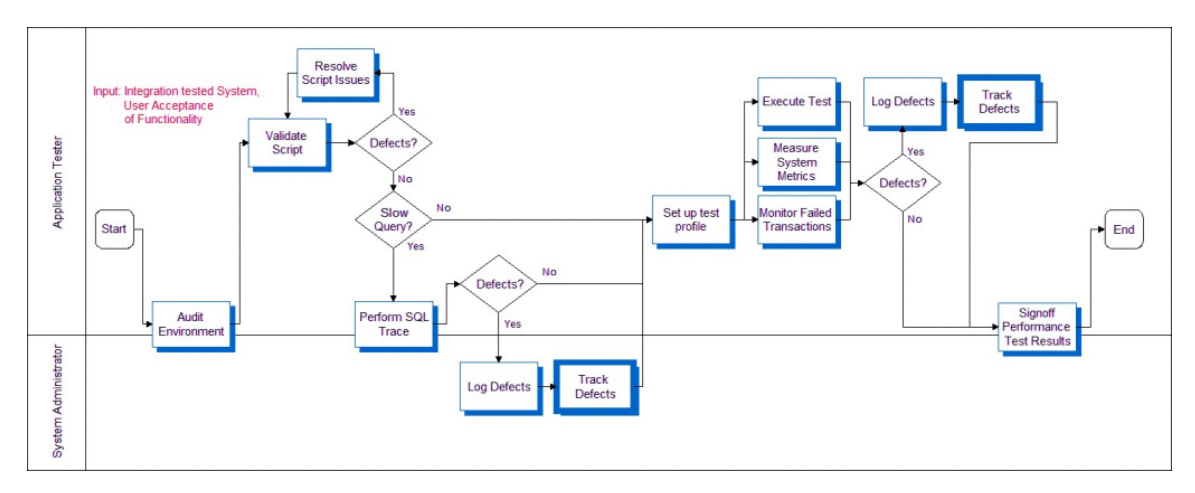

<span id="page-48-1"></span>Figure 18. Execute Performance Tests Process

#### <span id="page-49-0"></span>**Executing Tests**

Execute each script for a single user to validate the health of the environment. A low user-load baseline should be obtained before attempting the target user load. This baseline allows you to measure system scalability by comparing results between the baseline and target loads.

Users must be started at a controlled rate to prevent excessive resource utilization due to large numbers of simultaneous logins. This rate depends on the total configured capacity of the system. For every 1000 users of configured system capacity, you add one user every three seconds. For example, if the system is configured for 5000 users, you add five users every three seconds.

Excessive login rate causes the application server tier to consume 100% CPU, and logins begin to fail. Wait times should be randomized during load testing to prevent inaccuracies due to simulated users executing transactions simultaneously. Randomization ranges should be set based on determining the relative wait times of expert and new users when compared to the average wait times in the script.

### <span id="page-49-1"></span>**Performing an SQL Trace**

Because poorly formed SQL or suboptimal database-tuning causes many performance issues, the first step to improve performance is to perform an SQL trace. An SQL trace creates a log file that records the statements generated in the Siebel object manager and executed on the database. The time required to execute and fetch on an SQL statement has a significant impact on both the response time seen by end users of a system, and on the system's resource utilization on the database tier. It is important to discover slow SQL statements and root cause, and fix issues before attempting scalability or load tests, as excessive resource utilization on the database server will invalidate the results of the test or cause it to fail.

#### *To obtain an SQL trace*

- **1** Set a breakpoint in the script at the end of each action and execute the script for two iterations.
- **2** Enable EvtLogLvl (ObjMgrSqlLog=5) to obtain SQL traces for the component on the application server that has this user session or task running.
- **3** Continue executing the script for the third iteration and wait for the breakpoint at the end of action.
- **4** Turn off SQL tracing on the application server (reset it to its original value, or 1).
- **5** Complete the script execution.

The log file resulting from this procedure has current SQL traces for this business scenario. Typically, any SQL statement longer than 0.1 seconds is considered suspect and must be investigated, either by optimizing the execution of the query (typically by creating an index on the database) or by altering the application to change the query.

#### <span id="page-50-0"></span>**Measuring System Metrics**

Results collection should occur during a measurement period while the system is at a steady state, simulating ongoing operation in the course of a business day. Steady state is achieved once all users are logged in and caches (including simulated client-side caches) are primed. The measurement interval should commence after the last user has logged in and completed the first iteration of the business scenario.

The measurement interval should last at least one hour, during which system statistics should be collected across all server tiers. We recommend that you measure the following statistics:

- CPU
- **Memory**
- System calls
- Context switches
- Paging rates
- I/O waits (on the database server)
- Transaction response times as reported by the load testing tool

**NOTE:** Response times will be shorter than true end-user response times due to additional processing on the client, which is not included in the measured time.

The analysis of the statistics starts by identifying transactions with unacceptable response times, and then correlating them to observed numbers for CPU, memory, I/O, and so on. This analysis provides insight into the performance bottleneck.

### <span id="page-50-1"></span>**Monitoring Failed Transactions**

Less than 1% of transactions should fail during the measurement interval. A failure rate greater than 1% indicates a problem with the scripts or the environment.

Typically, transactions fail for one of the following three reasons:

■ **Timeout.** A transaction may fail after waiting for a response for a specified timeout interval. A resource issue at a server tier, or a long-running query or script in the application can cause a timeout.

If a long-running query or script is applicable to all users of a business scenario, it should be caught in the SQL tracing step. If SQL tracing has been performed, and the problem is only seen during loaded testing, it is often caused by data specific to a particular user or item in the test database. For example, a calendar view might be slow for a particular user because prior load testing might have created thousands of activities for that user on a specific day. This would only show as a slow query and a failed transaction during load testing when that user picks that day as part of their usage scenario.

Long-running transactions under load can also be caused by consumption of all available resources on some server tier. In this case, transaction response times typically stay reasonable until utilization of the critical resource closely approaches 100%. As utilization approaches 100%, response times begin to increase sharply and transactions start to fail. Most often, this consumption of resources is due to the CPU or memory on the Web server, application server, or database server, I/O bandwidth on the database server, or network bandwidth. Resource utilization across the server tiers should be closely monitored during testing, primarily for data gathering purposes, but also for diagnosing the resource consumption problem.

Very often, a long-running query or script can cause consumption of all available resources at the database server or application server tier, which then causes response times to increase and transactions to time out. While a timeout problem may initially appear to be resource starvation, it is possible that the root cause of the starvation is a long-running query or script.

- **Data issues.** In the same way that an issue specific to a particular data item may cause a timeout due to a long-running query or script, a data issue may also cause a transaction to fail. For example, a script that randomly picks a quote associated with an opportunity will fail for opportunities that do not have any associated quotes. You must fix data if error rates are significant, but a small number of failures do not generally affect results significantly.
- **Script issues.** Defects in scripts can cause transaction failures. Common pitfalls in script recording include the following:
	- Inability to parse Web server responses due to special characters (quotes, control characters, and so on) embedded in data fields for specific records.
	- Required fields not being parameterized or handled dynamically.
	- Strings in data fields that are interpreted by script error-checking code as indicating a failed transaction. For example, it is common for a technical support database to contain problem descriptions that include the string, The server is down or experiencing problems.

# **8 Improve and Continue the Testing Process**

This chapter describes the steps you can take to make iterative improvements to the testing process, as illustrated in [Figure 19 on page 54](#page-53-0). It includes the following topic.

■ ["Improve and Continue Testing" on page 53](#page-52-0).

### <span id="page-52-0"></span>**Improve and Continue Testing**

After the initial deployment, regular configuration changes are delivered in new releases. In addition, Oracle delivers regular maintenance and major software releases. Configuration changes and new software releases must be tested to verify that the quality of the system is sustained. This is a continuous effort using a phased deployment approach, as discussed in ["Modular and Iterative](#page-15-0)  [Methodology" on page 16](#page-15-0).

This ongoing lifecycle of the application is an opportunity for continuous improvement in testing. First, a strategy for testing functionality across the life of the application is built by identifying a regression test suite. This test suite provides an abbreviated set of test cases that can be run with each delivery to identify any regression defects that may be introduced. The use of automation is particularly helpful for executing regression tests. By streamlining the regression test process, organizations are able to incorporate change into their applications at a much lower cost.

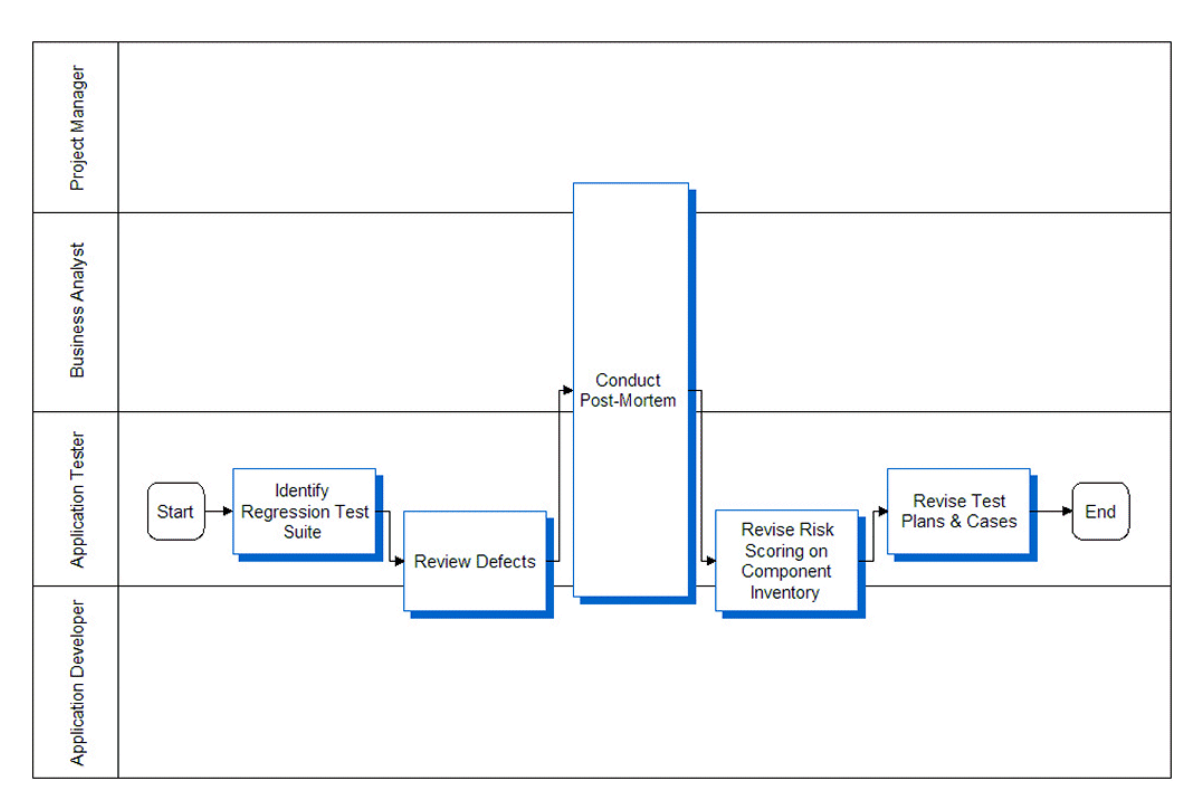

<span id="page-53-0"></span>Figure 19. Improve Testing Process

The testing strategy and its objectives should be reviewed to identify any inadequacies in planning. A full review of the logged defects (both open and closed) can help calibrate the risk assessment performed earlier. This review provides an opportunity to measure the observed risk of specific components (for example, which component introduced the largest number of defects). A projectlevel final review meeting (also called a post-mortem) provides an opportunity to have a discussion about what went well, and what could have gone better with respect to testing. Test plans and test cases should be reviewed to determine their effectiveness. Update test cases to include testing scenarios exposed during testing that were not previously identified.

# **9 Implementing Siebel OpenUI Keyword Automation Testing**

This chapter provides an overview of implementing Siebel Open UI keyword automaton testing in software development projects. It contains the following topics:

- [Overview of Siebel Open UI Keyword Automation Testing on page 55](#page-54-0)
- [Process of Implementing Siebel Open UI Keyword Automation Testing on page 56](#page-55-0)
- [Creating a Test Script on page 56](#page-55-1)
- [Adding Test Steps to Test Scripts on page 57](#page-56-0)
- [Capturing Automation Attributes for Test Steps on page 58](#page-57-0)
- [Grouping Test Scripts into a Test Set on page 59](#page-58-0)
- [About Keyword Reference on page 59](#page-58-1)
- [Grouping Test Scripts into a Test Set on page 59](#page-58-0)
- [Grouping Test Sets into a Master Suite and Exporting to CSV on page 60](#page-59-0)
- [Configuring the Test Run on page 60](#page-59-1)
- [About the Siebel Test Automation Zip File on page 62](#page-61-0)

#### <span id="page-54-0"></span>**Overview of Siebel Open UI Keyword Automation Testing**

Siebel Open UI keyword automation testing is based on the Keyword Driven Framework. The Keyword Driven Framework is an automation testing framework which uses action words for testing.

The four main parts to each keyword automation step are:

- **1** Action to perform (Keyword)
- **2** Object to act upon
- **3** Data required for interaction
- **4** Optional) Description of the test step.

A test case or script is made up of a set of sequenced test steps as shown, for example, in the following table.

Table 4.

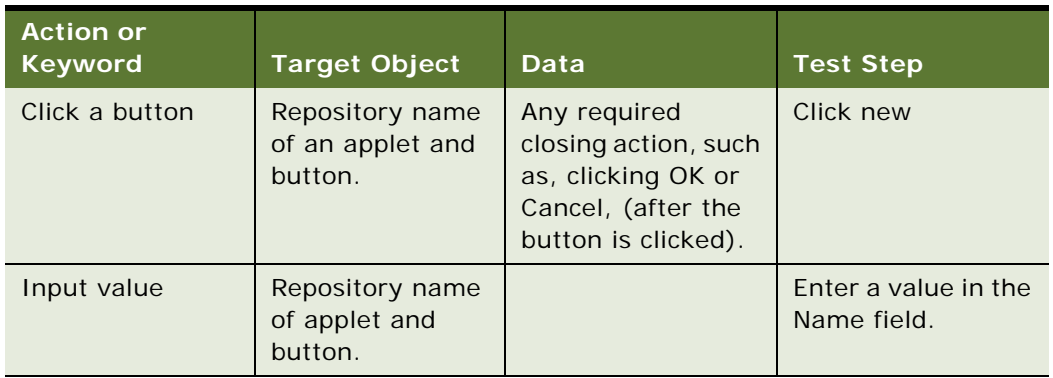

### <span id="page-55-0"></span>**Process of Implementing Siebel Open UI Keyword Automation Testing**

This topic describes the tasks involved in implementing Siebel Open UI keyword automation testing using the following test scenario:

I want to automate a test script using keywords that will, for example, create a new product and add it to Quote.

Perform the following tasks to implement keyword automation testing for this scenario:

- **1** [Creating a Test Script](#page-55-1)
- **2** [Adding Test Steps to Test Scripts](#page-56-0)
- **3** [Grouping Test Scripts into a Test Set](#page-58-0)
- **4** [Grouping Test Sets into a Master Suite and Exporting to CSV](#page-59-0)
- **5** [Configuring the Test Run](#page-59-1)

### <span id="page-55-1"></span>**Creating a Test Script**

This task describes the procedure involved in creating a new test script

This task is a step in Process of Implementing Siebel Open UI Keyword Automation Testing.

To create a test script

- **1** Make sure that the Siebel application is running.
- **2** Navigate to the Administration Keyword Automation screen, then the Test Scripts view.
- **3** Click the plus (+) icon to create a new Test Script.
- **4** Enter values for the fields shown in the following table.

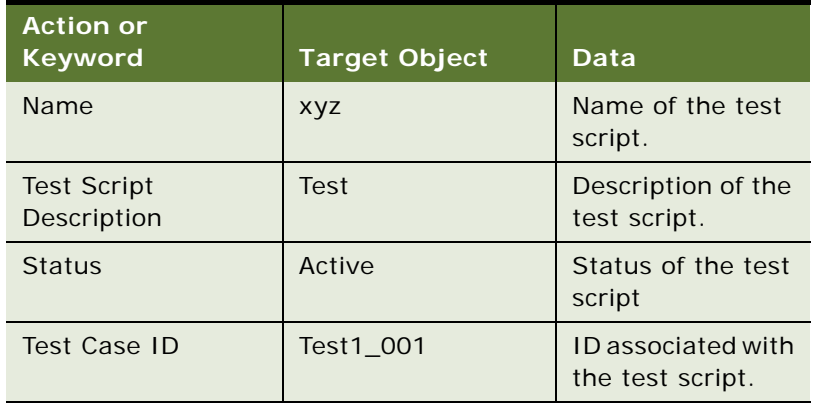

**5** From the Test Scripts Menu, choose Save Record.

A new test script is created.

### <span id="page-56-0"></span>**Adding Test Steps to Test Scripts**

This task describes the procedure involved in adding test steps to test scripts.

This task is a step in Process of Implementing Siebel Open UI Keyword Automation Testing. Ensure that the Siebel application is up and running.

To add test steps to test scripts

- **1** Navigate to the Administration Keyword Automation screen, then the Test Scripts view.
- **2** Drilldown on the name of the test script to which you want to add test steps.
- **3** Click the plus (+) icon to create a new test step.
- **4** In the Test Step Form applet, enter field values for the fields shown in the following table. Note the following:
	- The first test step (or test sequence number 1) must be the Launch keyword.
	- After you select a Keyword, the fields are rendered dynamically as required for the keyword.

Table 5.

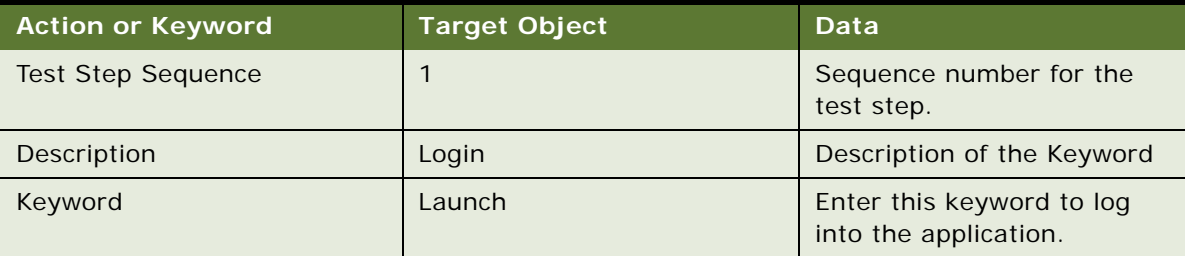

Table 5.

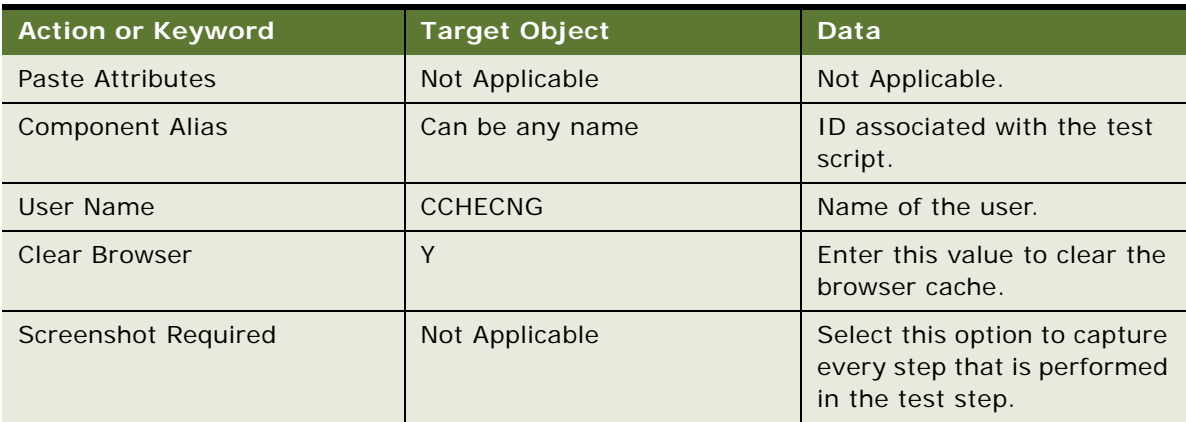

**5** Save the record.

### <span id="page-57-0"></span>**Capturing Automation Attributes for Test Steps**

This task shows you how to use the attributes pop-up window to capture automation attributes for test steps.

This task is a step in Process of Implementing Siebel Open UI Keyword Automation Testing

Before capturing automation attributes for test steps, the following prerequisites apply:

- Ensure that the following behavior settings are set by navigating to Tools, User Preferences, Behavior
- Set Navigation Control to Tab.
- Set Theme to Aurora.
- Ensure that the Siebel application is running in AutoOn mode.
- Ensure that the URL command is set to the AutoOn mode, for example, as follows:

http://slc10akj.us.oracle.com/callcenter\_enu/start.swe?SWECmd=AutoOn

Being in the AutoOn mode helps you to capture the automation attributes when navigating through the application

To capture automation attributes for test steps

- **1** Start the Siebel application in a new browser.
- **2** To capture the automation attribute for a specific object or control, do the following:
	- **a** Position the mouse over the object or control for which the automation attributes are needed (for example, the plus (+) icon).
	- **b** Press the CTRL key on your keyboard and right-click your mouse button simultaneously.
- **c** The Siebel Automation Information dialog box appears.
- **d** Copy the string value from the COPY STRING field and paste it into the Paste Attributes field of the Test Step.
- **e** Tab out of the Paste Attributes field in the Test Step.

The data will be automatically populated in the target object fields. For example: the AppletRN and ItemRN fields.

### <span id="page-58-1"></span>**About Keyword Reference**

The Keyword Reference.doc is available in the SiebelTestAutomation folder. The document lists all the keywords and provides you with information on how to use keywords with examples.

**NOTE:** The place holders for NULL values IPH1;IPH2;IPH3 are not available in the document

### <span id="page-58-0"></span>**Grouping Test Scripts into a Test Set**

This task shows you how to group test scripts into a test set.

This task is a step in Process of Implementing Siebel Open UI Keyword Automation Testing

#### **To group test scripts into a test set**

- **1** Navigate to the Administration Keyword Automation screen, then the Test Set view.
- **2** Click the plus (+) icon to create a new Test Set.
- **3** Enter values for the fields shown in the following table.

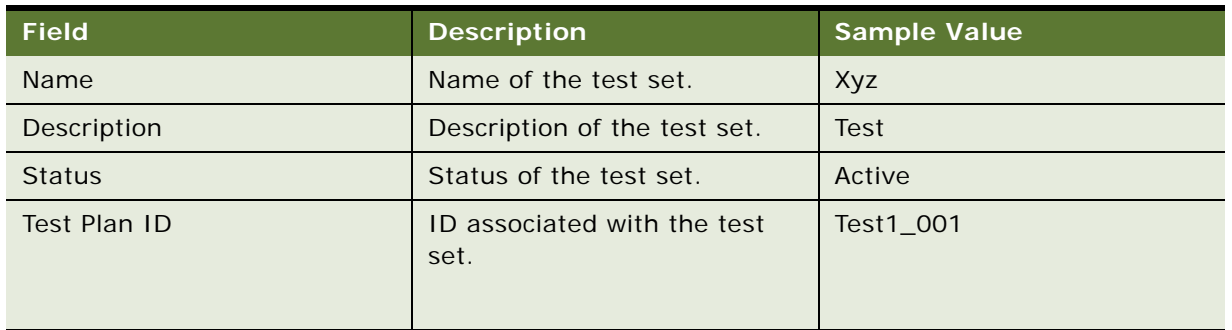

#### Table 6.

- **4** Drilldown on a value in the Name field and then click the plus (+) icon to associate test scripts to the selected Test Set.
- **5** Update the Sequence field for each associated test script.

### <span id="page-59-0"></span>**Grouping Test Sets into a Master Suite and Exporting to CSV**

This task shows you how to group test sets into a master suite and export the master suite to CSV output, which you can then harness for test execution.

This task is a step in Process of Implementing Siebel Open UI Keyword Automation Testing.

#### **To group test scripts into a master suite and export to csv output**

- **1** Navigate to the Administration Keyword Automation screen, then the Master Suite view.
- **2** Click the plus (+) icon to create a new Master Suite.
- **3** Enter values for the fields shown in the following table.

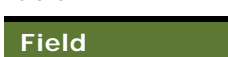

Table 7.

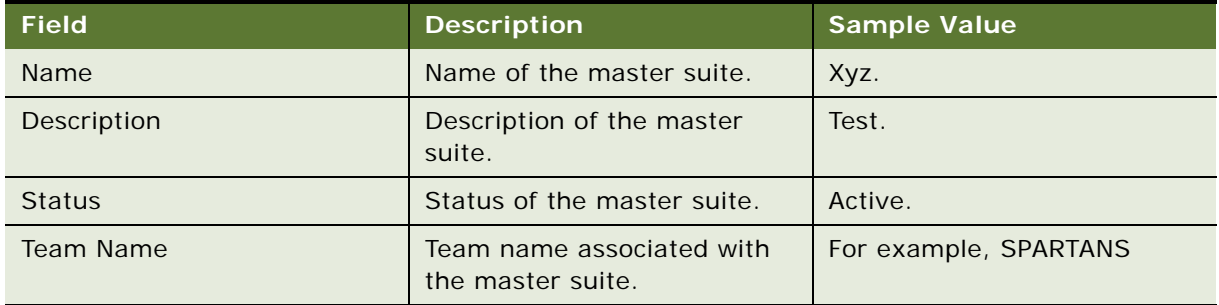

- **4** Drilldown on a value in the Name field and then click the plus (+) icon to associate test sets to the selected Master Suite.
- **5** Click Export Test Steps.

A CSV file is generated containing all the Test Scripts. Test Steps are sorted according to sequence of the following: Test Set, Test Script, and Test Step sequence number. An example test script file, SampleScript.csv, is located here:

…\SiebelTestAutomation\Scripts\SampleScript.csv

The test script file is consumed by the Keyword Framework to execute on the Siebel Application.

### <span id="page-59-1"></span>**Configuring the Test Run**

This task shows you how to create an execution configuration record and then run the test scripts:

- Creating the Execution Configuration Record Creating the Execution Configuration Record
- Running the Test Scripts Running the Test Scripts

This task is a step in Process of Implementing Siebel Open UI Keyword Automation Testing

#### **Creating the Execution Configuration Record**

This task shows you how to create an execution configuration record.

- **1** From Site Map, navigate to the Automation Execution Configuration screen.
- **2** Click the plus (+) icon to create a new Configuration XML file.
- **3** Complete the Master Suite Id field, and then drill down on the value in the Test Run # field Complete the following fields (related to the Client machine):

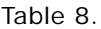

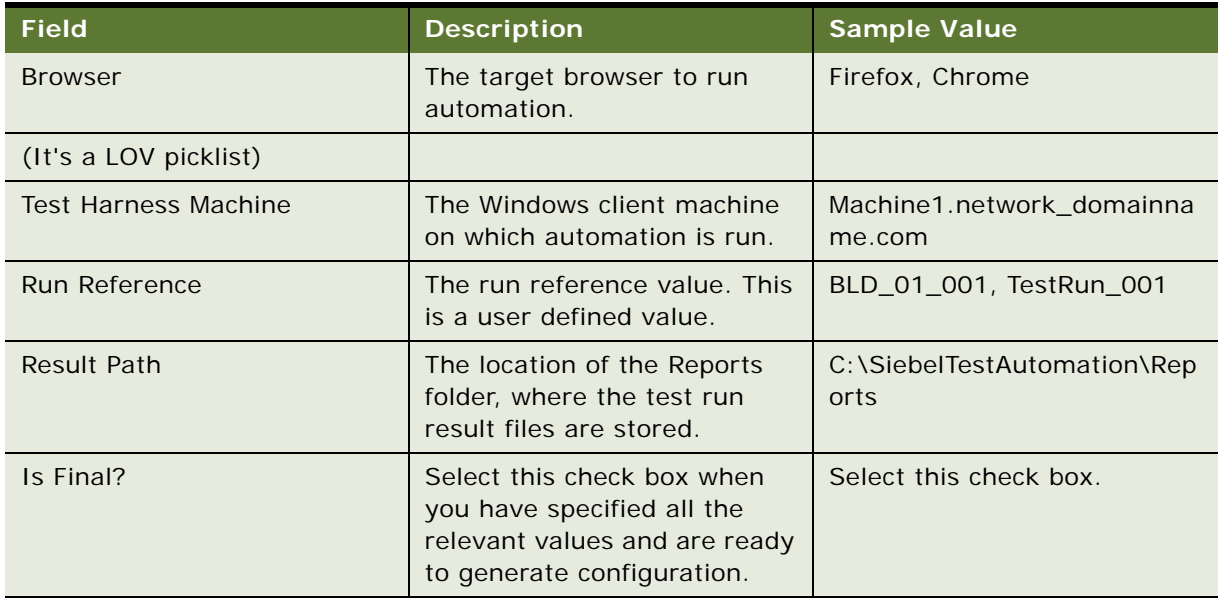

- **4** In the Server Credentials applet, enter the Application Name (such as, Sales or Call Center), the URL details, and the OS (Operating System) and Language.
- **5** Click Generate Configuration XML.
- **6** Save the output file to the Test Harness folder.

### **Running the Test Scripts**

This task shows you how to run the test scripts and check the individual test script results.

#### **To run test scripts**

- **1** Download the SiebelTestAutomation.zip file in the client machine.
- **2** Place the config.xml file generated in the main folder and the csv file in the products folder.
- **3** Update the config.xml file.
- **4** Update the absolute path of the csv test script in the config.xml file.
- **5** Update the password for the users.
- **6** Update the URL and the reports path.
- **7** Double-click the start.vbs file to run test scripts.
- 8 Navigate to Reports/Logs/<MasterSuiteName>\_Mastersuite<timestamp>.html.

The hierarchy of the tests is listed in the Report.

- **a** Drilldown on the test set for test script results.
- **b** Drilldown on each test script for individual test script results.

#### <span id="page-61-0"></span>**About the Siebel Test Automation Zip File**

The SiebelTestAutomation.zip contains the folder structure required for executing the csv script. The Framework folder contains all the required JARS and library files.

Table 9.

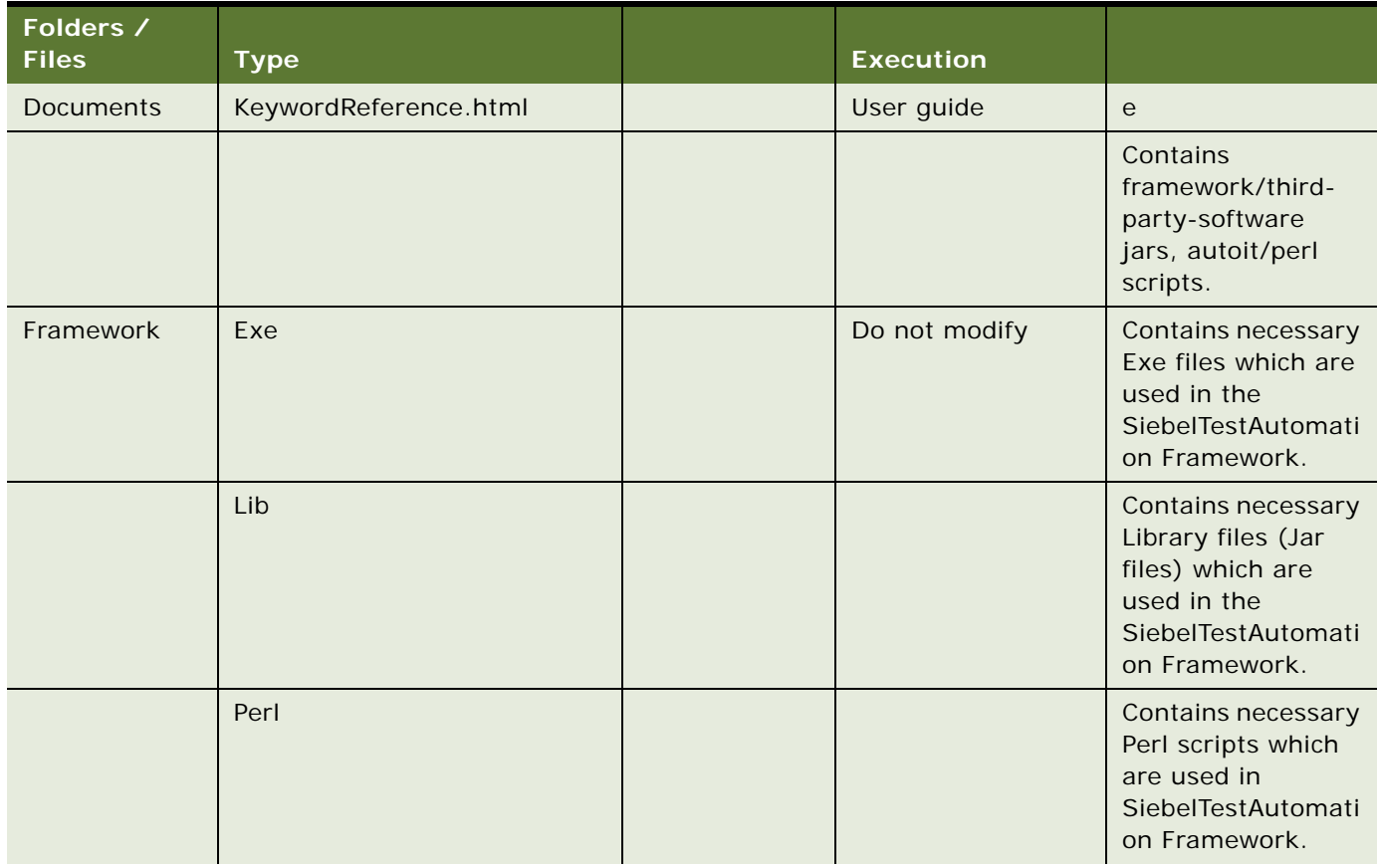

Table 9.

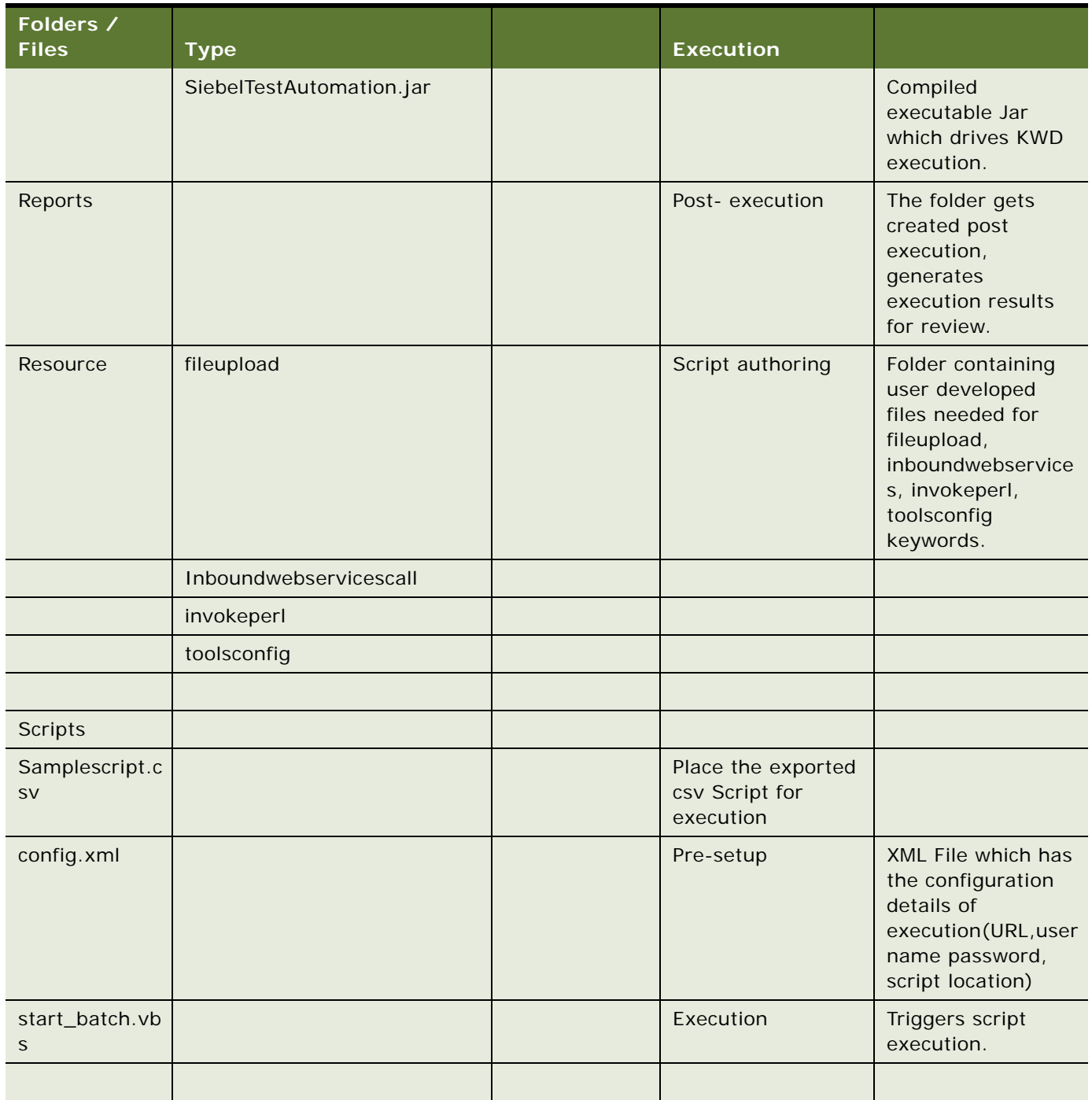

Table 9.

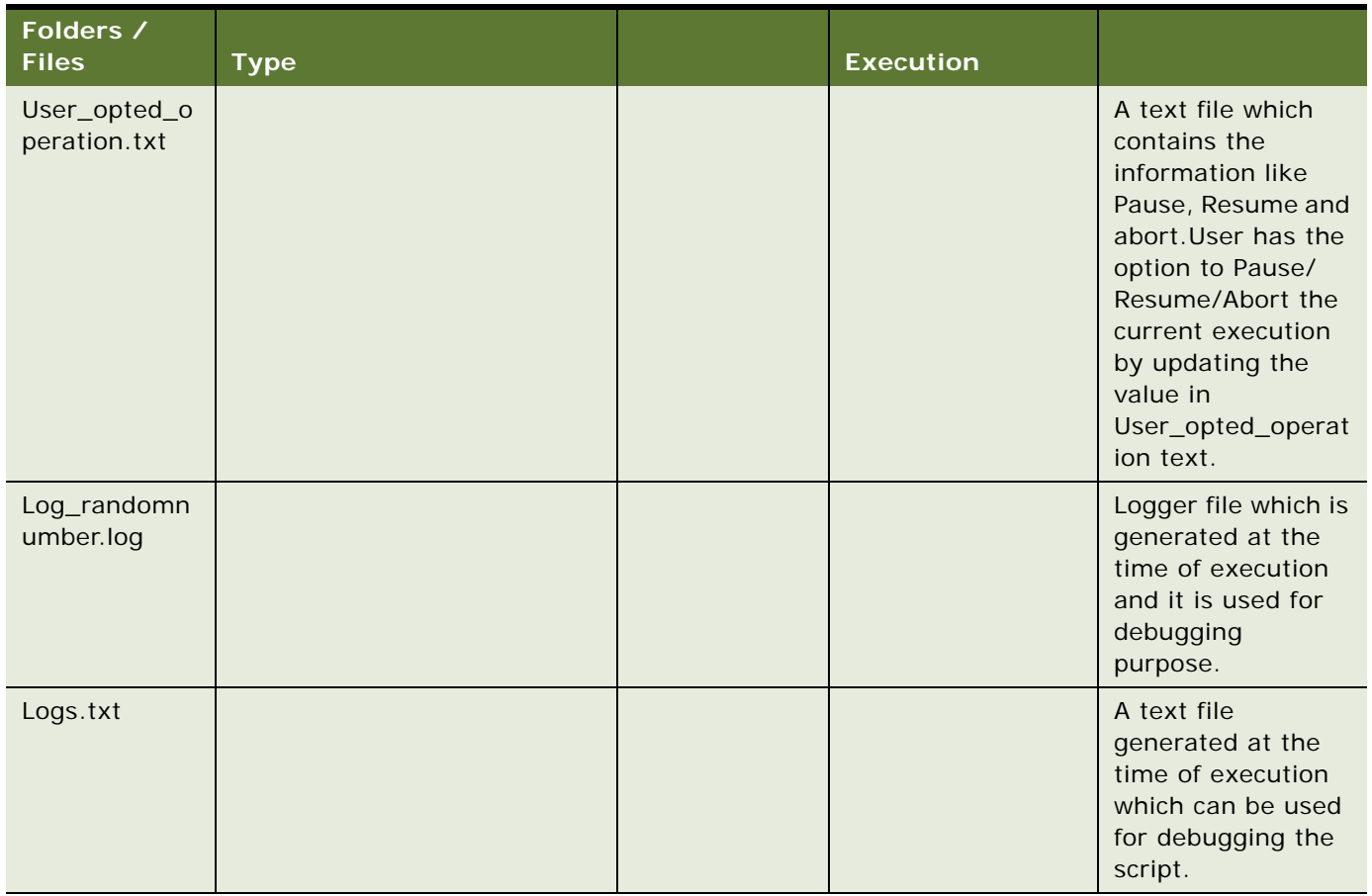

# **10 Setting up Keyword Automation Testing on iOS**

This chapter shows you how to set up iOS mobile devices for keyword automation testing. It includes the following topics:

["About Running Keyword Automation Testing" on page 65](#page-64-0)

["Installing XCode on the XCode iOS Simulator" on page 65](#page-64-1)

["Installing Oracle JDeveloper and Setting Up the Mobile Application Framework" on page 66](#page-65-0)

### <span id="page-64-0"></span>**About Running Keyword Automation Testing**

To run keyword automation testing on iOS Xcode simulator, the following software is required and must be installed:

**Xcode**. For more information, see ["Installing XCode on the XCode iOS Simulator".](#page-64-1)

The Mobile Application Framework (MAF) requires the following software to be installed and setup accordingly for keyword automation testing:

- ■ **Xcode**. For more information, see ["Installing XCode on the XCode iOS Simulator".](#page-64-1)
- **Oracle JDeveloper and MAF.** For more information, see "Installing Oracle JDeveloper and [Setting Up the Mobile Application Framework".](#page-65-0)

#### <span id="page-64-1"></span>**Installing XCode on the XCode iOS Simulator**

This task shows you how to install Xcode version 6.3.1 on XCode's iOS simulator. Before installing Xcode, note that the following prerequisites apply:

- OS X 10.10 or later (macOS)
- Intel, 64-bit processor

#### *To install XCode on Xcode iOS simulator*

- **1** Start Safari on your iOS device, go to http://developer.apple.com/xcode/downloads, and then sign in with your Apple ID.
- **2** Locate Xcode version 6.3.1, and then double-click the dmg file to install Xcode.
- **3** Drag and drop Xcode into the Applications folder on your iOS mobile device.
- **4** Open Xcode from the Finder/Applications folder.

**5** On the Xcode and iOS SDK License Agreement screen that appears, click Agree.

Xcode and all additional required components and tools are downloaded.

### <span id="page-65-0"></span>**Installing Oracle JDeveloper and Setting Up the Mobile Application Framework**

This task shows you how to install Oracle JDeveloper and set up the Mobile Application Framework (MAF)

#### *To install Oracle JDeveloper and set up MAF*

The following procedure shows you how to install Appium version 1.4.0 on an iOS Device?

**1** Download Oracle JDeveloper version 12c (12.1.3.0.0) from the following location:

http://www.oracle.com/technetwork/developer-tools/jdev/downloads/index.html

**NOTE:** Oracle JDeveloper requires Java Run Time Environment 1.7 or later.

**2** Go to the folder where you downloaded the install file and execute the following command:

java –jar <jdeveloper file>

- **3** Open Oracle JDeveloper, click Help, and then select Check for Updates.
- **4** On the screen that appears, select the All option for Mobile Application Framework 2.3, and then select Finish.
- **5** Restart Oracle JDeveloper.
- **6** Click File, click New, and then select Application.

On the screen that appears, verify that the following items are included in the list:

- MAF Application from Archive File
- Mobile Application Framework Application

The presence of these items indicates that MAF has been set up successfully.

# **12 Setting Up Android Mobile Devices for Automation Testing**

This chapter shows you how to set up Android mobile devices for keyword automation testing. This chapter contains the following topics:

- ["About Setting Up Android Mobile Devices for Keyword Automation Testing" on page 67](#page-66-0)
- ["Installing Android Software Development Kit on Microsoft Windows 7 Machine" on page 68](#page-67-0)
- ["Installing Appium on Microsoft Windows" on page 69](#page-68-0)
- ["Setting the ANDROID HOME Variable" on page 69](#page-68-1)
- ["Setting the Path Variables" on page 69](#page-68-2)
- ["Verifying Android Installation and Configuration" on page 70](#page-69-0)
- ["Testing Automation on a Android Device" on page 70](#page-69-1)
- ["Automation Testing on an Emulator" on page 71](#page-70-0)

#### <span id="page-66-0"></span>**About Setting Up Android Mobile Devices for Keyword Automation Testing**

To run keyword automation testing on android mobile devices, the system requirements on Microsoft Windows are:

- Microsoft® Windows® 8, 7, or Vista (32 or 64-bit)
- 2 GB of RAM minimum, 4 GB of RAM recommended
- At least 1 GB of RAM for Android SDK, emulator system images, and caches
- 1280 x 800 minimum screen resolution
- Java Development Kit (JDK) 8
- (Optional) For accelerated emulator: Intel® processor with support for Intel® VT-x, Intel® EM64T (Intel® 64), and Execute Disable (XD) Bit functionality.

The following software is required to run keyword automation testing on a Microsoft Windows platform:

- Android Software Development Kit. For more information, see Installing Android Software Development Kit on Microsoft Windows 7 Machine
- Appium. For more information, see Installing Appium on Microsoft Windows.

The following is required to run keyword automation testing on the Mobile Application Framework (MAF):

SiebelMobile.apk

The tasks involved in setting up Android mobile devices for keyword automation testing are:

["Installing Android Software Development Kit on Microsoft Windows 7 Machine"](#page-67-0)

["Installing Appium on Microsoft Windows"](#page-68-0)

["Setting the ANDROID HOME Variable"](#page-68-1)

["Setting the Path Variables"](#page-68-2)

["Verifying Android Installation and Configuration"](#page-69-0)

#### <span id="page-67-0"></span>**Installing Android Software Development Kit on Microsoft Windows 7 Machine**

You can use the Android SDK (Software Development Kit) to create applications using the Android platform. The installer checks your machine to see if required tools like the Java SE Development Kit (JDK) are available and installs it if required. The installer saves the Android SDK Tools in a specified location outside the Android Studio directories.

Before installing the Software Development Kit (SDK) on a Windows 7 machine, Java JDK 8 must be installed as a prerequisite.

#### *To install the Android SDK*

**1** Double click installer\_r24.3.4-windows.exe to install the SDK.

Make a note of the name and location where the SDK is saved on your system. You may have to refer to the SDK directory later if using SDK tools from the command line.

After the installation is complete, the Android SDK Manager starts.

**2** Click Tools and then select Options in the Android SDK Manager.

The Android SDK Manager – Settings screen appears.

- **3** On the Android SDK Manager Settings screen, enter the HTTP Proxy Server and HTTP Proxy Port details as required to bypass any firewall.
- **4** Click Packages and then select the following packages to install in the Android SDK Manager:
- Install Android 5.0.1 (API 21)
- Install Android 6.0 (API 23)
- Install Extras.
- **5** Click Install Packages.

To accept the license agreement for each package, double-click on each package name, and then click Install.

The loading progress is shown at the bottom of the Android SDK Manager window. Do not exit the Android SDK Manager until loading has finished, otherwise the loading process will be cancelled.

### <span id="page-68-0"></span>**Installing Appium on Microsoft Windows**

Before installing Appium on Microsoft Windows, make sure that the .NET Framework 4.5 redistributable libraries are available.

#### *To install Appium on Windows*

- **1** Download the Appium for Windows zip archive file and extract the files into a folder (for example, Appium) on your C: Drive.
- **2** Double click appium-installer.exe.
- **3** Install the Appium tool on your C: Drive.
- **4** Set ANDROID HOME as your Android SDK path and add the tools and platform-tools folders to your PATH variable.

### <span id="page-68-1"></span>**Setting the ANDROID HOME Variable**

You must set the ANDROID\_HOME and the path environment variables after installing the different packages.

#### *To set the ANDROID HOME variable*

- **1** Open Environment Variables as follows:
	- **a** Right-click My Computer, select Properties, and then select Advanced system settings.
	- **b** Go to the Advanced tab, and click Environment Variables.
	- **c** Click New under User Variables for <USERNAME>, and on the New User Variable dialog box that appears:
		- ❏ Enter the following Variable name: ANDROID\_HOME
		- ❏ Enter the following Variable value: C:\SDK (SDK folder path)

**NOTE:** The SDK folder path might vary depending on the SDK folder location.

- **d** Click OK to close the New User Variable dialog box.
- **2** Click OK to close the Environment Variables window.

### <span id="page-68-2"></span>**Setting the Path Variables**

The following procedure shows you how to set the path variables for Android SDK. You must set the path variables to run the scripts on the Android device and emulator.

#### *To set the path variables for Android SDK*

**1** Navigate to and open the SDK folder (for example, C:\SDK).

The tools and platform-tools folders are located in the SDK folder.

**2** Copy or make a note of the path to both these folders, for example, as follows:

C:\SDK\tools

C:\SDK\platform-tools\

**3** Open Environment Variables:

- **a** Right-click My Computer, select properties, and then select Advanced system settings.
- **b** Go to the Advanced tab, and click Environment Variables.
- **4** Under System Variables, select the Path variable, and then click Edit.
- **5** On the Edit System Variables dialog box that appears, edit the value for the system variable as required.
	- For example, append the full path to the \tools folder to the end of the line as follows: C:\SDK\tools.
	- For example, append the full path to the \platform-tools folder to the end of the line as follows: C:\SDK\platform-tools.
- **6** Click OK to close all dialog boxes.Verifying Android Installation and Configuration

### <span id="page-69-0"></span>**Verifying Android Installation and Configuration**

The following procedure shows you how to verify if the Android is installed and configured correctly.

To verify if the Android is installed and configured correctly

■ At the command prompt, enter the following command and then press return:

Android

The SDK manager starts.

### <span id="page-69-1"></span>**Testing Automation on a Android Device**

To check the automation testing on a real device, you must connect the device (For example, Samsung Galaxy Tab) to the Windows 7 machine with a USB cable.

Before running automation testing on a real device, make sure that WiFi and VPN connections are up and running.

#### *To run automation testing on a real device*

**1** Start your Android device.

- **2** Tap Settings, and then General About Device.
- **3** Tap the Build number seven times to enable Developer option.
- **4** Return to the Settings menu and select Developer option.
- **5** Tap the Developer options to turn on USB Debugging from the menu on the next screen.

### <span id="page-70-0"></span>**Automation Testing on an Emulator**

An emulator, such as an Android Virtual Device (AVD), is software or hardware that enables a computer system (for example, a Windows operating system) to behave like another computer system (for example, an Android platform). It provides a virtual environment of another system.

#### *To run automation testing on an emulator on Microsoft Windows*

- **1** Start the AVD Manager as follows:
	- **a** Navigate to and open the SDK folder. For example: C:\SDK.
	- **b** Double-click AVD Manager.exe to start the AVD Manager.

You use the AVD Manager to create virtual Android devices.

- **2** Using AVD Manager, create an android virtual device (emulator) as follows:
	- **a** Go to the Device Definitions tab, click Create Device, click the Android Virtual Device, and then click Create.

The Create new Android Virtual Device window appears.

**b** Enter values for the fields shown in the following table.

**NOTE:** The values shown in the following table are example values for creating a virtual device using Galaxy Tab S 10.5. Values typically vary depending on the device you want to emulate. When creating a virtual device, use the following specifications:

Screen Size : 10.5 inches

Resolution : 2560 x 1600

Table 10.

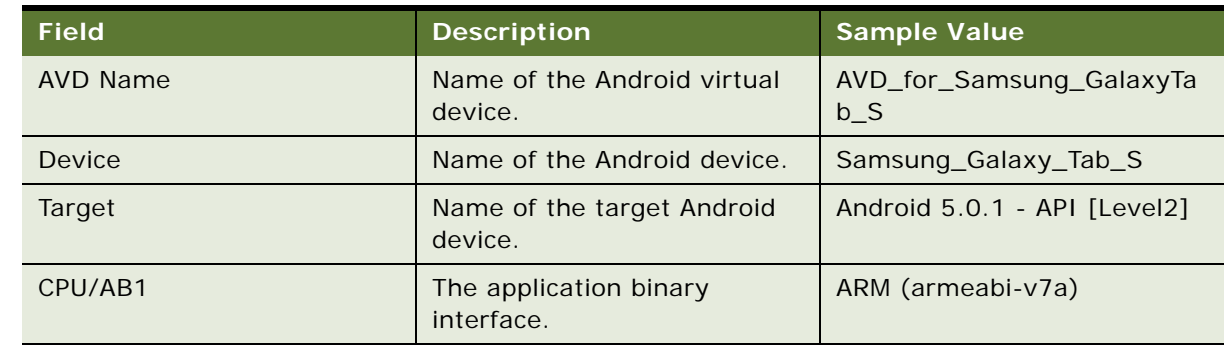

- **c** Select the device and then click Start.
- **d** Click Launch.

The Emulator starts.

- **3** Update the XML file by setting the following parameters:
- APPLICATION\_TYPE= Android\_Chrome Automation on Chrome Browser.
- APPLICATION\_TYPE= Android\_Browser Automation on AVD Native Browser.

Since emulators take more time to start, start the emulator manually before triggering a run.

■ APPLICATION\_TYPE= Android\_MAF - Automation on Siebel MAF Application
# **A Keywords Reference**

This appendix defines the keywords that are available for Siebel Open UI keyword automation testing and describes how to use each keyword. This appendix contains the following topics:

- ["Keywords Definition" on page 73](#page-72-0)
- ["Keywords Description" on page 77](#page-76-1)
- ["Keywords Supporting Tools and Server Configuration" on page 139](#page-138-0)
- ["Unsupported Keywords for Siebel Open UI Keyword Automation" on page 146](#page-145-0)

# <span id="page-72-0"></span>**Keywords Definition**

| <b>Keyword Name</b>    | <b>Description</b>                                                                                                    | <b>Applies to</b><br>Desktop? | <b>Applies to</b><br>Mobile? |
|------------------------|----------------------------------------------------------------------------------------------------|-------------------------------|------------------------------|
| AttachmentManager      | Performs actions on the Attachment<br>Download Manager page in Siebel Mobile<br>Application Framework (MAF).                                                                                                  | <b>No</b>                     | Yes                          |
| <b>ClickButton</b>     | Clicks on a button control.                                                                                                    | <b>Yes</b>                    | <b>Yes</b>                   |
| <b>ClickLink</b>       | Drills down on a link in a list applet, drills<br>down on recently viewed links on the<br>homepage, and shows more or less<br>objects.                                                                        | Yes                           | <b>Yes</b>                   |
| <b>ClickSyncButton</b> | Clicks the Sync button to navigate from<br>offline to online and online to offline based<br>on the user provided options. It also<br>verifies the state of the application after<br>the specified navigation. | <b>No</b>                     | Yes                          |
| ClickTopNotification   | Clicks the top unread message in the<br>notification list.                                                                                                    | <b>Yes</b>                    | <b>No</b>                    |
| ColumnsDisplayed       | Adds or removes columns in the list applet<br>column (which is an option available in the<br>applet menu).                                                                                                    | Yes                           | <b>Yes</b>                   |
| <b>CompareValue</b>    | Compares a variable value with the<br>expected value.                                                                                                    | Yes                           | Yes                          |
| CreateRecord           | Creates a new record in a list or form<br>applet.                                                                                                    | Yes                           | Yes                          |

Table 11. Siebel Open UI Keyword Automation Testing - Keywords Definition

| <b>Keyword Name</b>          | <b>Description</b>                                                                                                    | <b>Applies to</b><br>Desktop? | <b>Applies to</b><br>Mobile? |
|------------------------------|----------------------------------------------------------------------------------------------------|-------------------------------|------------------------------|
| <b>DragAndDrop</b>           | Drags a record and drops it on a particular<br>field.                                                                      | Yes                           | Yes                          |
| <b>Draw</b>                  | Captures a signature.                                                                                                    | Yes                           | Yes                          |
| FileDownload                 | Downloads (and exports) a file.                                                                                            | Yes                           | <b>No</b>                    |
| FileUpload                   | Attaches or uploads (or imports) a file.                                                                                   | Yes                           | <b>No</b>                    |
| <b>GetAboutRecord</b>        | Reads the value from the About Record<br>pop-up window and stores the value in a<br>user variable.                         | Yes                           | Yes                          |
| GetConfigParam               | Reads a value from test.ini or config.xml<br>and stores the value in a user variable.                                      | Yes                           | Yes                          |
| <b>GetRecordCount</b>        | Obtains the total number of records and<br>stores the value in a user variable.                                            | Yes                           | Yes                          |
| <b>GetState</b>              | Obtains the state of a specified object and<br>stores the value in a user variable.                                        | Yes                           | Yes                          |
| <b>GetValue</b>              | Obtains the value of a specified object and<br>stores the value in a user variable.                                        | Yes                           | Yes                          |
| <b>GetValueFromMenuPopup</b> | Reads a value from an application level<br>pop-up menu.                                                                    | Yes                           | <b>No</b>                    |
| <b>GoToSettings</b>          | Views and changes the default settings of<br>a user profile.                                                               | Yes                           | Yes                          |
| <b>GoToThreadbarView</b>     | Navigates to a view that is available in the<br>Threadbar link.                                                            | Yes                           | Yes                          |
| <b>GoToView</b>              | Navigates to a specified view using the<br>Tab view, Tree view, or Site Map links.                                         | Yes                           | Yes                          |
| HierarchicalList             | Expands or collapsess a record in a<br>hierarchical list applet, and shows the<br>child items.                             | Yes                           | <b>No</b>                    |
| InboundWebServiceCall        | Reads the XML request from a .xml file,<br>posts the request to the server, and saves<br>the XML response from the server. | Yes                           | <b>No</b>                    |
| <b>InputValue</b>            | Enters a value into a specified field.                                                                                     | Yes                           | Yes                          |
| InvokeAppletMenuItem         | Invokes a menu item from an applet-level<br>menu in a list or form.                                                        | <b>Yes</b>                    | Yes                          |
| InvokeMenuBarItem            | Invokes a menu item from the application<br>menu bar.                                                                      | Yes                           | Yes                          |

Table 11. Siebel Open UI Keyword Automation Testing - Keywords Definition

| <b>Keyword Name</b>                       | <b>Description</b>                                                                | <b>Applies to</b><br>Desktop? | <b>Applies to</b><br>Mobile? |
|-------------------------------------------|-----------------------------------------------------------------------------------|-------------------------------|------------------------------|
| InvokeObject                              | Invokes an object in a specified field in a<br>list or form applet.               | Yes                           | Yes                          |
| Launch                                    | Starts the browser and logs in to an<br>application with the provided username.   | Yes                           | Yes                          |
| LockColumn                                | Locks or unlocks a selected column.                                               | Yes                           | Yes                          |
| LogOut                                    | Logs out from an application.                                                     | Yes                           | Yes                          |
| <b>MafSettings</b>                        | Performs the required action in the MAF<br>Settings page in MAF applications.     | <b>No</b>                     | Yes                          |
| <b>MultiSelectRecordsInListA</b><br>pplet | Selects one or more rows in a list applet.                                        | Yes                           | Yes                          |
| QueryRecord                               | Queries an existing record from a list or<br>form applet.                         | Yes                           | Yes                          |
| <b>RemoveFromMvg</b>                      | Removess a record from the list in a multi-<br>value group (MVG).                 | Yes                           | Yes                          |
| <b>SelectCheckBox</b>                     | Selects or clears a check box depending<br>on the provided value (True or False). | Yes                           | Yes                          |
| SelectFromMvg                             | Select the specified record after querying<br>the available records in an MVG.    | Yes                           | Yes                          |
| <b>SelectFromPickApplet</b>               | Queries and selects the first record from a<br>drop-down list applet.             | Yes                           | Yes                          |
| <b>SelectPDQValue</b>                     | Selects a value from the Predefined Drop-<br>down Query (PDQ).                    | <b>Yes</b>                    | Yes                          |
| <b>SelectPickListValue</b>                | Selects a value from a drop-down list in a<br>list or form applet.                | Yes                           | Yes                          |
| SelectRadioButton                         | Selects a radio button.                                                           | Yes                           | <b>No</b>                    |
| SelectRecordInListApplet                  | Selects a record from a list applet.                                              | Yes                           | Yes                          |
| SelectToggleValue                         | Selects a value from a toggle control in a<br>list applet.                        | Yes                           | <b>No</b>                    |
| SelectVisibilityFilterValue               | Selects a value from the Visibility Filter<br>drop-down list.                     | Yes                           | <b>No</b>                    |
| <b>SendKeys</b>                           | Trigger a keyboard event.                                                         | Yes                           | Yes                          |
| <b>SetDateTime</b>                        | Calls the DateTime or Date pop-up<br>calendars to specify the date and time.      | Yes                           | Yes                          |
| SortColumn                                | Sorts a selected column.                                                          | Yes                           | Yes                          |

Table 11. Siebel Open UI Keyword Automation Testing - Keywords Definition

| <b>Keyword Name</b>    | <b>Description</b>                                                                                                    | <b>Applies to</b><br>Desktop? | <b>Applies to</b><br>Mobile? |
|------------------------|----------------------------------------------------------------------------------------------------|-------------------------------|------------------------------|
| <b>TreeExplorer</b>    | Expands or collapses an explorer tree, and<br>selects items from or shows items under<br>an explorer tree.                             | Yes                           | <b>No</b>                    |
| VerifyColumnLockStatus | Verifies the lock status of a column.                                                                                                  | Yes                           | Yes                          |
| VerifyColumnSortOrder  | Verifies the order of records in a selected<br>column.                                                                                 | Yes                           | Yes                          |
| VerifyError            | Verifies the error message for a string<br>value.                                                                                      | Yes                           | Yes                          |
| VerifyFileLoad         | Performs image validation.                                                                                                    | Yes                           | <b>No</b>                    |
| <b>VerifyFocus</b>     | Verifies the focus present on an applet,<br>view, field, or row depending on the value<br>provided (True or False).                    | Yes                           | Yes                          |
| VerifyInPicklist       | Counts the number of items in a drop-<br>down list, auto selects using substring,<br>and verifies the values in the drop-down<br>list. | Yes                           | <b>No</b>                    |
| VerifyObject           | Verifies the presence of an object or the UI<br>name for an object.                                                                    | Yes                           | Yes                          |
| VerifyRecordCount      | Verifies the row count in a list applet.                                                                                               | Yes                           | Yes                          |
| VerifyState            | Verifies the state of a specified field.                                                                                               | Yes                           | Yes                          |
| VerifyTopNotification  | Verifies whether the top read or unread<br>message in the notification list appears or<br>not.                                         | Yes                           | Yes                          |
| VerifyValue            | Verifies a field value by comparing it with<br>a user variable.                                                                        | Yes                           | Yes                          |

Table 11. Siebel Open UI Keyword Automation Testing - Keywords Definition

## <span id="page-76-1"></span>**Keywords Description**

This topic provides descriptions of each keyword that is supported for Siebel Open UI keyword automation testing.

## <span id="page-76-0"></span>**AttachmentManager**

You use the AttachmentManager keyword to perform actions in the Attachment Download Manager page in MAF applications. AttachmentManager uses the Id attributes.

**NOTE:** The AttachmentManager keyword works only on MAF iOS and MAF Android devices.

#### **Signature**

The AttachmentManager keyword supports the following signature:

AttachmentManager(Appletid, Name of the Entity|Name of the File Name, ...;DOWNLOAD/ DOWNLOADALL/REMOVE/CLOSE/TOP)

#### **Desktop Examples**

The AttachmentManager keyword does not apply to desktop applications.

#### **Mobile Examples**

The following table describes how to use the AttachmentManager keyword to perform actions in the Attachment Download Manager page in MAF applications (on mobile devices).

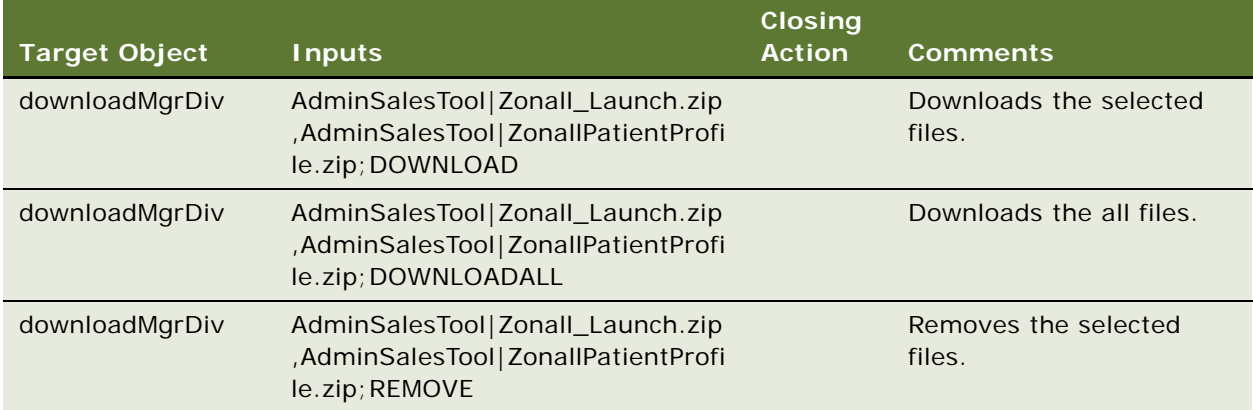

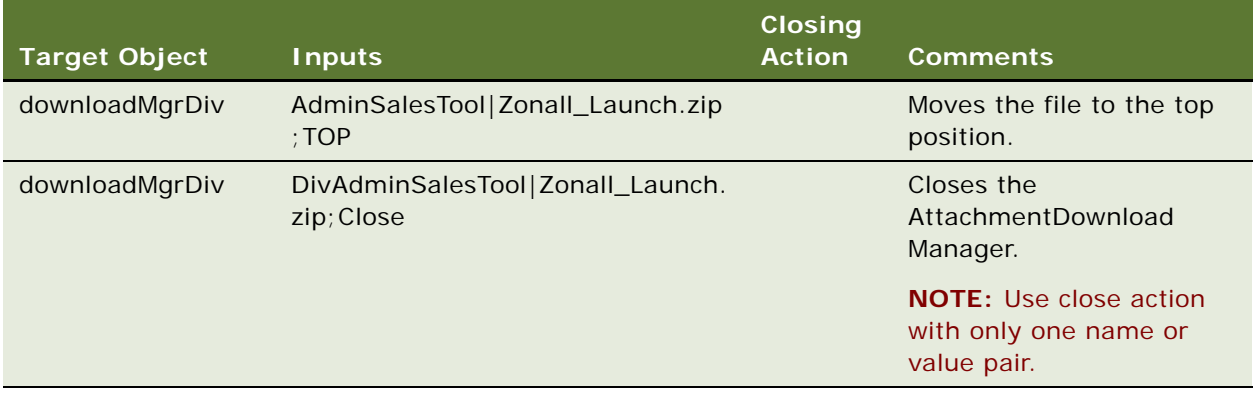

## <span id="page-77-0"></span>**ClickButton**

You use the ClickButton keyword to click on a button control present in any list or form applet or in any multi-value group or drop-down applet, and to click Close (the X icon) to close a pop-up window.

#### **Signature**

The ClickButton keyword supports the following signature:

```
ClickButton(AppletRN|ButtonRN,OK/CANCEL/NULL)
```
Note the following about the ClickButton keyword signature:

- If the action is to be performed on Tile applets, then the SelectRecordInListApplet keyword should be used before the Click button.
- You must provide OK and Cancel options in case a Delete confirmation dialog box is expected.
- You must provide NULL for other buttons, even if a pop-up window or dialog box is expected. Other keywords will carry out any subsequent action on the pop-up window or dialog box.

#### **Desktop Examples**

The following table describes how to use the ClickButton keyword to click on button controls in desktop applications.

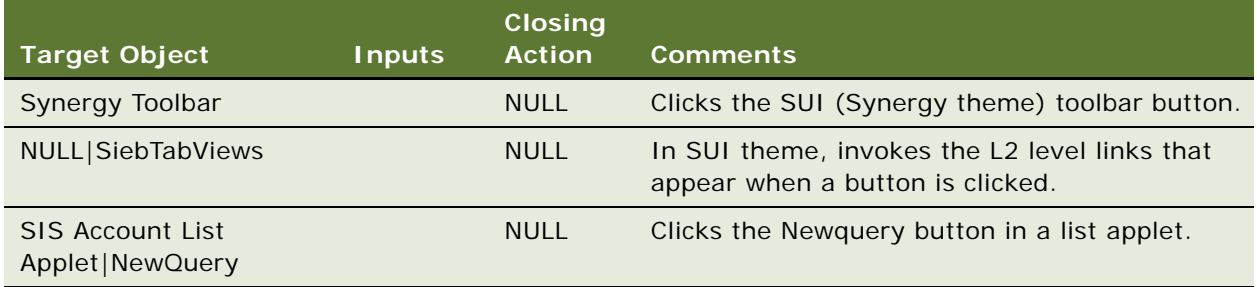

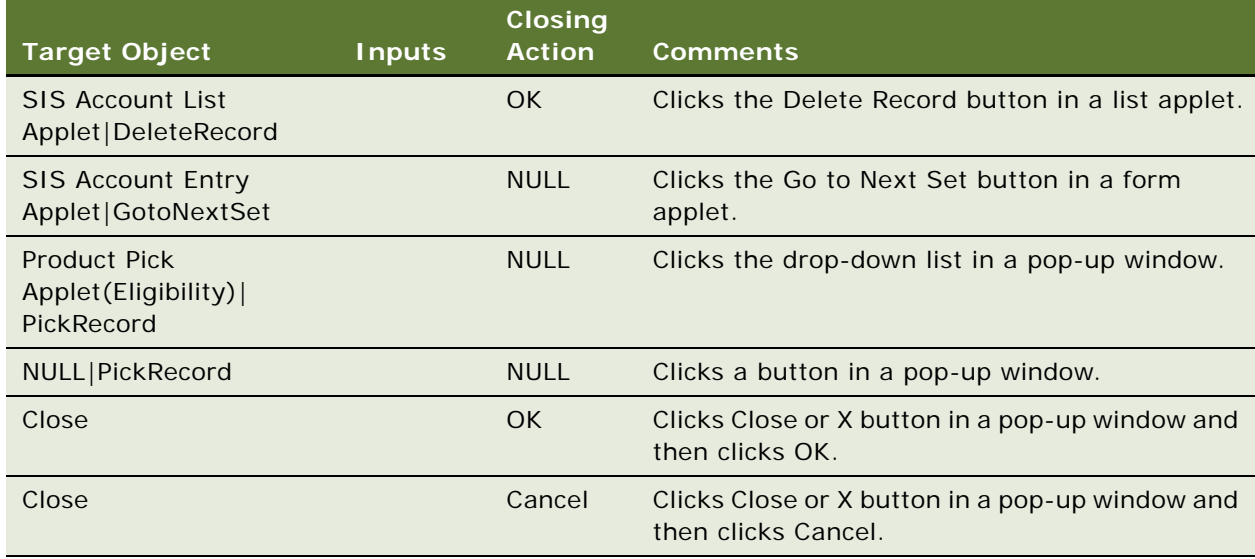

The following table describes how to use the ClickButton keyword to click on button controls in desktop mobile applications (on mobile devices).

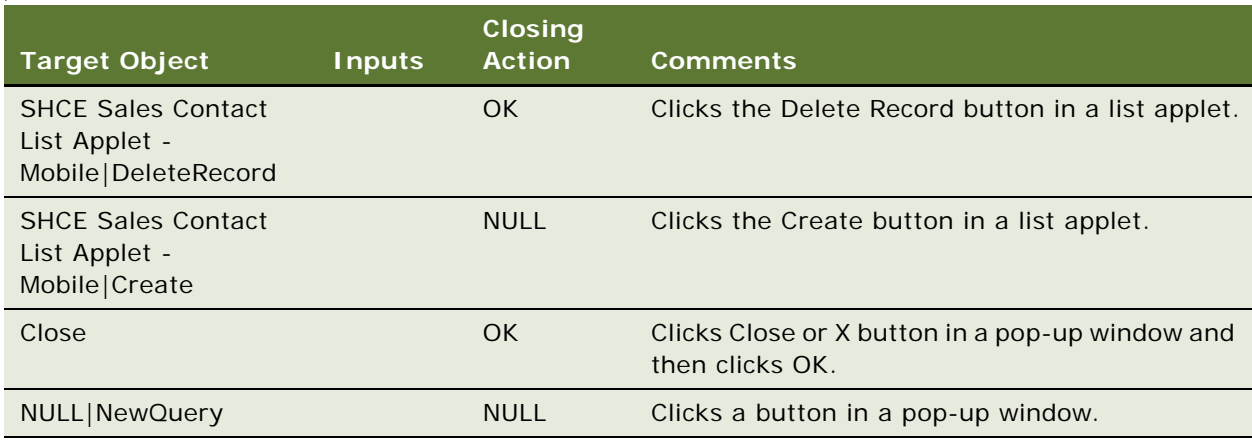

## <span id="page-78-0"></span>**ClickLink**

You use the ClickLink keyword to drill down on links in a list applet, to drill down on recently viewed links on the homepage, and to show more or show less objects.

#### **Signatures**

The ClickLink keyword supports the following signatures:

ClickLink(AppletRN|FieldRN/ClassName/RowId|[RowNum],Value/Variable/NULL/ShowMore/ Show Less/Expand/Collapse)

**NOTE:** The row number is optional in this signature. If row number is not provided, then the first row will be used by default.

ClickLink(AppletRN|@Var, Value/Variable)

**NOTE:** @var support in FieldRN is available only for Mobile application.

ClickLink(AppetRN|TimeslotRN, NULL)

**NOTE:** This signature clicks on the given Timeslot in the Calendar applet.

ClickLink(AppetRN|@FirstName+@LastName+TimeslotRN,NULL)

**NOTE:** This signature provides a support for clicking on dynamic Timeslot in the Calendar applet.

#### **Desktop Examples**

The following table describes how to use the ClickLink keyword to drill down on links in desktop applications.

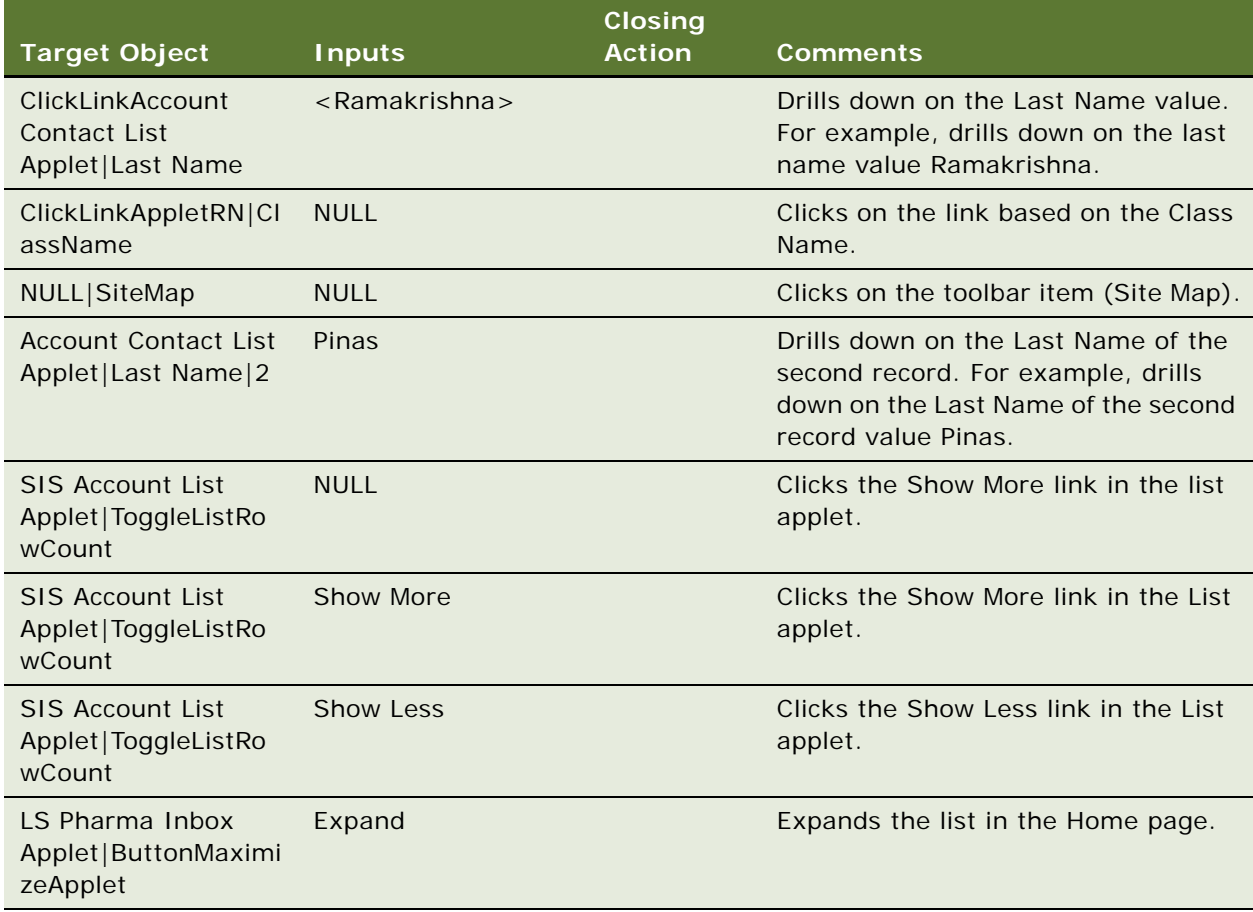

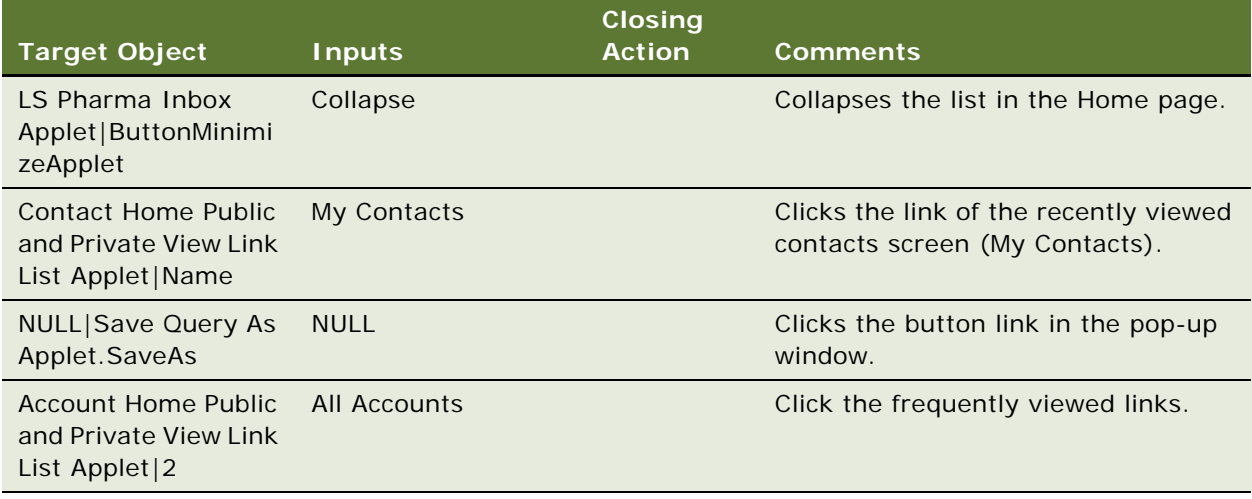

The following table describes how to use the ClickLink keyword to drill down on links in mobile applications (on mobile devices).

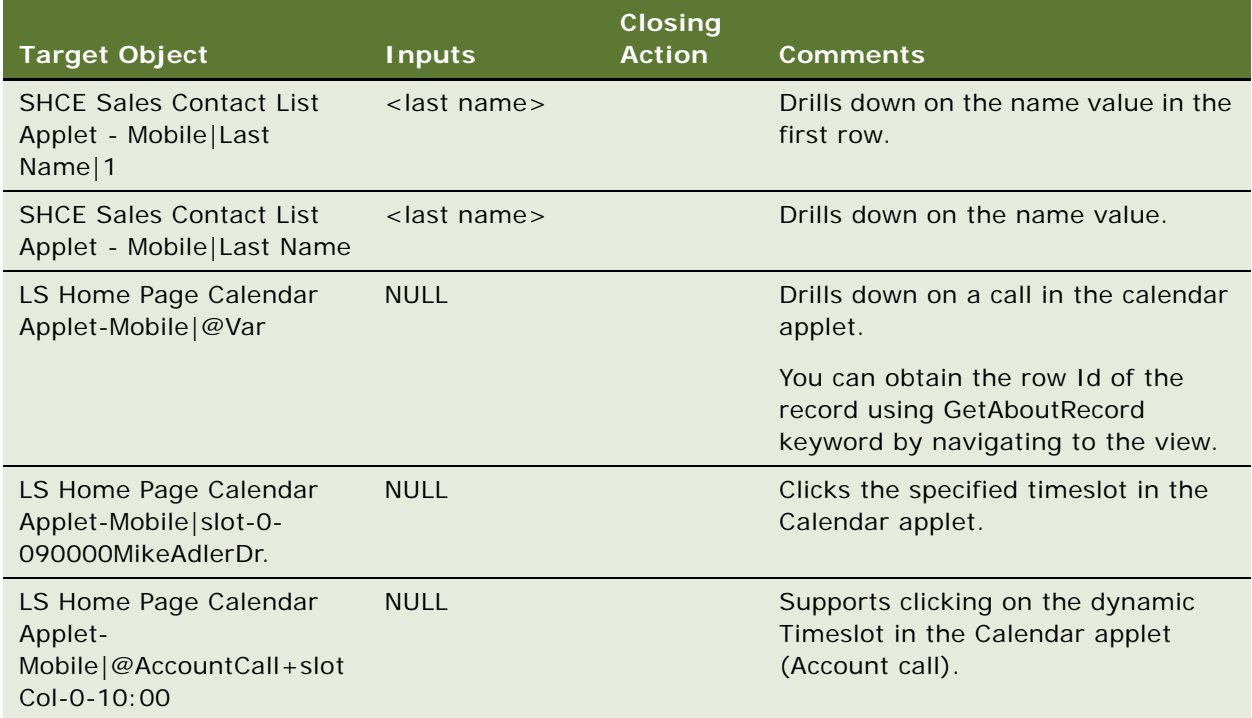

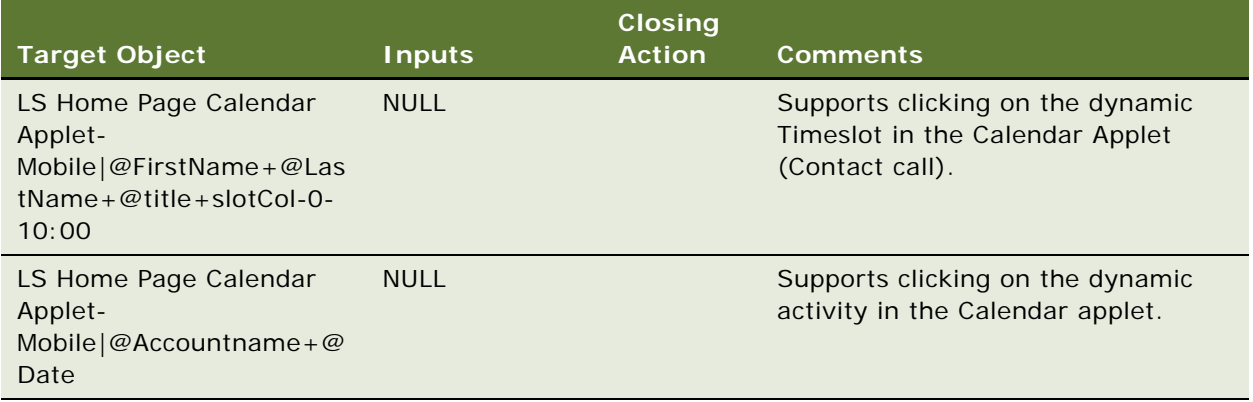

## <span id="page-81-0"></span>**ClickSyncButton**

Depending on user provided options, you use the ClickSyncButton keyword to click on the Sync button to switch from offline to online mode or from online to offline mode. The keyword also verifies the state of the application after the specified navigation.

#### **Signature**

The ClickSyncButton keyword supports the following signature:

ClickSyncButton(RnofSyncButton,RnofOfflineOptions;RnofStateoftheApplication)

#### **Desktop Examples**

The ClickSyncButton keyword does not apply to desktop applications.

#### **Mobile Examples**

The following table describes how to use the ClickSyncButton keyword to switch between online and offline modes in mobile applications (on mobile devices).

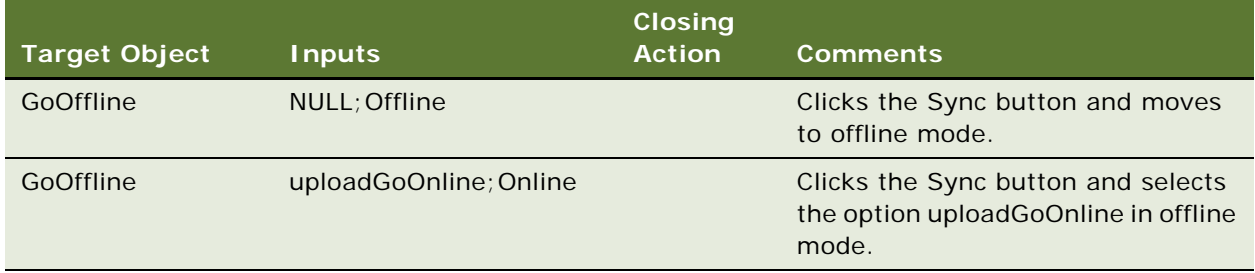

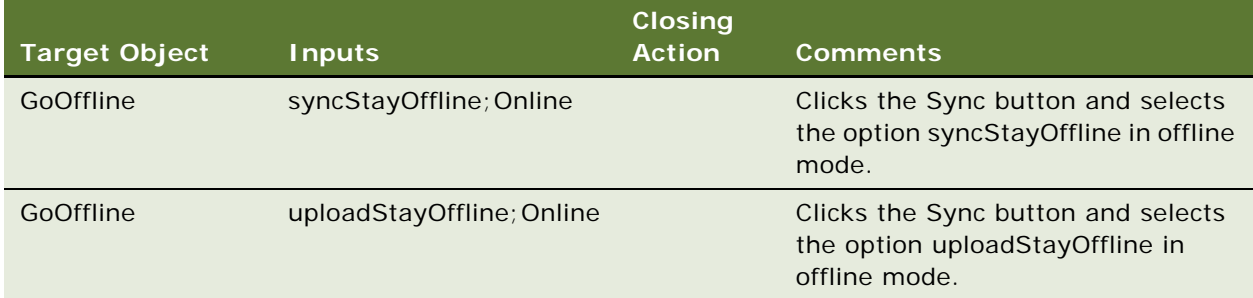

## <span id="page-82-0"></span>**ClickTopNotification**

You use the ClickTopNotification keyword to click and drill down on the top unread notification message in the notifications list. You also use the keyword to click the Mark All as Read option in the notification list, and then close the notification list.

#### **Signature**

The ClickTopNotification keyword supports the following signature:

ClickTopNotification(MessagebroadcastRN, Expectedmessage, Close/KeepOpen)

**NOTE:** The user must click on Mark All as Read option before using the click operation on any message.

ClickTopNotication checks for notification messages for up to ten iterations (with an interval of one minute for each of the iterations).

#### **Desktop Examples**

The following table describes how to use the ClickTopNotification keyword to drill down on the top unread notification.

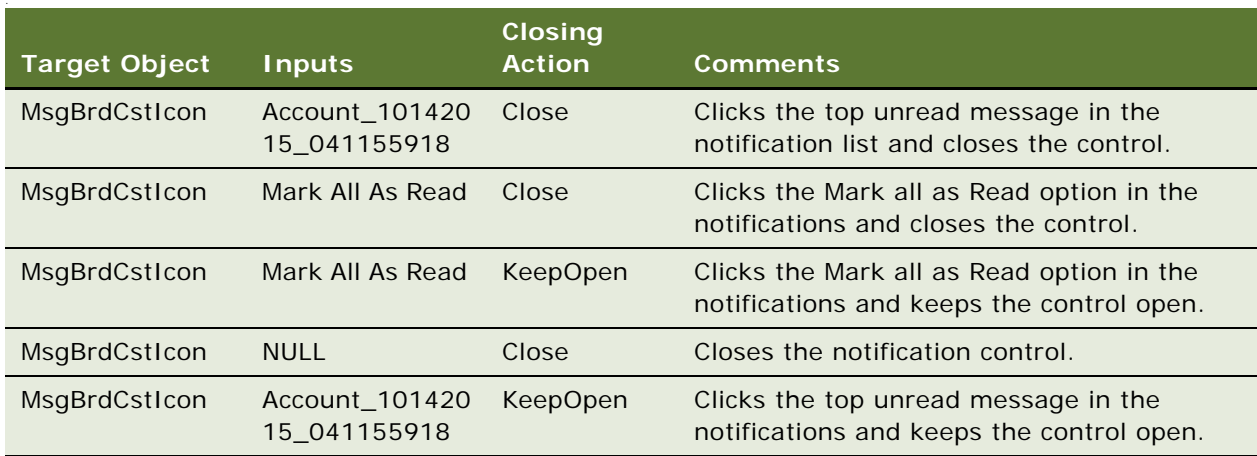

The ClickTopNotification keyword does not apply to mobile applications.

## <span id="page-83-0"></span>**ColumnsDisplayed**

You use the ColumnsDisplayed keyword to specify the columns to appear in a list applet, and in what order. You use the keyword to move columns from the Available to the Selected list (or from the Selected to the Available list), and to move columns up and down so that the column order changes as required. The following actions are supported: Save, Reset, and Cancel.

#### **Signature**

The ColumnsDisplayed keyword supports the following signature:

ColumnsDisplayed(AppletRN|ColumnsDisplayedRN, Select: columnName1|columnName2|..; DeSelect: columnName1|columnName2|..; Order: columnName|Up/Down/Top/Bottom, RN (Save/ Cancel/Reset Defaults))

where:

- The value in columnName must be used for desktop applications.
- The display text in columnName must be used for mobile applications.

#### **Desktop Examples**

The following table describes how to use the ColumnsDisplayed keyword to move columns in desktop applications.

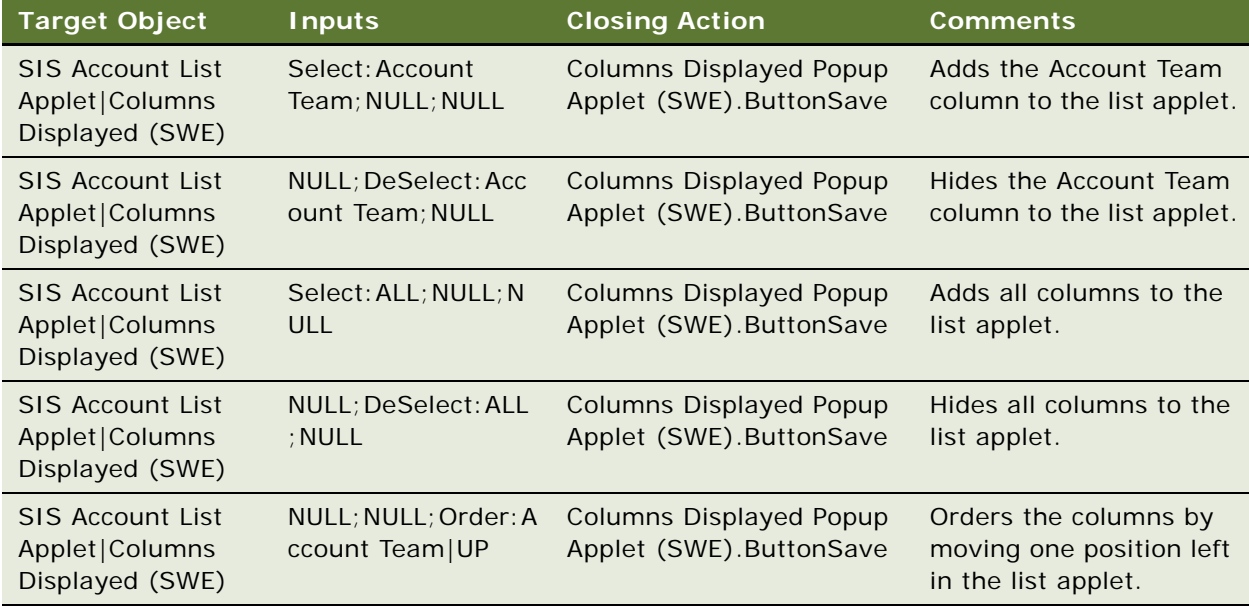

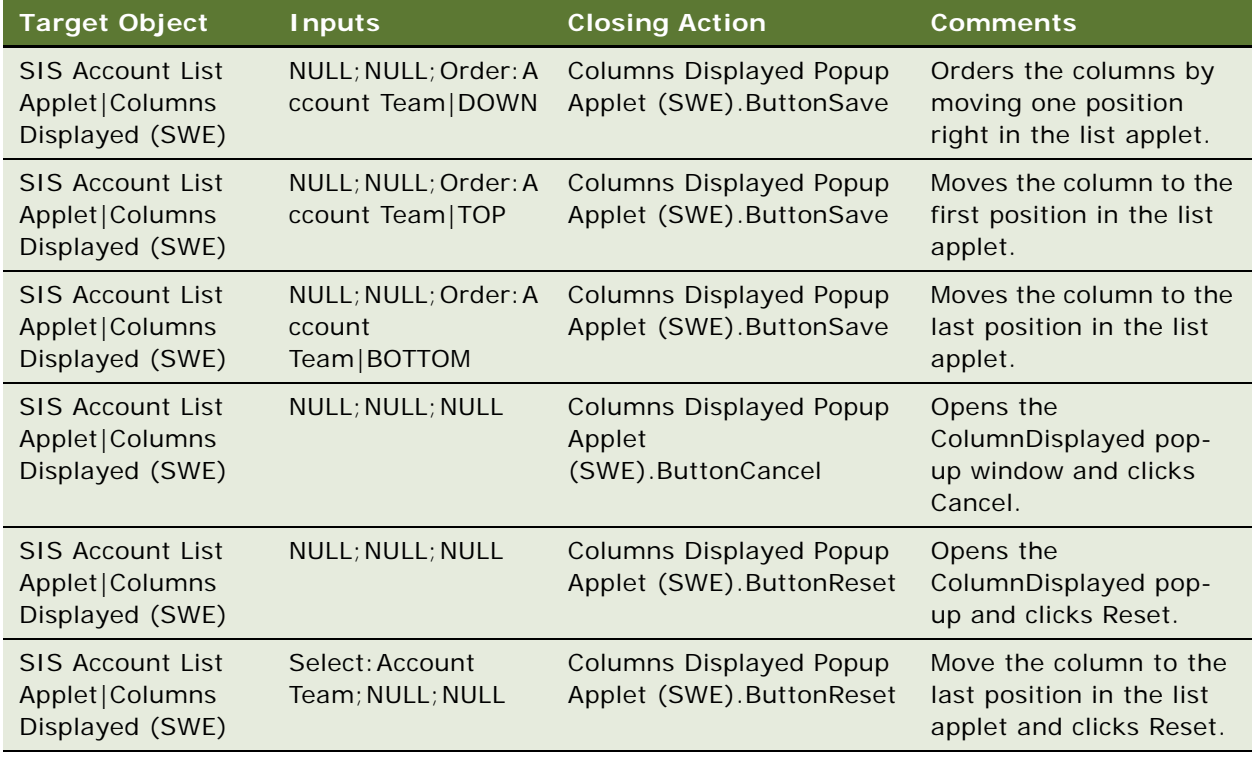

The following table describes how to use the ColumnsDisplayed keyword to move columns in mobile applications (on mobile devices).

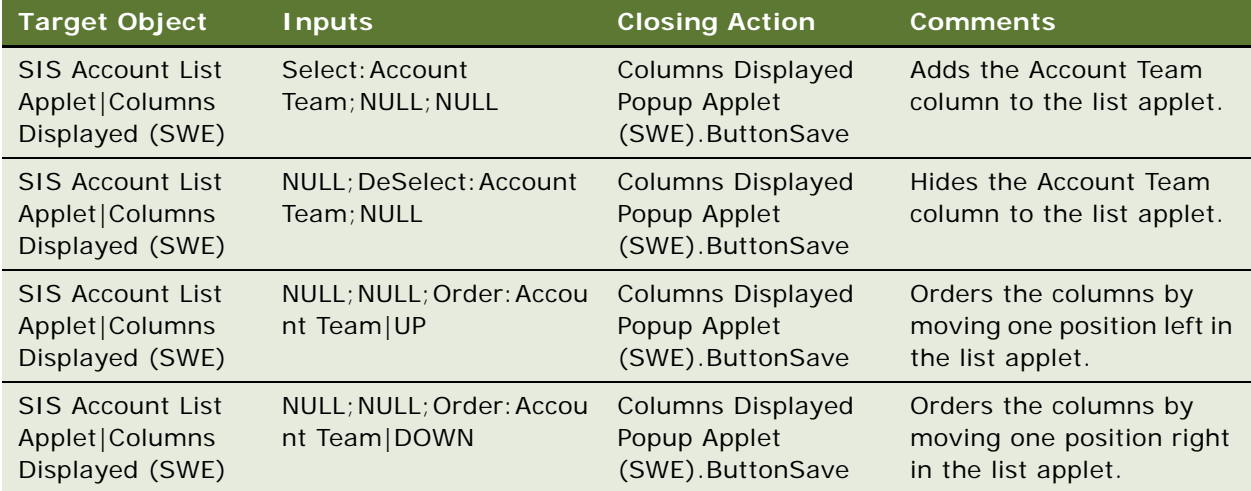

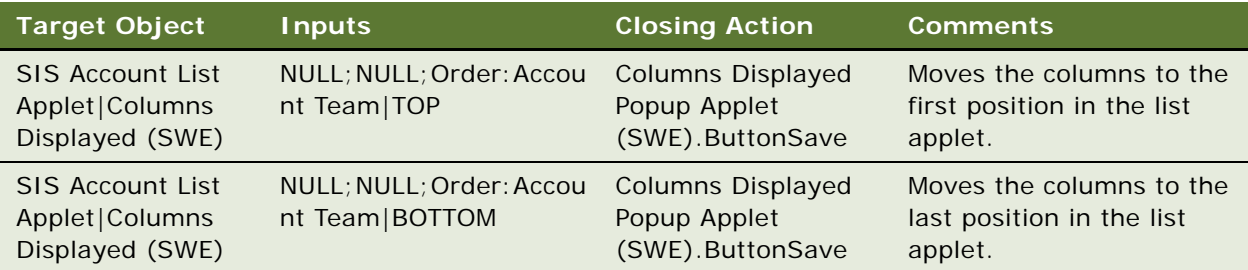

## <span id="page-85-0"></span>**CompareValue**

You use the CompareValue keyword to compare a variable value with the expected value. The expected value can be a variable or value.

#### **Signature**

The CompareValue keyword supports the following signature:

CompareValue(@Variable|Operator|value (or) @Variable)

Operator can be one of the following characters or values:  $=$  (equalsl),  $>$  (greater than),  $<$  (less than),  $\epsilon$  = (less than or equal to),  $\epsilon$  = (greater than or equal to), contains, startswith, endswith.

#### **Desktop Examples**

The following table describes how to use the CompareValue keyword to compare a variable value with the expected value for desktop applications.

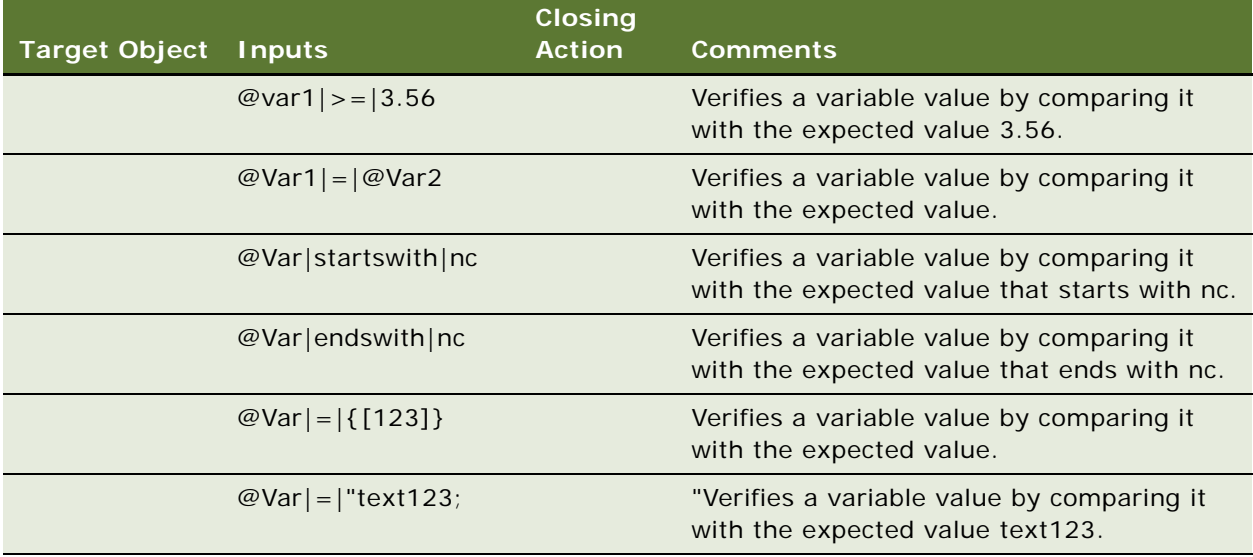

The following table describes how to use the CompareValue keyword to compare a variable value with the expected value for mobile applications (on mobile devices).

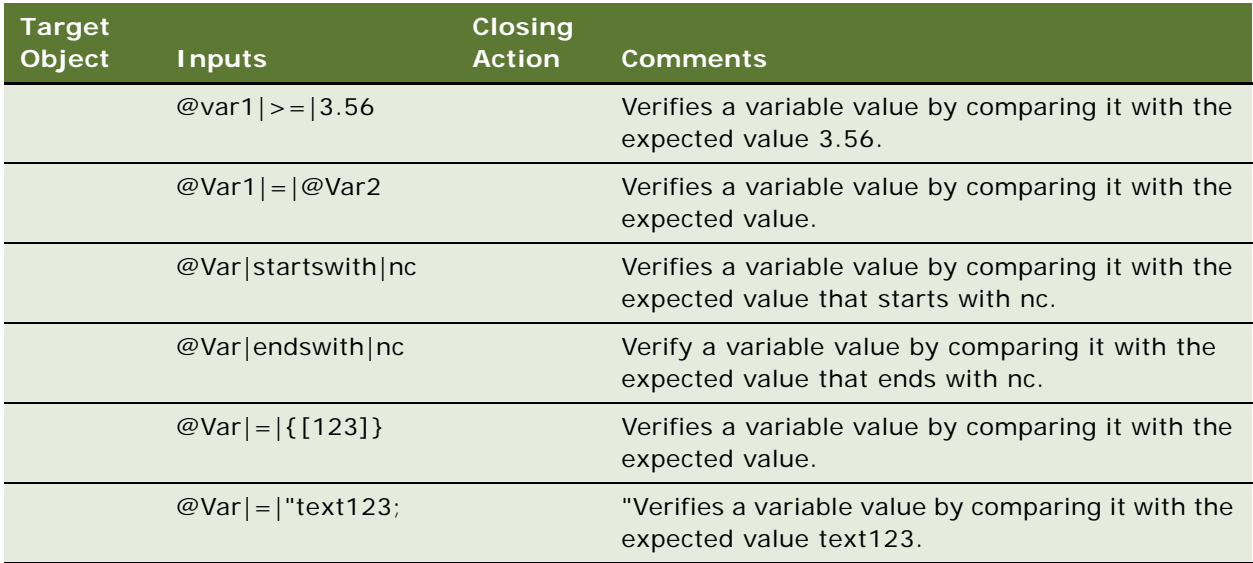

## <span id="page-86-0"></span>**CreateRecord**

You use the CreateRecord keyword to create a new record by entering values into one or more fields in a list or form applet. The keyword fails in list applets if the sequence Id is automatically generated when a user tries to create a new record.

#### **Signature**

The CreateRecord keyword supports the following signature:

CreateRecord(AppletRN|Button(RN)|[RowNum],FieldRN(1..N)|Value(1...N) OR Variable,RN of Save record in AppletMenu)

Note the following about the CreateRecord keyword signature:

- The row number is optional.
- The keyword supports:
	- Unique values by adding the '\$' symbol at the end of the text.
	- Date format like Today, Today+1, Today-1.
	- Variables like @var1, @var2 and numbers.

The following table describes how to use the CreateRecord keyword to create a new record in list and form applets in desktop applications.

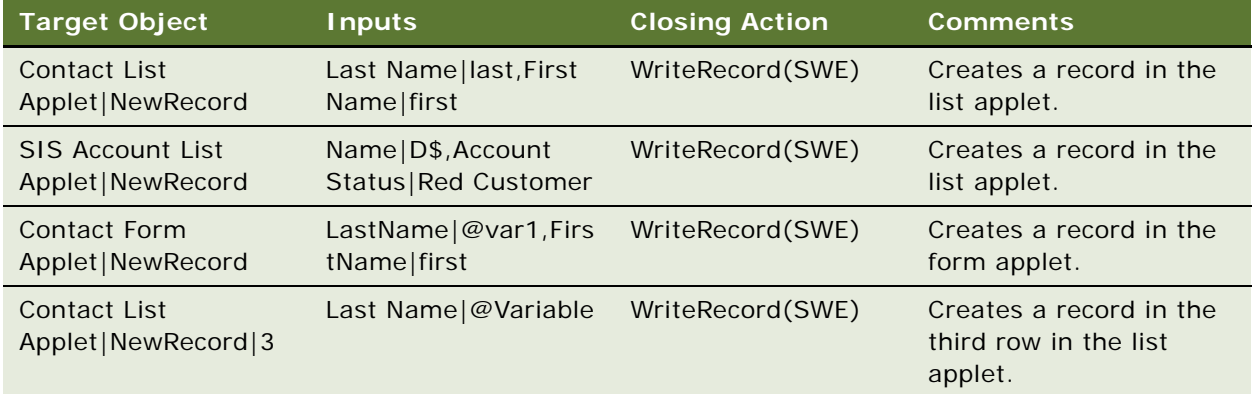

#### **Mobile Examples**

The following table describes how to use the CreateRecord keyword to create a new record in list and form applets in mobile applications (on mobile devices).

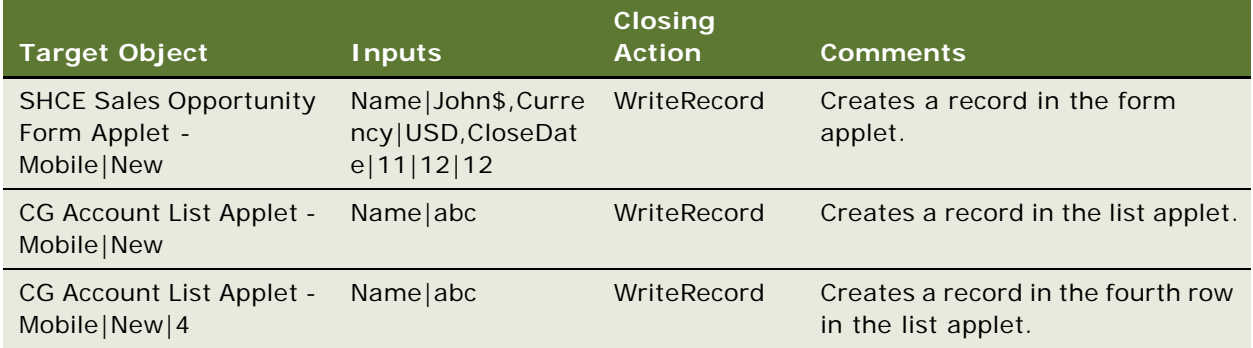

## <span id="page-87-0"></span>**DragAndDrop**

You use the DragAndDrop keyword to drag a record from an applet and drop it on a particular field.

Note the following about the DragAndDrop keyword signature:

- The records must be visible in the screen.
- In the mobile application, the keyword works only in portrait mode and both source and destination applets must be active.

#### **Signatures**

The DragAndDrop keyword supports the following signatures:

DragAndDrop (SourceAppletRN|NULL|Rowno, DestinationAppletRN|FieldRN)

DragAndDrop (SourceAppletRN|FieldRN, DestinationAppletRN|FieldRN)

#### **Desktop Examples**

The following table describes how to use the DragAndDrop keyword to drag a record from an applet and drop it on a specific field in desktop applications.

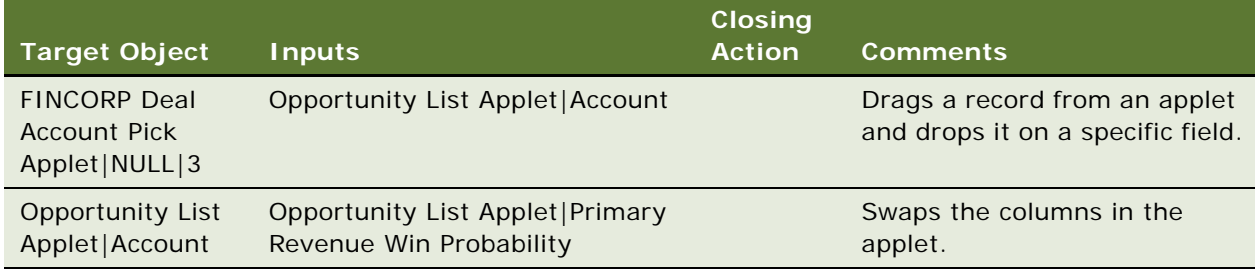

#### **Mobile Examples**

The following table describes how to use the DragAndDrop keyword to drag a record from applet and drop it to a specific field in mobile applications (on mobile devices).

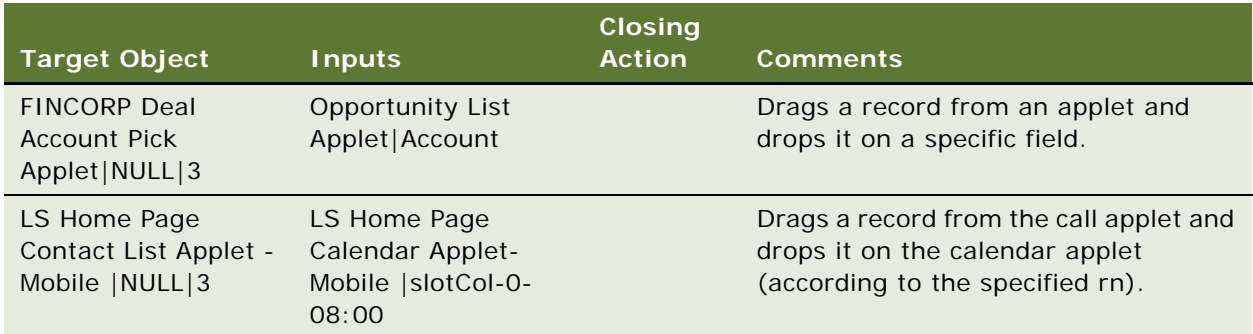

## <span id="page-88-0"></span>**Draw**

You use the Draw keyword to capture the signature.

#### **Signature**

The Draw keyword supports the following signature:

Draw(FieldRN)

#### **Desktop and Mobile Examples**

The following table describes how to use the Draw keyword to capture a signature in desktop and mobile applications.

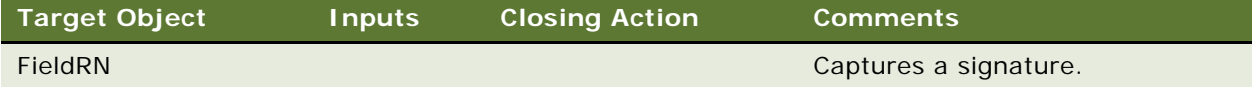

#### <span id="page-89-0"></span>**FileDownload**

You use the FileDownload keyword to download (and export) a file.

#### **Signature**

The ServerConfig keyword supports the following signature:

FileDownload(FileName, ButtonRN/NULL, Save/Cancel)

The file downloads to the following location: C:\\temp\\Download\_File.

**NOTE:** The Exefiles folder must be copied from the TestHarness before execution.

#### **Desktop Examples**

The following table describes how to use the FileDownload keyword to download a file in desktop applications.

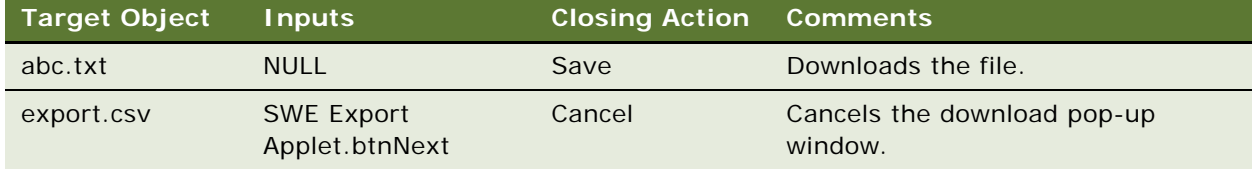

#### **Mobile Examples**

The FileDownload keyword does not apply to mobile applications.

## <span id="page-89-1"></span>**FileUpload**

You use the FileUpload keyword to attach and upload (import) a file.

#### **Signature**

The FileUpload keyword supports the following signature:

FileUpload(AppletRN|FieldRN(or)ButtonRN, FileName , ButtonRN/NULL)

Note the following about the FileUpload keyword signature:

**NOTE:** To upload a file, the file must be placed in the FileUpload folder at the TestHarness location.

**NOTE:** The Exefiles folder must be copied from the TestHarness before execution.

#### **Desktop Examples**

The following table describes how to use the FileUpload keyword to upload a file to the FileUpload folder in desktop applications.

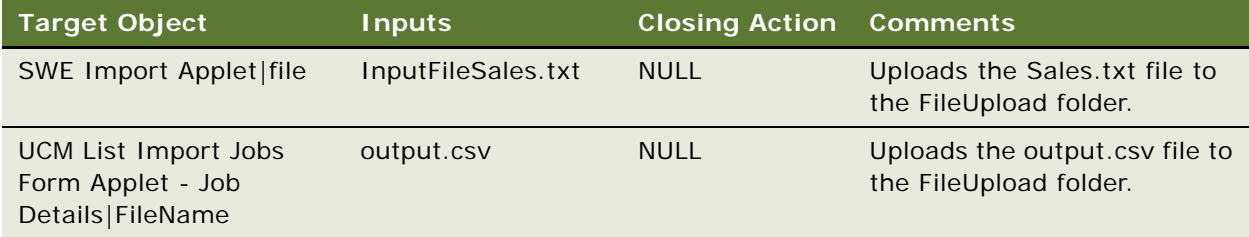

#### **Mobile Examples**

The FileUpload keyword does not apply to mobile applications.

## <span id="page-90-0"></span>**GetAboutRecord**

You use the GetAboutRecord keyword to obtain parameter values from the About Record pop-up window and store the values in a user variable.

#### **Signature**

The GetAboutRecord keyword supports the following signature:

GetAboutRecord(AppletRN|RN of AboutRecord, RN of Label(1..N)|Variable(1..N))

The following table describes how to use the GetAboutRecord keyword to obtain and store information from the About Record pop-up window in desktop applications.

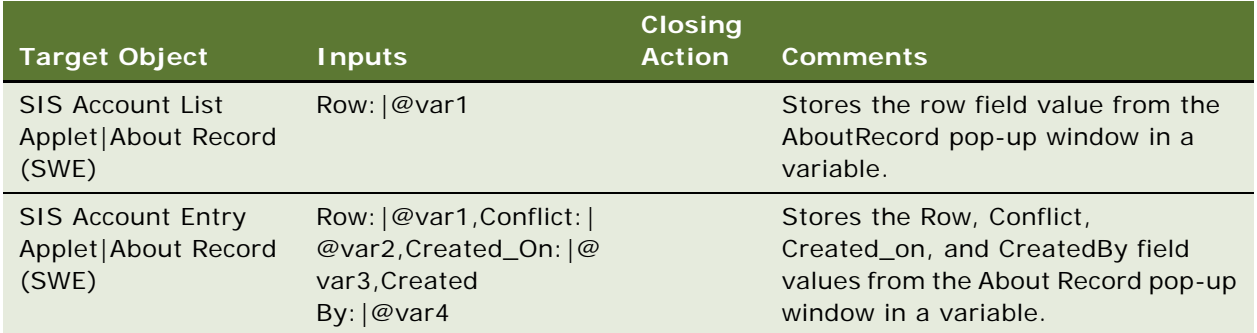

#### **Mobile Examples**

The following table describes how to use the GetAboutRecord keyword to obtain and store information from the About Record pop-up window in mobile applications (on mobile devices).

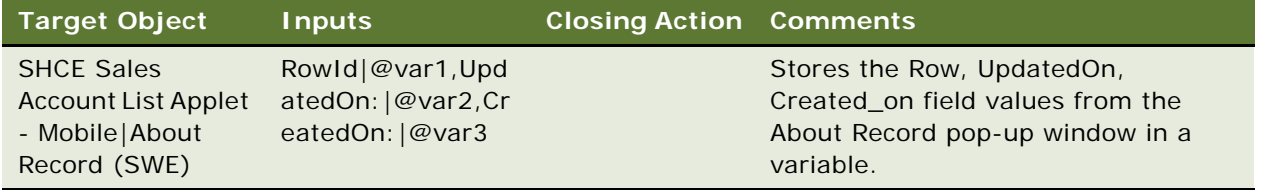

## <span id="page-91-0"></span>**GetConfigParam**

You use the GetConfigParam keyword to read the values in the test.ini and config.xml. files. The keyword retrieves one value at a time, given the correct parameter name (tagname).

#### **Signature**

The GetConfigParam keyword supports the following signature:

GetConfigParam(APPLICATION-NAME/Null|tagname|@variable name)

Note the following about the GetConfigParam keyword signature:

- All three inputs are mandatory to enter.
- If the attribute value to be obtained from the config. xml file is available under any parent tag, then provide the application name in the Inputs column.
- If the attribute value to be obtained from the config.xml file is not available under any parent tag (directly), then provide NULL in the Inputs column.

#### **Desktop and Mobile Examples**

This table describes how to use the GetConfigParam keyword to read the values from the config.xml.

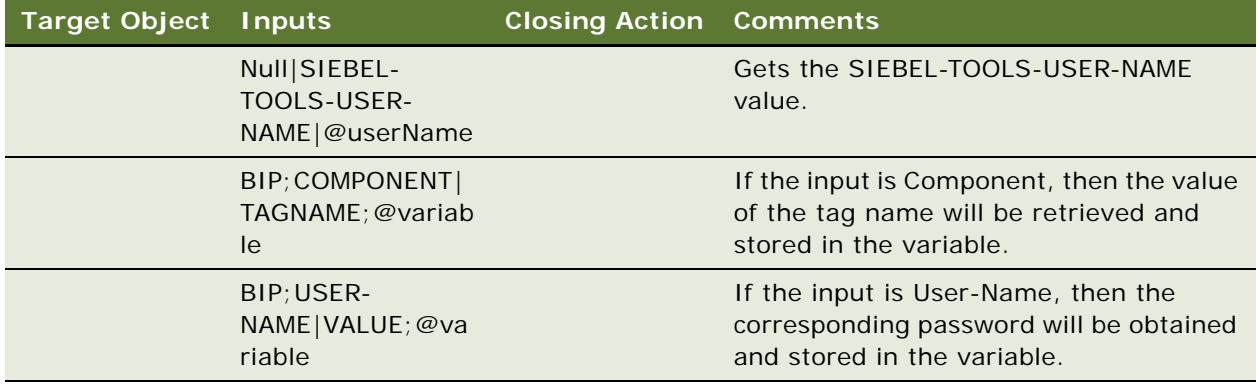

## <span id="page-92-0"></span>**GetRecordCount**

You use the GetRecordCount keyword to obtain the total number of records and store the value in a user variable.

#### **Signature**

The GetRecordCount keyword supports the following signature:

GetRecordCount(Applet RN|RN of Recordcount Menu item/NULL, Variable)

**NOTE:** Use NULL for the applets without menu.

#### **Desktop Examples**

The following table describes how to use the GetRecordCount keyword to obtain the total number of records and store the value in a user variable in desktop applications.

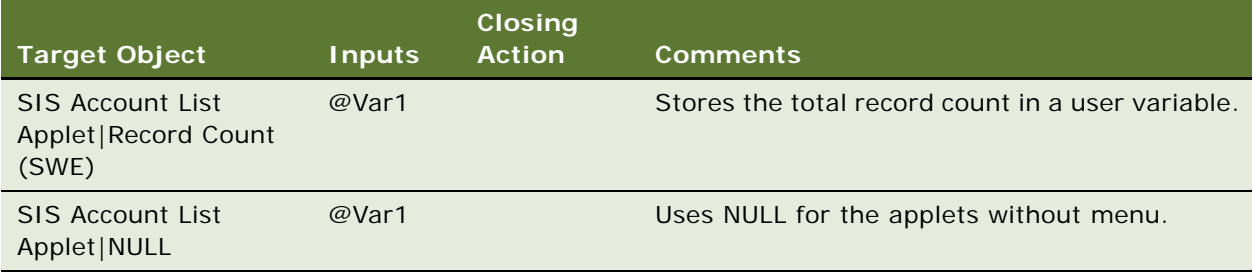

The following table describes how to use the GetRecordCount keyword to obtain the total number of records and store the value in a user variable in mobile applications (on mobile devices).

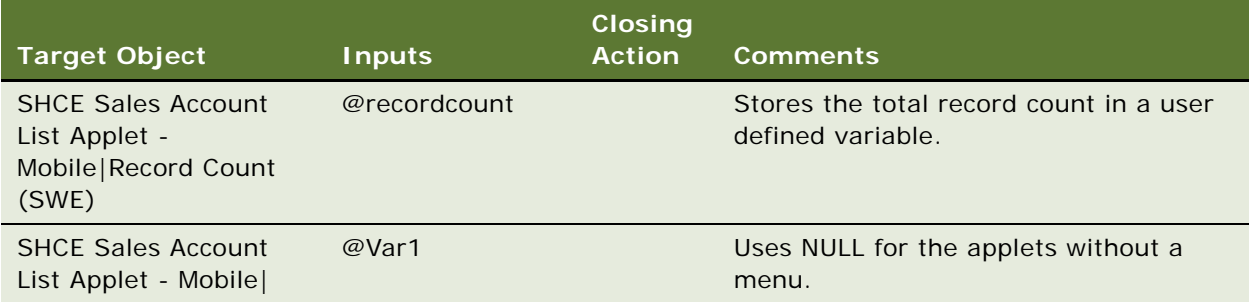

## <span id="page-93-0"></span>**GetState**

You use the GetState keyword to obtain the state of a specified object and store the state in a variable. The state of an object can be Read-only, Enabled, Disabled, Editable, and so on.

#### **Signatures**

The ServerConfig keyword supports the following signatures:

GetState(AppletRN|FieldRN|[RowNum] ,@Variable)

GetState(AppletRN|MenuButtonRN|MenuItemRN , @Variable)

GetState(ApplicationLevelMenuRN|ApplicationLevelMenuItemRN, @Variable)

#### **Desktop Examples**

The following table describes how to use the GetState keyword to obtain the state of a specified object and store the state in a variable in desktop applications.

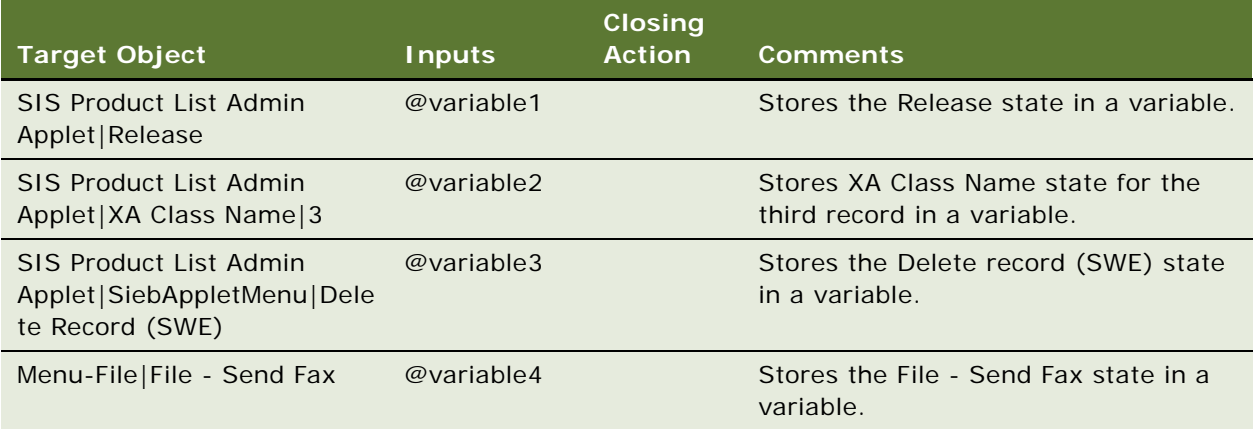

The following table describes how to use the GetState keyword to obtain the state of a specified object and store the state in a variable in mobile applications (on mobile devices).

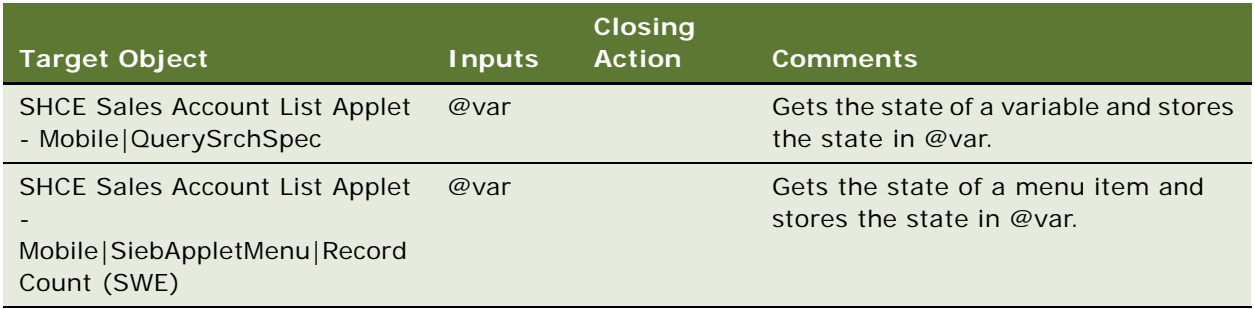

## <span id="page-94-0"></span>**GetValue**

You use the GetValue keyword to obtain the value from a specified object and store the value in a variable.

#### **Signature**

The GetValue keyword supports the following signature:

GetValue(AppletRN|FieldRN/ClassName/ThreadbarID|[RowNum/Tileindex],@Variable)

**NOTE:** If the action is to be performed on tile applets, then the Tile index or row number must start from one.

#### **Desktop Examples**

The following table describes how to use the GetValue keyword to obtain the value from the specified object and store the value in a variable in desktop applications.

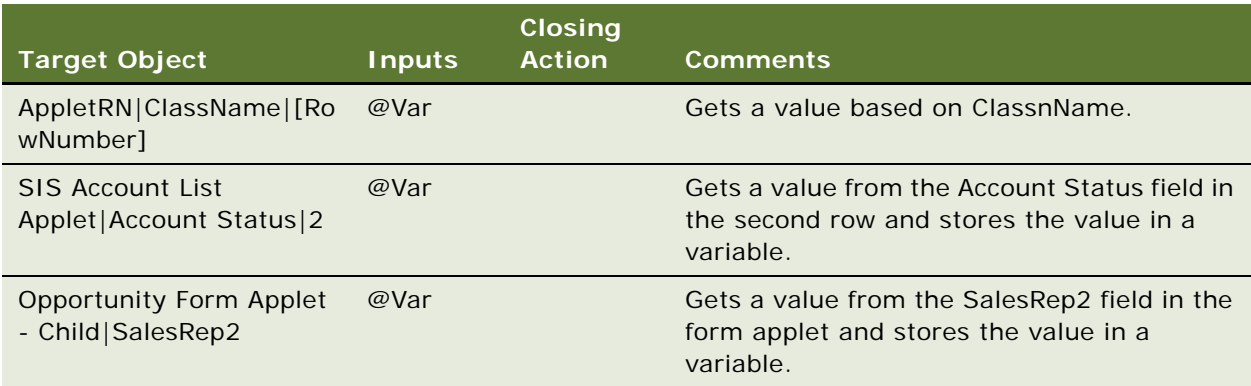

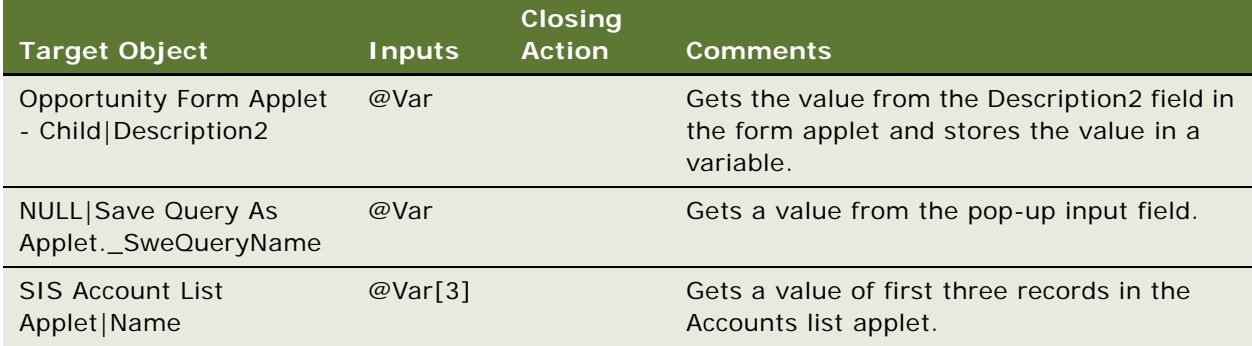

The following table describes how to use the GetValue keyword to obtain the value from a specified object and store the value in a variable in mobile applications (on mobile devices).

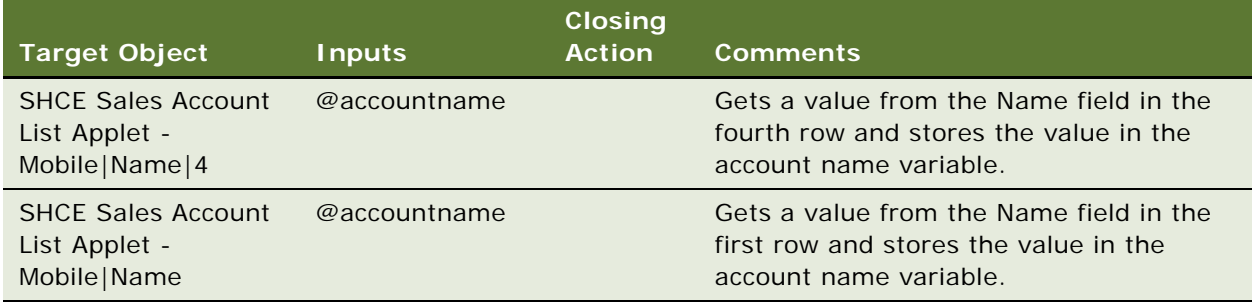

## <span id="page-95-0"></span>**GetValueFromMenuPopup**

You use the GetValueFromMenuPopup keyword to read values from application level pop-up menus.

#### **Signature**

The GetValueFromMenuPopup keyword supports the following signature:

GetValueFromMenuPopup(MenuRN|MenuItemRN,RN\_Label(1..N)|Variable(1..N))

The following table describes how to use the GetValueFromMenuPopup keyword to read values from application level pop-up menus in desktop applications.

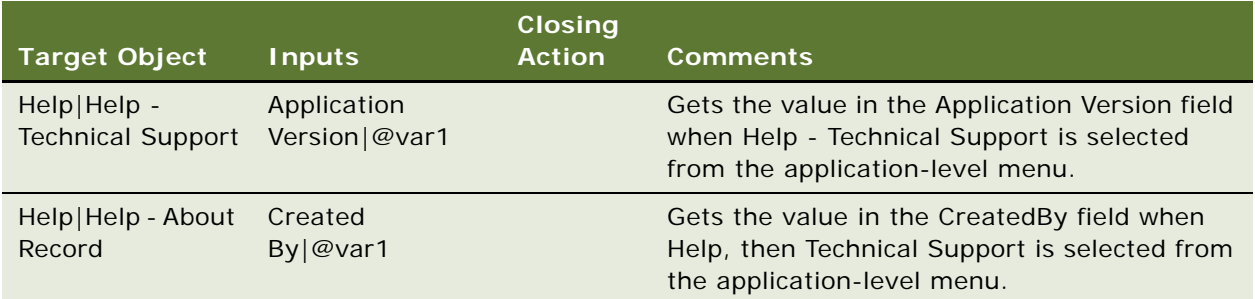

#### **Mobile Examples**

The GetValueFromMenuPopup keyword does not apply to mobile applications.

## <span id="page-96-0"></span>**GoToSettings**

You use the GoToSettings keyword to view and change the default settings of a user profile.

#### **Signature**

The GoToSettings keyword supports the following signature:

Gotosettings()

#### **Desktop and Mobile Examples**

The following table describes how to use the GoToSettings keyword to view and change the default settings of a user profile in desktop and mobile applications.

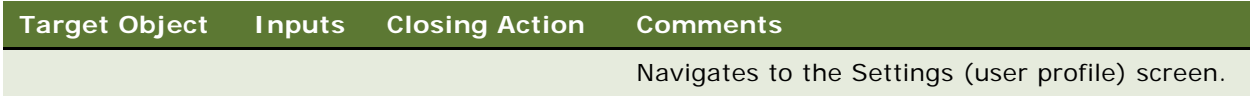

## <span id="page-96-1"></span>**GoToThreadbarView**

You use the GoToThreadbarView keyword to move to a view in the threadbar.

#### **Signature**

The GoToThreadbarView keyword supports the following signature:

```
GoToThreadbarView(Id of Threadbar Link)
```
The following table describes how to use the GoToThreadbarView keyword to move to a view in the threadbar in desktop applications.

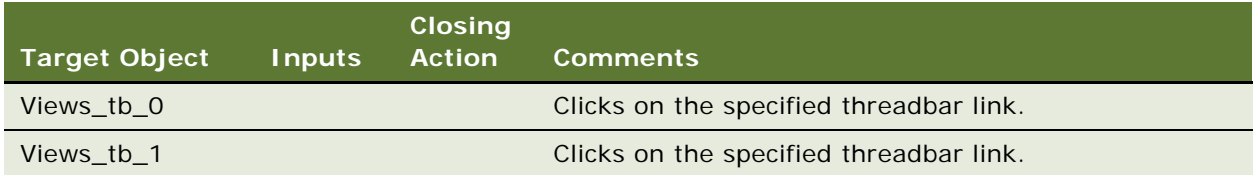

#### **Mobile Examples**

The GoToThreadbarView keyword does not apply to mobile applications.

## <span id="page-97-0"></span>**GoToView**

You use the GoToView keyword to move to a specified view from the Tab view, Tree view or Site Map. view.

#### **Signatures (Desktop)**

The GoToView keyword supports the following signature on mobile devices:

```
GoToView(ScreenRN|ViewRN|Level)
```
Note the following:

- To go to Sitemap: ScreenRN|View RN|NULL
- To go to ScreenTab: ScreenRN|View RN|L1
- To go to TabView: NULL|ViewRN|L2/L3/L4

Note the following about the GoToView keyword signature:

- View levels can be L1, L2, L3, and L4.
- Before going to the next level, the user must be in the immediate previous level. For example, if the user has to go to level 3, the user must be in level 2.

#### **Signature (Mobile)**

The GoToView keyword supports the following signature on desktop machines:

GotoView(ViewRN)

The following table describes how to use the GoToView keyword to move to a specified view in desktop applications.

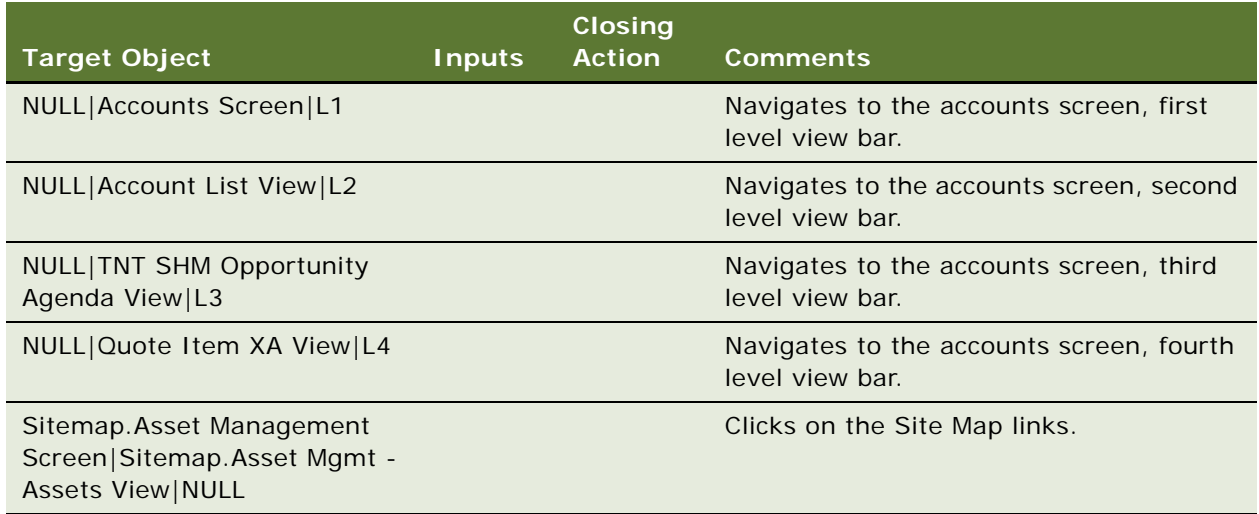

#### **Mobile Examples**

The following table describes how to use the GoToView keyword to move to a specified view in mobile applications (on mobile devices).

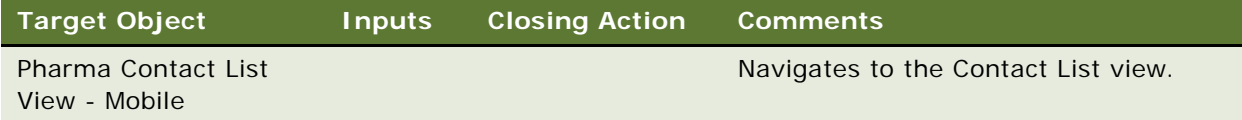

## <span id="page-98-0"></span>**HierarchicalList**

You use the HierarchicalList keyword to expand and collapse the Hierarchical List applet, including both parent and child records based on the row number provided. You also use the keyword to obtain the total number of child records in the Hierarchical List applet.

#### **Signature**

The HierarchicalList keyword supports the following signature:

Hierarchical List(AppletRN|Rownum, Expand/Collapse/GetChildItemsCount|Variable)

Note the following about the HierarchicalList keyword signature:

- Expand is for expanding the record.
- Collapse is for collapsing the record.

■ GetChildItemsCount|@var is for expanding and taking a child count of the record irrespective of whether the record has a child or not.

#### **Desktop Examples**

The following table describes how to use the HierarchicalList keyword to expand, collapse and get the child count in desktop applications.

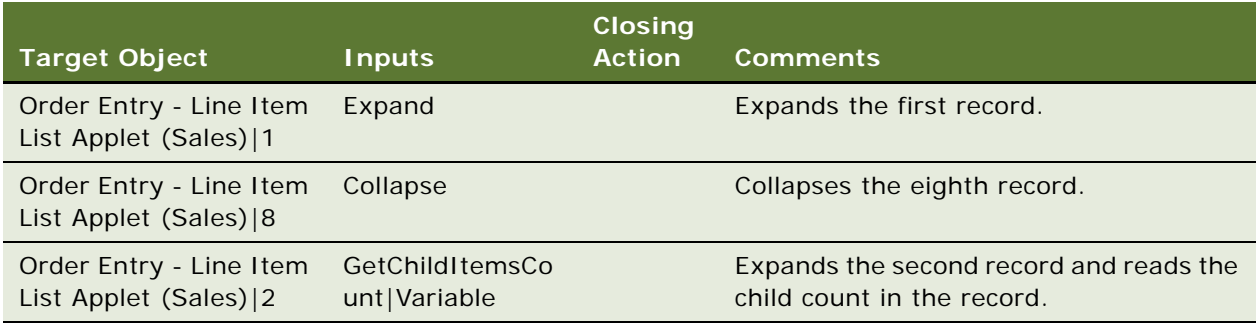

#### **Mobile Examples**

The HierarchicalList keyword does not apply to mobile applications.

## <span id="page-99-0"></span>**InboundWebServiceCall**

You use the InboundWebServiceCall keyword to read an XML request from a .xml file, post the request to the server, and save the XML response from the server. The keyword also verifies the expected TagName and value in the XML response.

#### **Signature**

The InboundWebServiceCall keyword supports the following signature:

Inboundwebservicecall(XMLFIle;Tagname|@VAR1,Tagname2|@var2/NULL;Tagname|Value/ @var/@STOREVAR,Tagname|value/@var/@STOREVAR)

Note the following about the InboundWebServiceCall keyword signature:

- You must provide the full Tagname in the signature.
- The variable name must begin with @STORE to store the response value of a tagname into the variable.

#### **XML structure**

To pass the dynamic variable into the XMLFIle PFB, use the following XML structure:

<tagname>\$var</tagname>

<tagname>="\$var"</tagname>

#### **INI File Structure**

An example of the INI file structure is as follows:

[WS]

AUTHENTICATION\_TYPE=URL\HEADER

SERVER= SERVER NAME: PORT NUMBER

CREDENTIALS= APPLICATION LOGIN|PASSWORD

#### **Desktop Examples**

The following table describes how to use the InboundWebServiceCall keyword to read, post, and save an XML request and then verify the response in desktop applications.

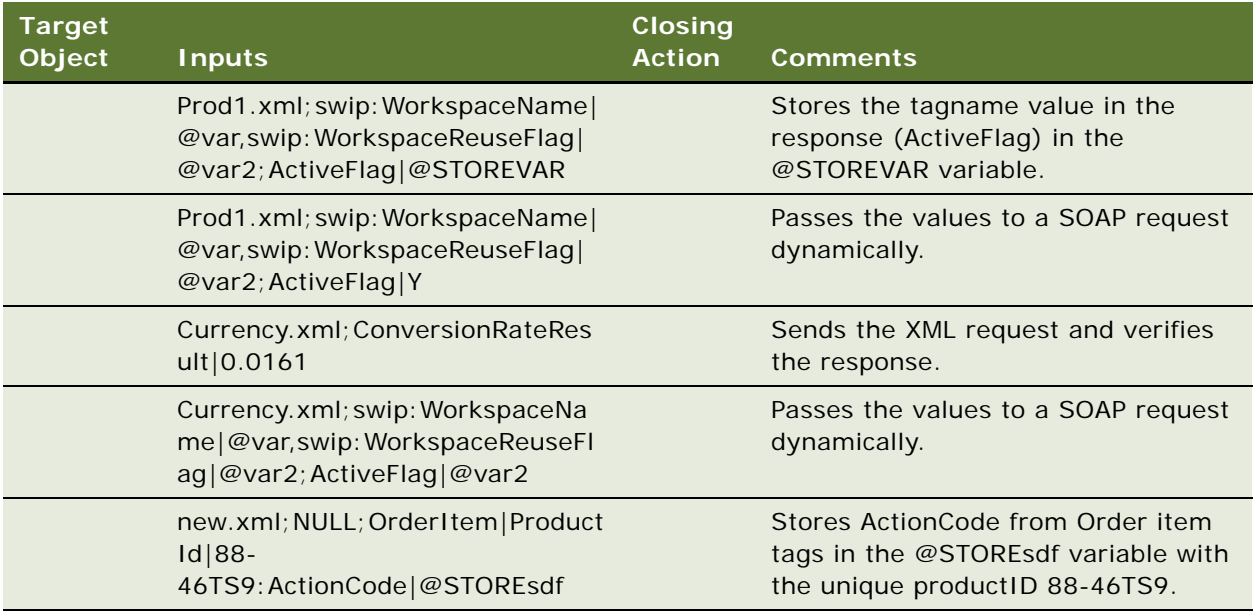

#### **Mobile Examples**

The InboundWebServiceCall keyword does not apply to mobile applications.

## <span id="page-100-0"></span>**InputValue**

You use the InputValue keyword to enter a value into a field. The keyword supports unique values by adding the dollar (\$) symbol to the end of the text. For example, if the input is john\$, then a random unique value appends like "john548".

The InputValue keyword supports the following special characters and operators:

- <sup>\*</sup> (asterisk). For example: like AAX<sup>\*</sup>.
- $\blacksquare$  = (equals). For example: date=Today+1.
- $\blacksquare$  + (plus). For example: Today+1.
- - (minus). For example: Today-1.
- LIKE, like. For example: date format like, LIKE AAX<sup>\*</sup>.
- OR. For example: @var1 OR @var2.
- Numerals zero to nine (0 9).

#### **Signature**

The InputValue keyword supports the following signature:

InputValue(AppletRN|FieldRN|[Active\_Record/Tileindex/RowNum],Value OR Variable)

Note the following about the HierarchicalList keyword signature:

- RowNumber is optional. If RowNum is not specified, then RowNum defaults to the first row.
- Active\_Record obtains the row number of the active record during execution.
- If the action is to be performed on tile applets, then the tile index or row number must start from one.
- !+! is the delimiter used for concatenating dynamic variable in the middle of input data. For more information, see the examples in the following table.

#### **Desktop Examples**

The following table describes how to use the InputValue keyword to enter values into fields in desktop applications.

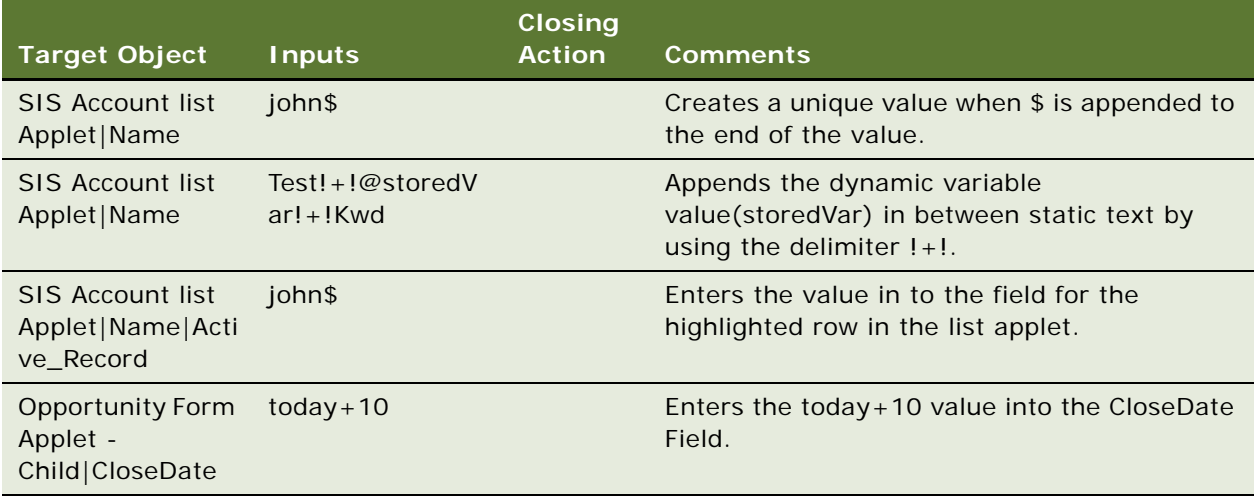

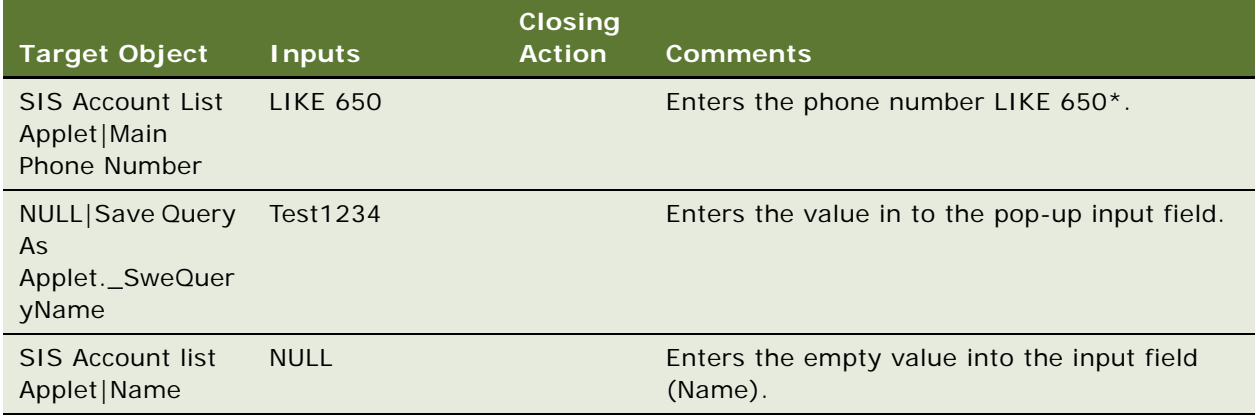

The following table describes how to use the InputValue keyword to enter values into fields in mobile applications (on mobile devices).

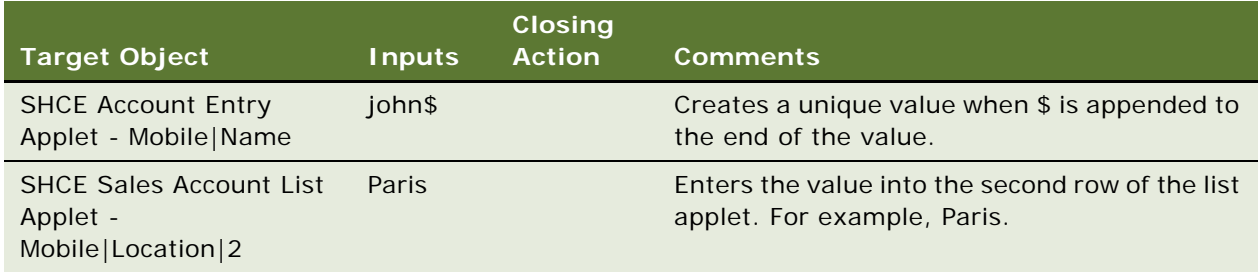

## <span id="page-102-0"></span>**InvokeAppletMenuItem**

You use the InvokeAppletMenuItem keyword to call a menu item from an applet-level menu in a list or form.

#### **Signature**

The InvokeAppletMenuItem keyword supports the following signature:

InvokeAppletMenuItem(AppletRN|RN of Menu Item,(RN of Closing Action/NULL))

Note the following about the InvokeAppletMenuItem keyword signature:

- The Confirmation dialog box does not close after you delete a record.
- The VerifyError keyword must be used after the deletion of any record.

The following table describes how to use the InvokeAppletMenuItem keyword to call a menu item from an applet-level menu in a list or form in desktop applications.

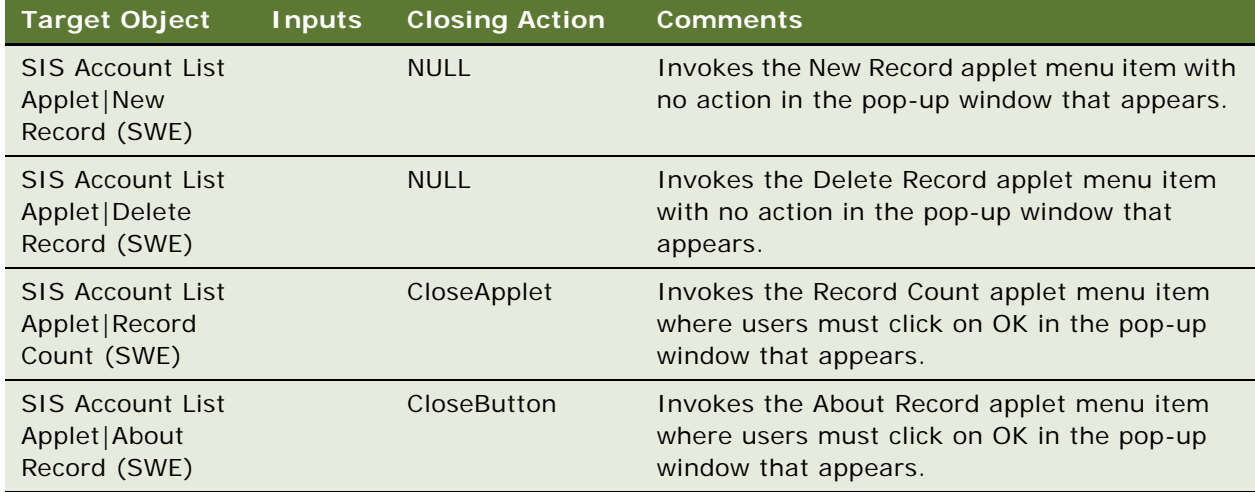

#### **Mobile Examples**

The following table describes how to use the InvokeAppletMenuItem keyword to call a menu item from an applet-level menu in a list or form in mobile applications (on mobile devices).

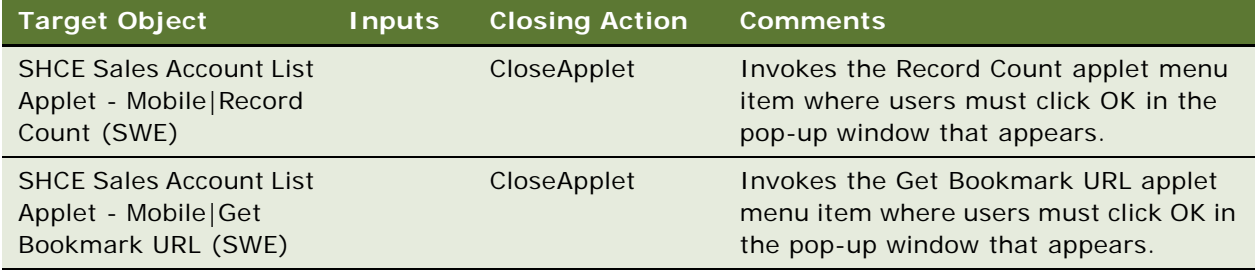

## <span id="page-103-0"></span>**InvokeMenuBarItem**

You use the InvokeMenuBarItem keyword to call a menu item from the application-level menu.

#### **Signature**

The InvokeMenuBarItem keyword supports the following signature:

InvokeMenuBarItem(MenuRN|MenuItemRN)

The following table describes how to use the InvokeMenuBarItem keyword to call a menu item from the application-level menu in desktop applications.

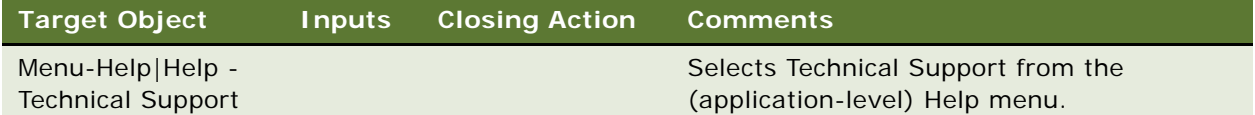

#### **Mobile Examples**

The InvokeMenuBarItem keyword does not apply to mobile applications.

## <span id="page-104-0"></span>**InvokeObject**

You use the InvokeObject keyword to call UI objects such as PickApplet, MVG, Calculator, Currency Image, and so on.

#### **Signature**

The InvokeObject keyword supports the following signature:

InvokeObject(AppletRN|FieldRN|[RowNum]/[Active\_Record])

**NOTE:** The Active\_Record obtains the row number of the active record during the execution.

#### **Desktop Examples**

The following table describes how to use the InvokeObject keyword to call UI objects in desktop applications.

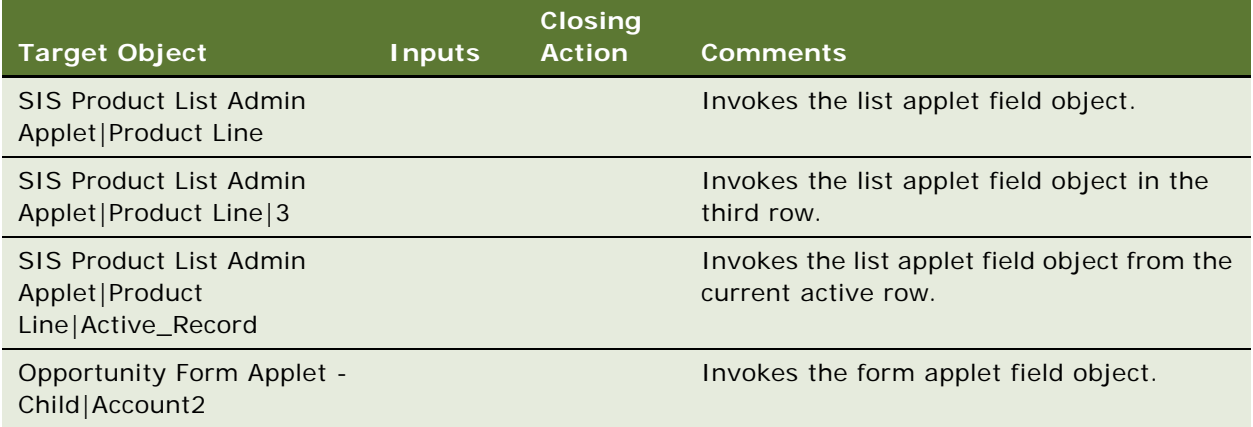

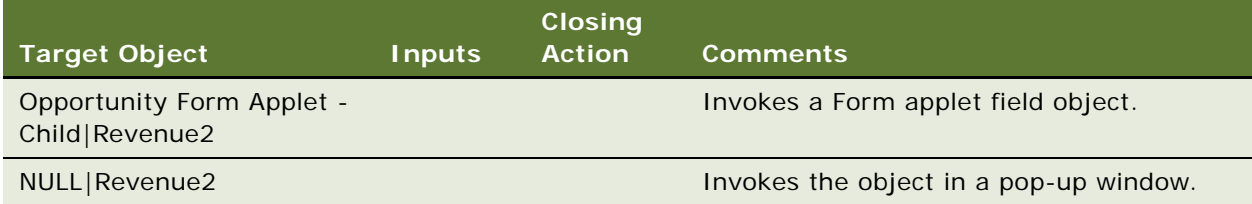

The following table describes how to use the InvokeObject keyword to call UI objects in mobile applications (on mobile devices).

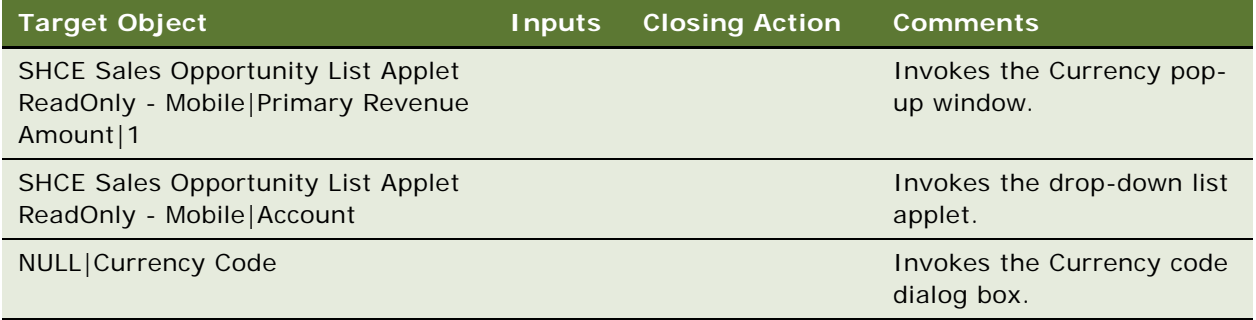

## <span id="page-105-0"></span>**Launch**

You use the Launch keyword to start and log in to applications by providing the username.

#### **Signature**

The Launch keyword supports the following signature:

Launch(component\_alias; username; Y/N

Note the following about the Launch keyword signature:

- Component\_alias must come from the predefined component names for a product.
- Component\_alias and username are mandatory parameters.
- [clearBrowser] is an optional parameter, which can be specified if there is a specific requirement to clear cookies at application startup.
- By default, cookies are not cleared at application startup.

The following table describes how to use the Launch keyword to start and log in to an application by providing the username in desktop applications.

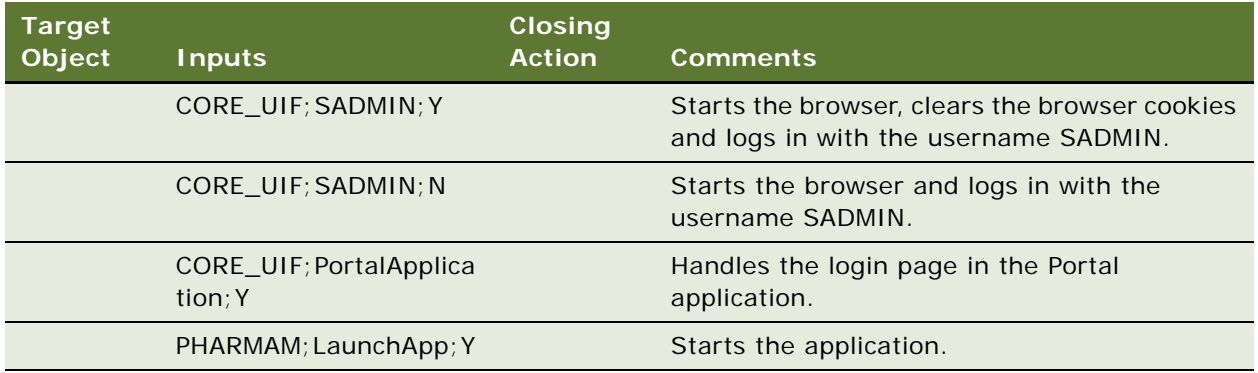

#### **Mobile Examples**

The following table describes how to use the Launch keyword to start and log in to an application by providing the username in mobile applications (on mobile devices).

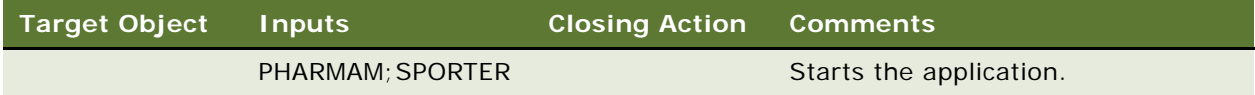

## <span id="page-106-0"></span>**LockColumn**

You use the LockColumn keyword to lock or unlock a selected column.

#### **Signature**

The LockColumn keyword supports the following signature:

LockColumn(AppletRN | FieldRN, Lock/Unlock)

#### **Desktop Examples**

The following table describes how to use the LockColumn keyword to lock or unlock a selected column in desktop applications.

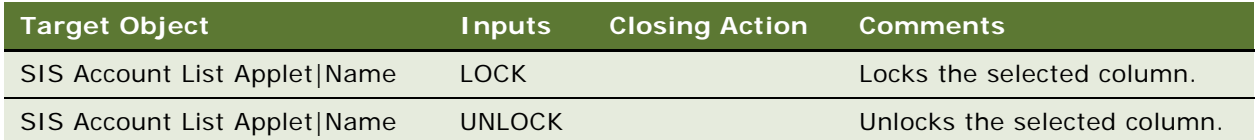

The following table describes how to use the LockColumn keyword to lock or unlock a selected column in mobile applications (on mobile devices).

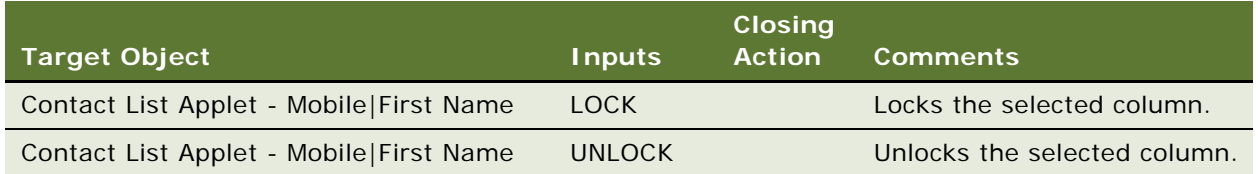

## <span id="page-107-0"></span>**LogOut**

You use the LogOut keyword to log out from applications.

#### **Signature**

The LogOut keyword supports the following signature:

LogOut

#### **Desktop and Mobile Examples**

The following table describes how to use the LogOut keyword to log out from applications in desktop applications and mobile.

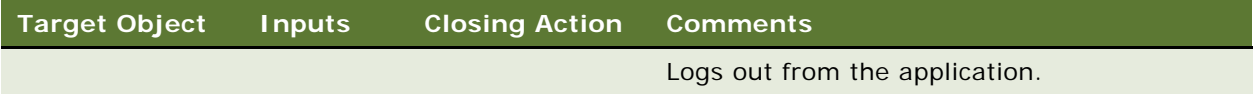

## <span id="page-107-1"></span>**MafSettings**

You use the MafSettings keyword to perform the required action in the MAF Settings page in MAF applications (on iOS and Android devices).

#### **Signatures**

The signature to start the Siebel app is as follows:

Launch(component\_alias; LaunchApp; [clearBrowser])

The signature for the MafSettings keyword is as follows:

MafSettings(Action: Id; Value/NULL; OK/CANCEL/NULL)

Note the following about the MafSettings keyword signature:

■ Action can be one of the following: Input, Click, Verify, verifyerrorMsg, Flip, or Springboard.
- Value can be a User input value or NULL.
- ClosingAction can be OK, CANCEL, or NULL.

The MafSettings keyword does not apply to desktop applications.

## **Mobile Examples**

The following table describes how to use the MafSettings keyword to perform the required action in the MAF Settings page in MAF applications on iOS and Android devices.

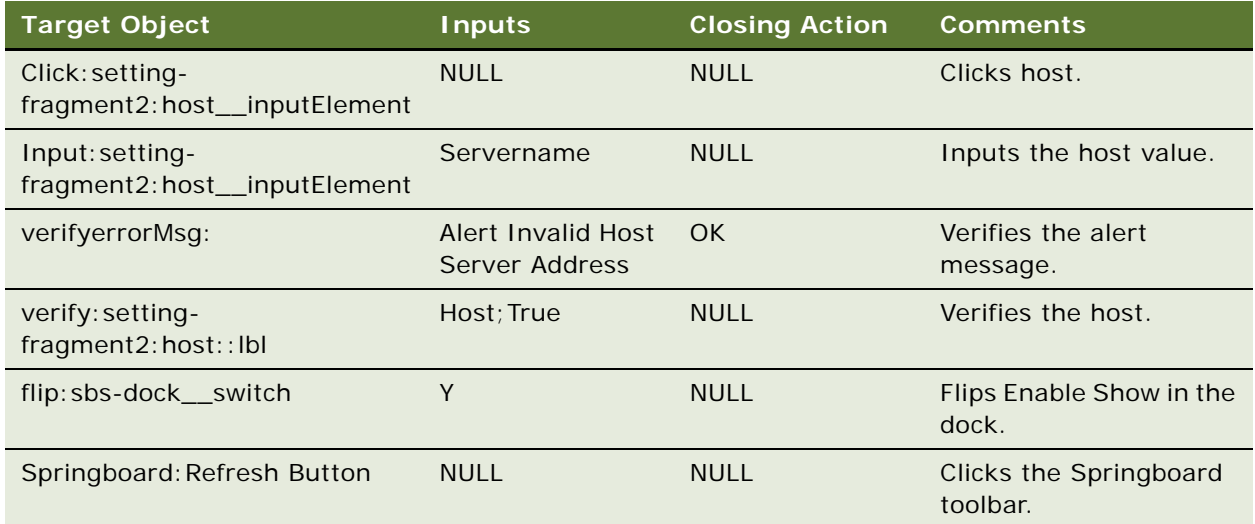

# **MultiSelectRecordsInListApplet**

You use the MultiSelectRecordsInListApplet keyword to select multiple records in a list applet.

### **Signature**

The MultiSelectRecordsInListApplet keyword supports the following signature:

MultiSelectRecordsinListApplet(AppletRN, RowNum(1..N)

The following table describes how to use the MultiSelectRecordsInListApplet keyword to select multiple records in list applets in desktop applications.

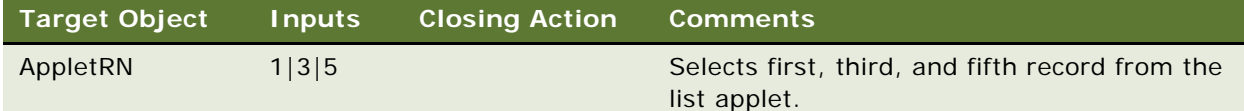

### **Mobile Examples**

The following table describes how to use the MultiSelectRecordsInListApplet keyword to select multiple records in list applets in mobile applications on (mobile devices).

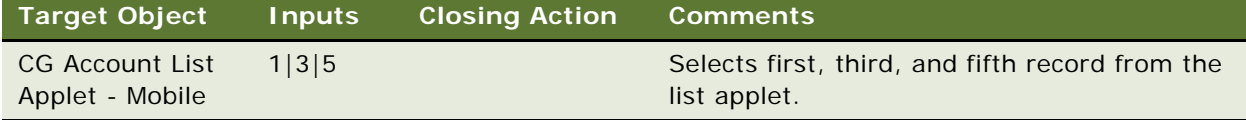

# **QueryRecord**

You use the QueryRecord keyword to query a record in a list or form applet.

#### **Signature**

The QueryRecord keyword supports the following signature:

QueryRecord(Applet RN|ButtonRN, FieldRN(1..N)|Value(1...N) OR Variable)

**NOTE:** To query for an existing record, use one or more fields or run an empty query.

#### **Desktop Examples**

The following table describes how to use the QueryRecord keyword to query a record in list or form applets in desktop applications.

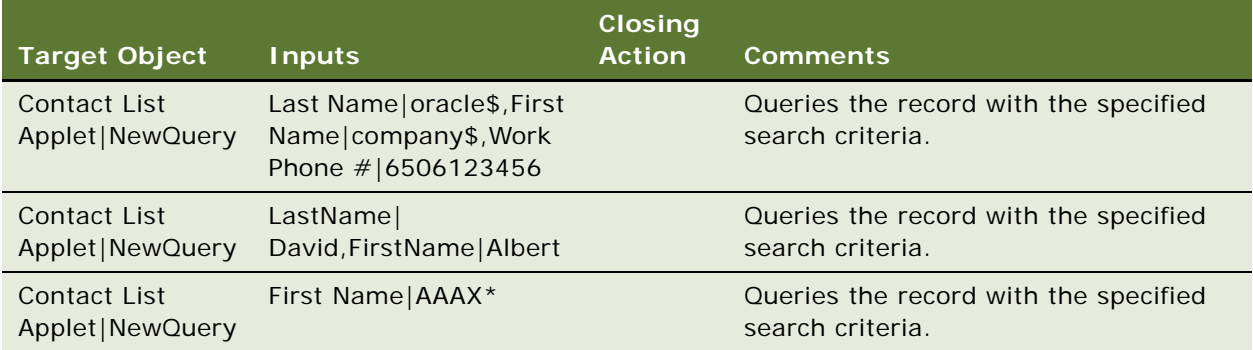

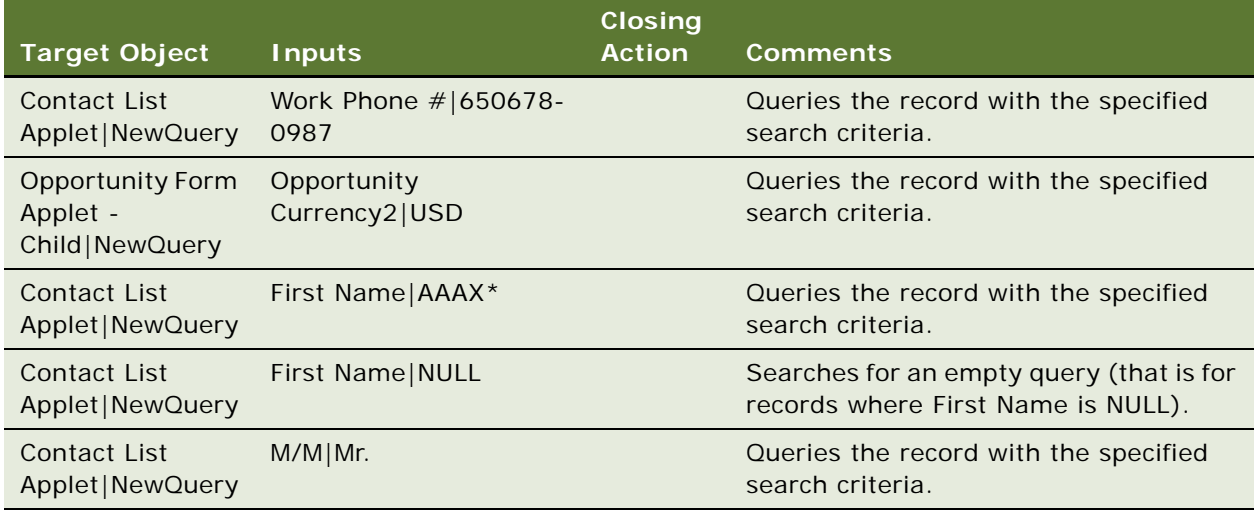

The following table describes how to use the QueryRecord keyword to query a record in list or form applets in mobile applications (on mobile devices).

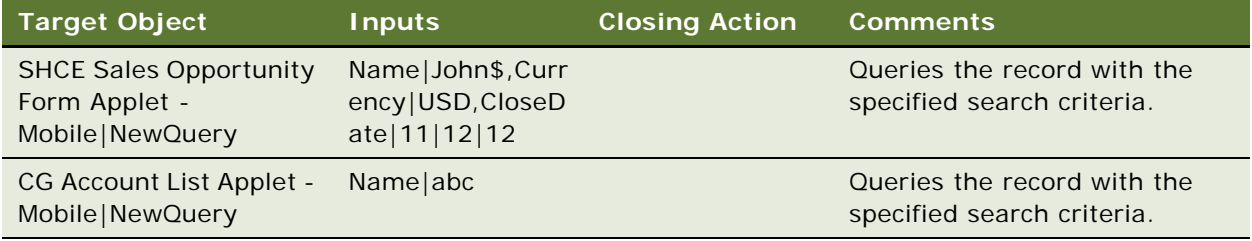

# **RemoveFromMvg**

You use the RemoveFromMvg keyword to remove a specified record or all records from an MVG list.

# **Signature**

The RemoveFromMvg keyword supports the following signature:

```
RemoveFromMvg(AppletRN|FieldRN|[RowNum]/
[Active_Record], Query: FieldRN(1...N)(1..N)|Value(1...N:); Remove/RemoveAll; OK/
CANCEL, RN(OK)
```
Note the following about the RemoveFromMvg keyword signature:

- Active\_Record is the row number of the active record during execution.
- The OK and Cancel options are optional in the input column.

The following table describes how to use the RemoveFromMvg keyword to remove a specific or all records from an MVG list in desktop applications.

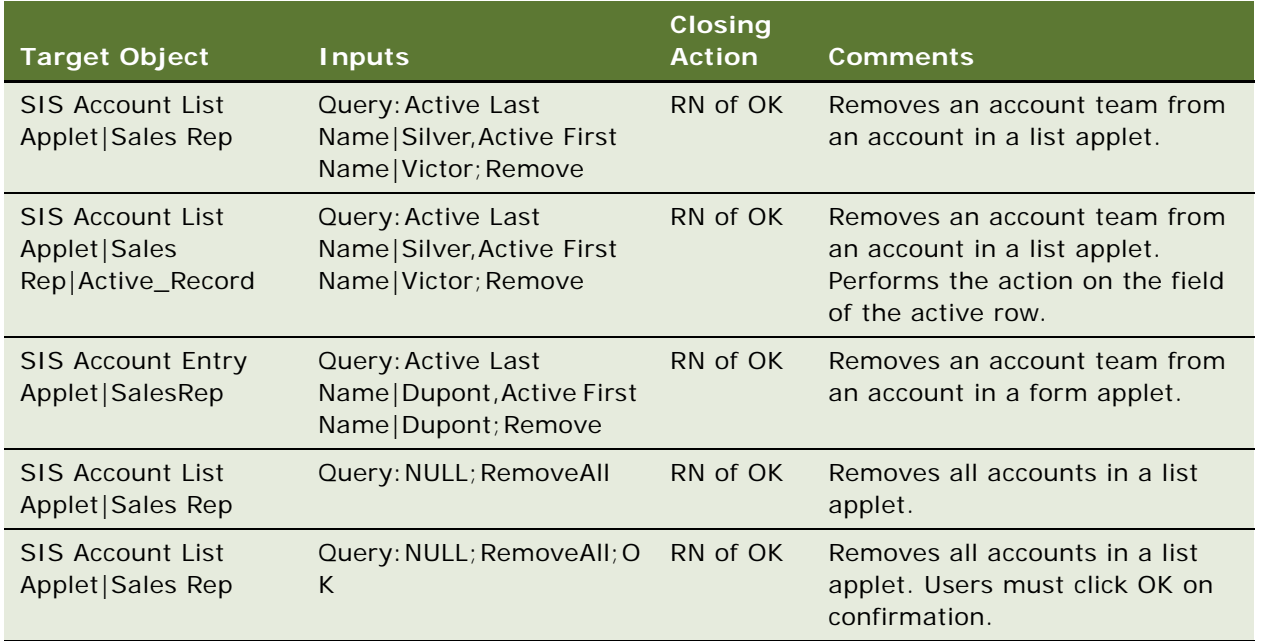

# **Mobile Examples**

The following table describes how to use the RemoveFromMvg keyword to remove a specified or all records from an MVG list in mobile applications (on mobile devices).

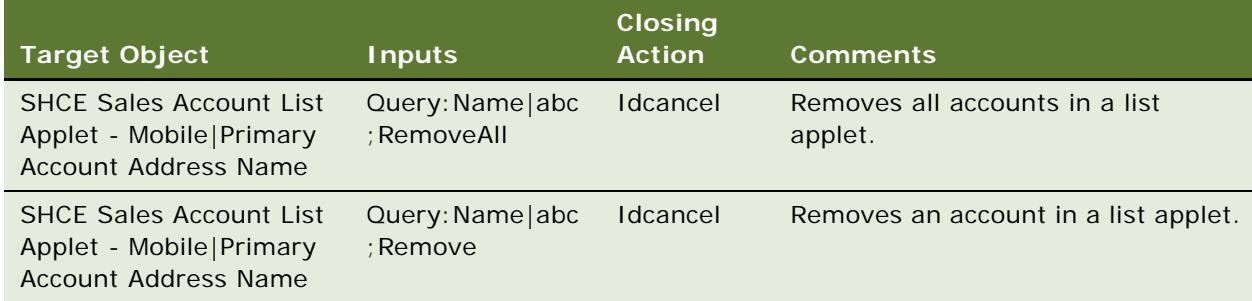

# **SelectCheckBox**

You use the SelectCheckBox keyword to select or clear a check box.

# **Signature**

The SelectCheckBox keyword supports the following signature:

SelectCheckbox(AppletRN|FieldRN|[RowNum], TRUE(or)FALSE(or)@variable)

### **Desktop Examples**

The following table describes how to use the SelectCheckBox keyword to select or clear a check box in desktop applications.

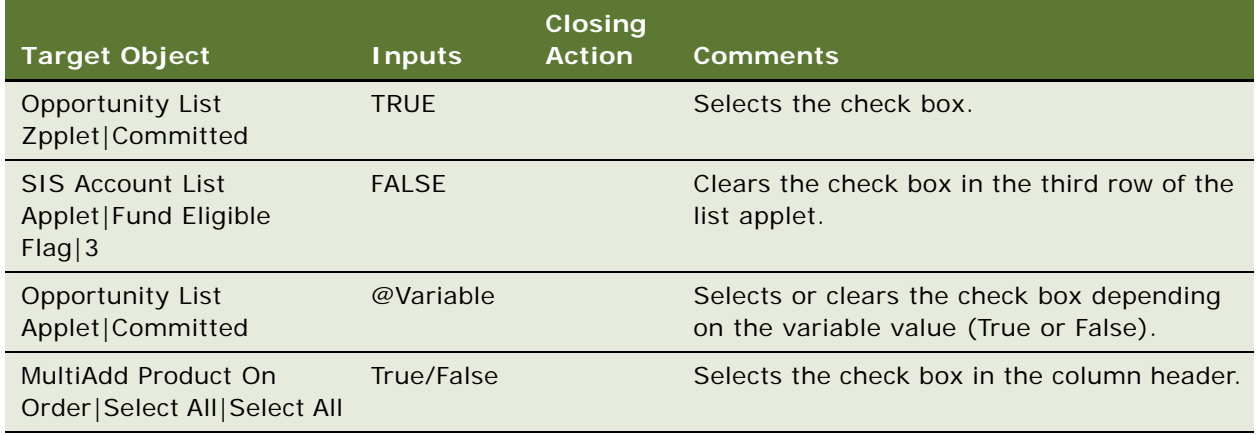

# **Mobile Examples**

The following table describes how to use the SelectCheckBox keyword to select or clear a check box in mobile applications (on mobile devices).

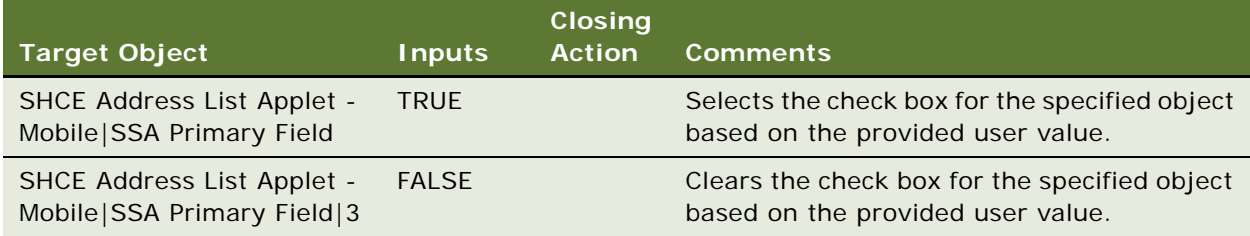

# **SelectFromMvg**

You use the SelectFromMvg keyword to select a specified record after querying the available records in an MVG.

# **Signature**

The SelectFromMvg keyword supports the following signature:

SelectFromMvg(AppletRN|FieldRN|[RowNum]/ [Active\_Record], Query: FieldRN(1...N)|Value(1...Nb), RN of OK)

**NOTE:** Active\_Record obtains the row number of the active record during execution.

The following table describes how to use the SelectFromMvg keyword to select a specified record after querying the available records in an MVG in desktop applications.

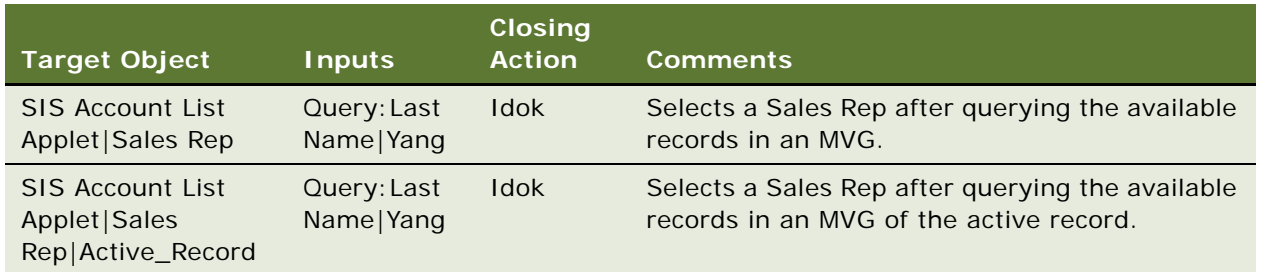

### **Mobile Examples**

The following table describes how to use the SelectFromMvg keyword to select a specified record after querying the available records in an MVG in mobile applications (on mobile devices).

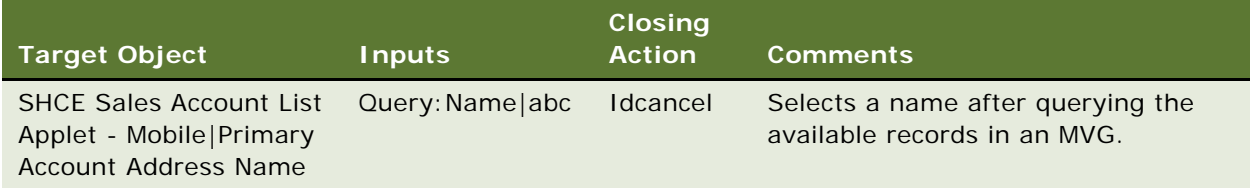

# **SelectFromPickApplet**

You use the SelectFromPickApplet keyword to query and select the first record from a drop-down list applet.

### **Signature**

The SelectFromPickApplet keyword supports the following signature:

SelectFromPickApplet(AppletRN|FieldRN|[RowNum]/ [Active\_Record], Query: FieldRN(1...N)|Value(1...Nt), RN(OK/CANCEL))

Note the following about the SelectFromPickApplet keyword signature:

- RowNum is an optional value. If RowNum is not specified, then RowNum defaults to the first row.
- Active\_Record obtains the row number of the active record during execution.

The following table describes how to use the SelectFromPickApplet keyword to query and select the first record from a drop-down list applet in desktop applications.

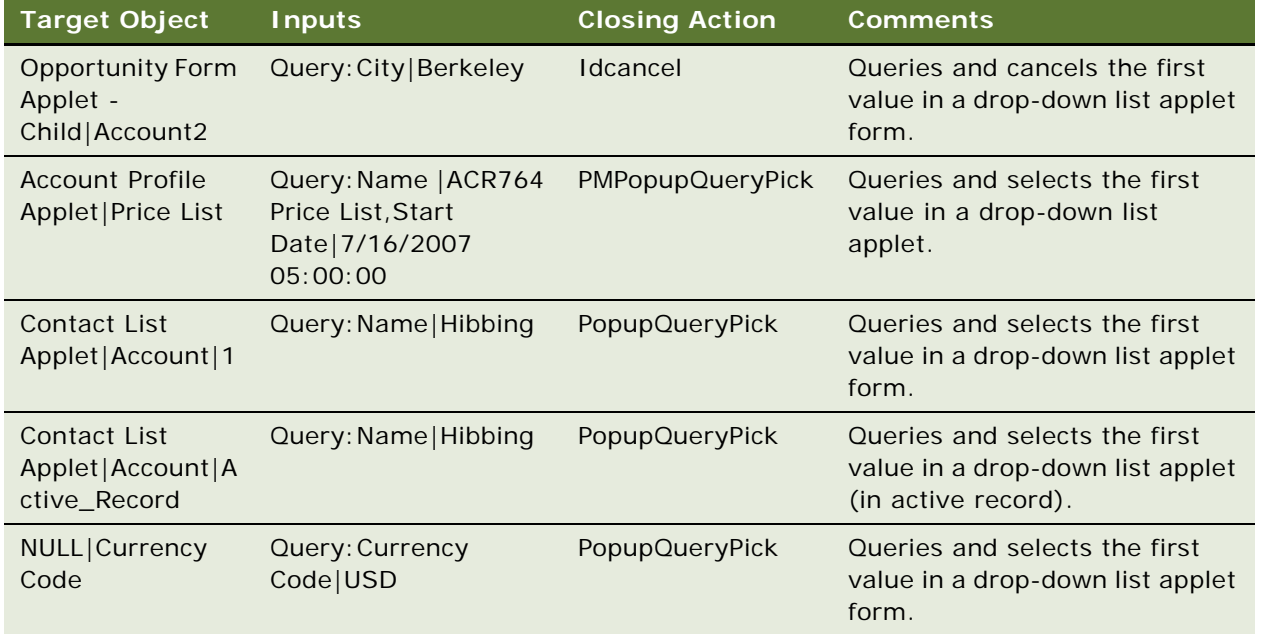

# **Mobile Examples**

The following table describes how to use the SelectFromPickApplet keyword to query and select the first record from a drop-down list applet in mobile applications (on mobile devices).

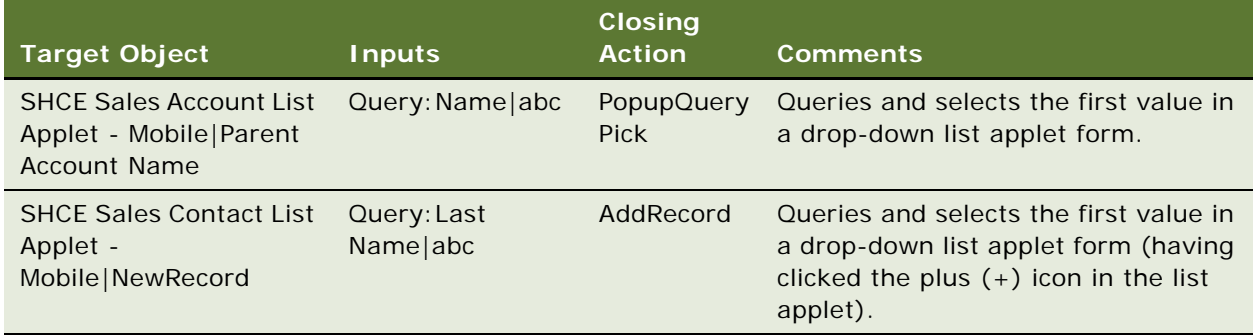

# **SelectPDQValue**

You use the SelectPDQValue keyword to select a value from the Predefined Query (PDQ) list in the application.

# **Signature**

The SelectPDQValue keyword supports the following signature:

SelectPDQValue(ItemRN OR Variable)

### **Desktop Examples**

The following table describes how to use the SelectPDQValue keyword to select a value from the PDQ list in desktop applications.

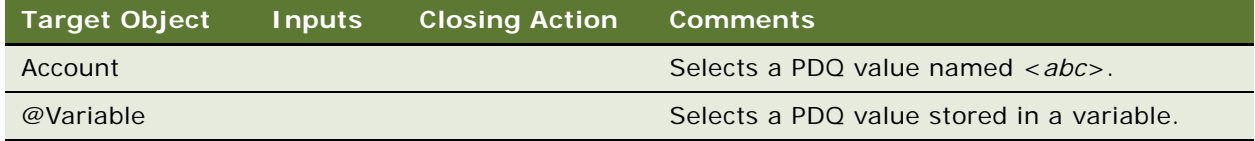

### **Mobile Examples**

The following table describes how to use the SelectPDQValue keyword to select a value from the PDQ list in mobile applications (on mobile devices).

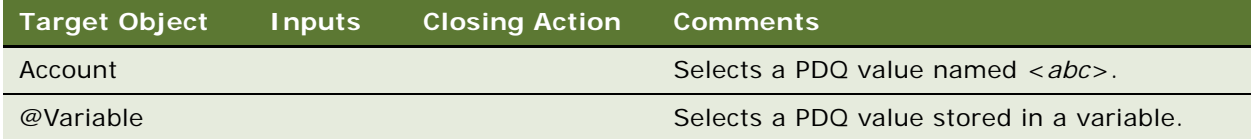

# **SelectPickListValue**

You use the SelectPicklistValue keyword to select a value from the drop-down list in a form or list applet.

### **Signature**

The SelectPicklistValue keyword supports the following signature:

SelectPicklistValue(AppletRN|FieldRN|[RowNum]/[Active\_Record], Value(or)Variable)

**NOTE:** Active\_Record obtains the row number of the active record during execution.

The following table describes how to use the SelectPicklistValue keyword to select a value from the drop-down list in a form or list applet in desktop applications.

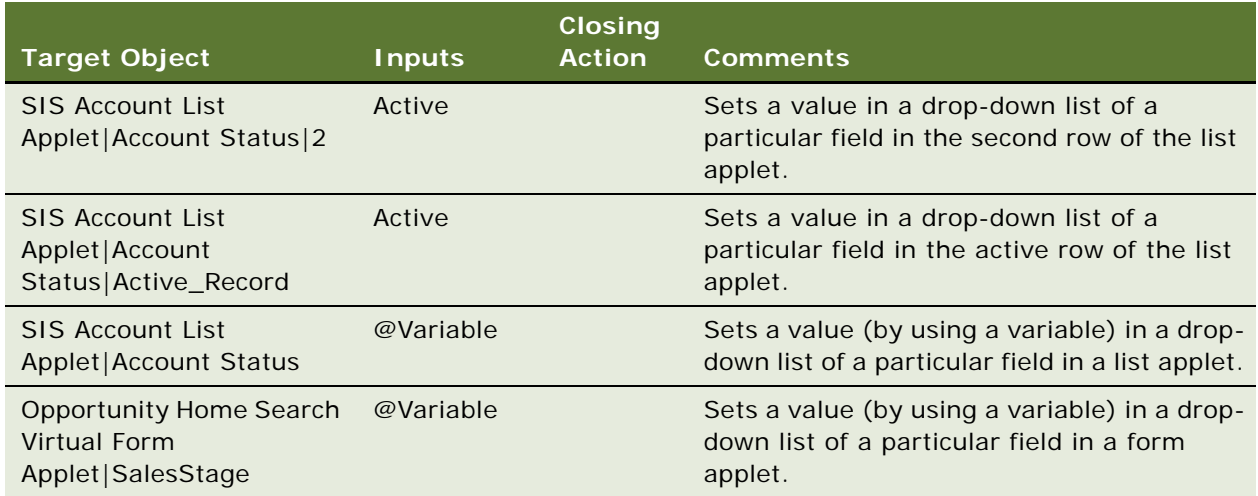

### **Mobile Examples**

The following table describes how to use the SelectPicklistValue keyword to select a value from a drop-down list in a form or list applet in mobile applications (on mobile devices).

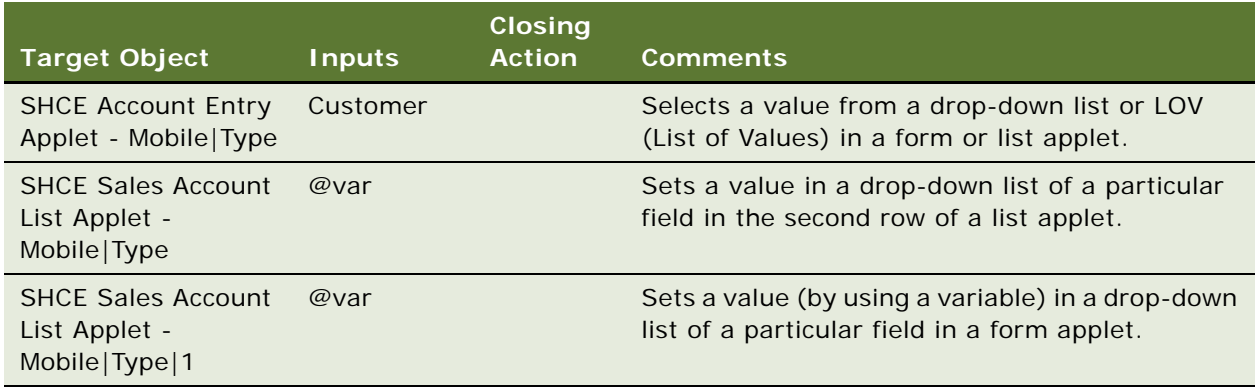

# **SelectRadioButton**

You use the SelectRadioButton keyword to select a radio button.

# **Signatures**

The SelectRadioButton keyword supports the following signatures:

Sel ectRadioButton(AppletRN|FieldRN, Value OR Variable)

Sel ectRadioButton(NULL|FieldRN, Value)

Sel ectRadioButton(AppletRN|FieldRN, Variable)

**NOTE:** Value must not be the UI name. Use the DOM attribute as the name Value.

#### **Desktop Examples**

The following table describes how to use the SelectRadioButton keyword to select a radio button in desktop applications.

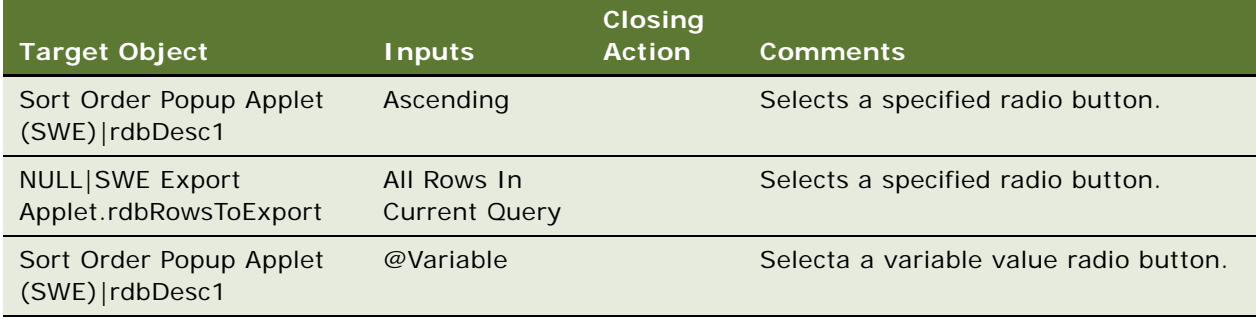

### **Mobile Examples**

The SelectRadioButton keyword does not apply to mobile applications.

# **SelectRecordInListApplet**

You use the SelectRecordInListApplet to select a particular record in a list applet.

### **Signature**

The SelectRecordInListApplet keyword supports the following signature:

SelectRecordinListApplet(AppletRN|FieldRN|[RowNum/Tileindex], Value/Variable/NULL)

**NOTE:** If the action is to be performed on tile applets, then the tile index and row number must start from one.

The following table describes how to use the SelectRecordInListApplet keyword to select a particular ecord in a list applet in desktop applications.

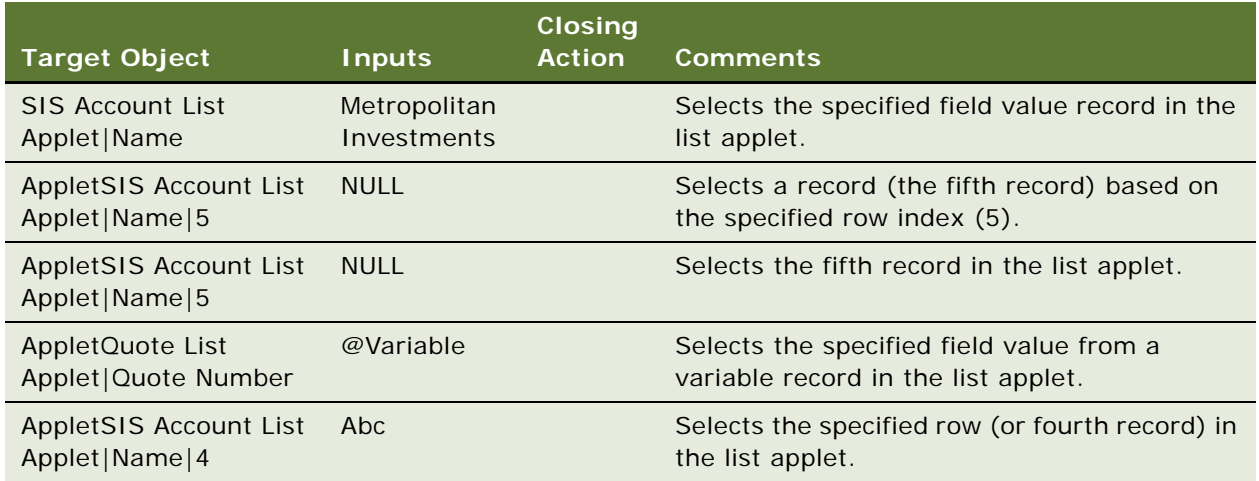

# **Mobile Examples**

The following table describes how to use the SelectRecordInListApplet keyword to select a particular record in a list applet in mobile applications (on mobile devices).

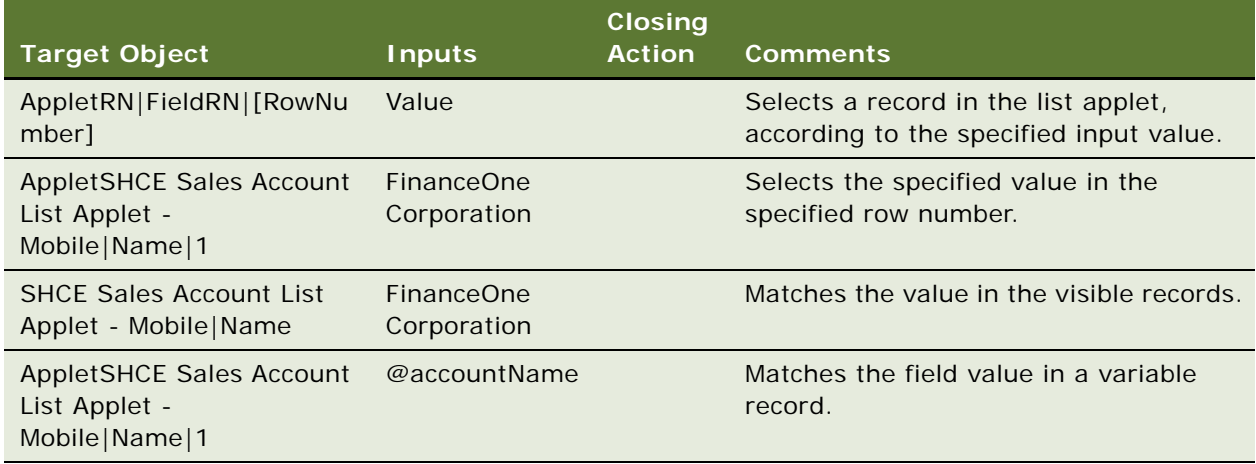

# **SelectToggleValue**

You use the SelectToggleValue keyword to select a value from a toggle control in a list applet.

# **Signature**

The SelectToggleValue keyword supports the following signature:

SelectToggleValue(AppletRN|ToggleRN, Value)

### **Desktop Examples**

The following table describes how to use the SelectToggleValue keyword to select a value from a toggle control in a list applet in desktop applications.

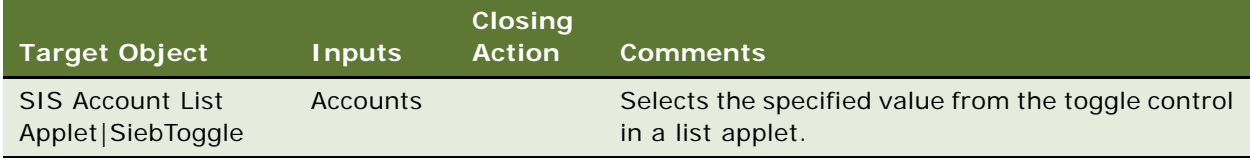

### **Mobile Examples**

The SelectToggleValue keyword does not apply to mobile applications.

# **SelectVisibilityFilterValue**

You use the SelectVisibilityFilterValue keyword to select a value from the Visibility Filter drop-down list in an applet.

### **Signature**

The SelectVisibilityFilterValue keyword supports the following signature:

```
SelectVisibilityFilterValue(AppletRN|ItemRN)
```
### **Desktop Examples**

The following table describes how to use the SelectVisibilityFilterValue keyword to select a value from the Visibility Filter drop-down list in desktop applications.

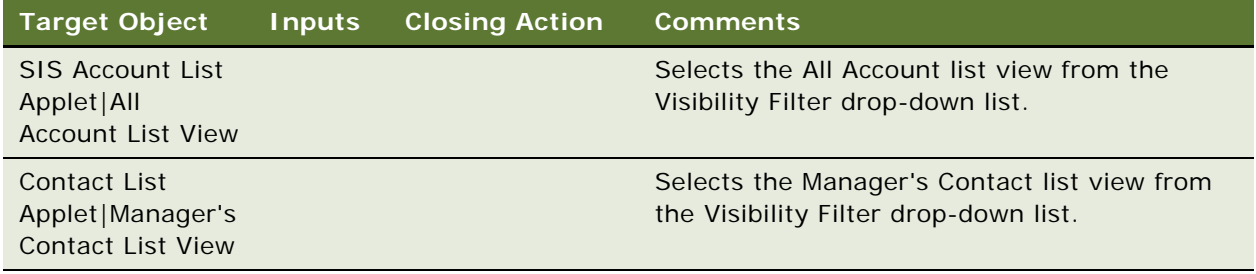

### **Mobile Examples**

The SelectVisibilityFilterValue keyword does not apply to mobile applications.

# **SendKeys**

You use the SendKeys keyword to trigger keyboard events.

# **Signature**

The SendKeys keyword supports the following signature:

SendKeys(Keystroke)

Note the following about the SendKeys keyword signature:

- You must use SendKeys only if the test case requires an action to be performed using the keyboard.
- You must open SendKeys in Inetpub.
- You must enable screenshot for test steps when using SendKeys for debugging.
- Before performing a SendKeys action, the focus must be on the object.
- Avoid using the keyboard (including SendKeys) during unit testing of the test cases.
- During batch execution, the computer window in which execution occurs must be closed, to avoid sending false key input.
- Special characters keys are supported, including combinations of the following:
	- Lowercase a to z.
	- Uppercase A to Z.
	- Numerals 1 to 9.
- The following keyboard keys are supported:

ADD; ALT; ARROW\_DOWN; ARROW\_LEFT; ARROW\_UP; ARROW\_RIGHT; BACK\_SPACE; CANCEL; CLEAR; COMMAND; CONTROL; DELETE; DECIMAL; DIVIDE; DOWN; END; ENTER; EQUALS; ESCAPE; F1; F2; F3; F4; F5; F6; F7; F8; F9; F10; F11; F12; HELP; HOME; INSERT; MULTIPLY; NUMPAD0; NUMPAD1; NUMPAD2; NUMPAD3; NUMPAD4; NUMPAD5; NUMPAD6; NUMPAD7; NUMPAD8; NUMPAD9; PAGE\_DOWN; PAGE\_UP; SHIFT LEFT; RIGHT; SPACE; SUBTRACT; TAB; UP; BRACERIGHT; BRACELEFT

# **Desktop and Mobile Examples**

The following table describes how to use the SendKeys keyword to trigger keyboard events in desktop applications.

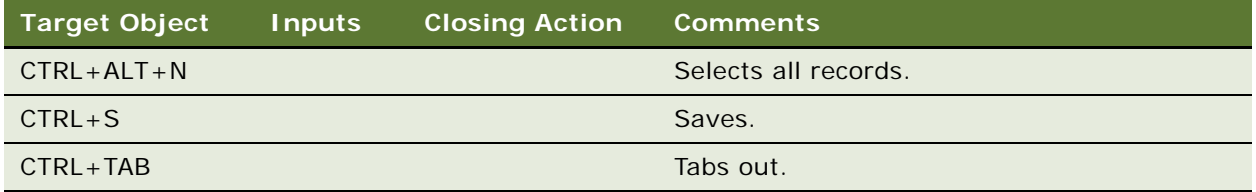

# **SetDateTime**

You use the SetDateTime keyword to call the DateTime or Date pop-up calendar specify the date and time.

### **Signature**

The SetDateTime keyword supports the following signature:

```
SetDateTime(AppletRN|FieldRN|[RowNum]/[Active_Record],DD|MM|YYYY|HH|MM|SS (or) 
today(+/-))
```
Note the following about the SendDateTime keyword signature:

- Active\_Record obtains the row number of the active record during execution.
- If the time is not specified, then the default time is 00:00:00. Value can be a DATETIME, a DATE, or a Variable.

### **Desktop Examples**

The following table describes how to use the SetDateTime keyword to call the DateTime or Date popup calendar to provide the date and time in desktop applications.

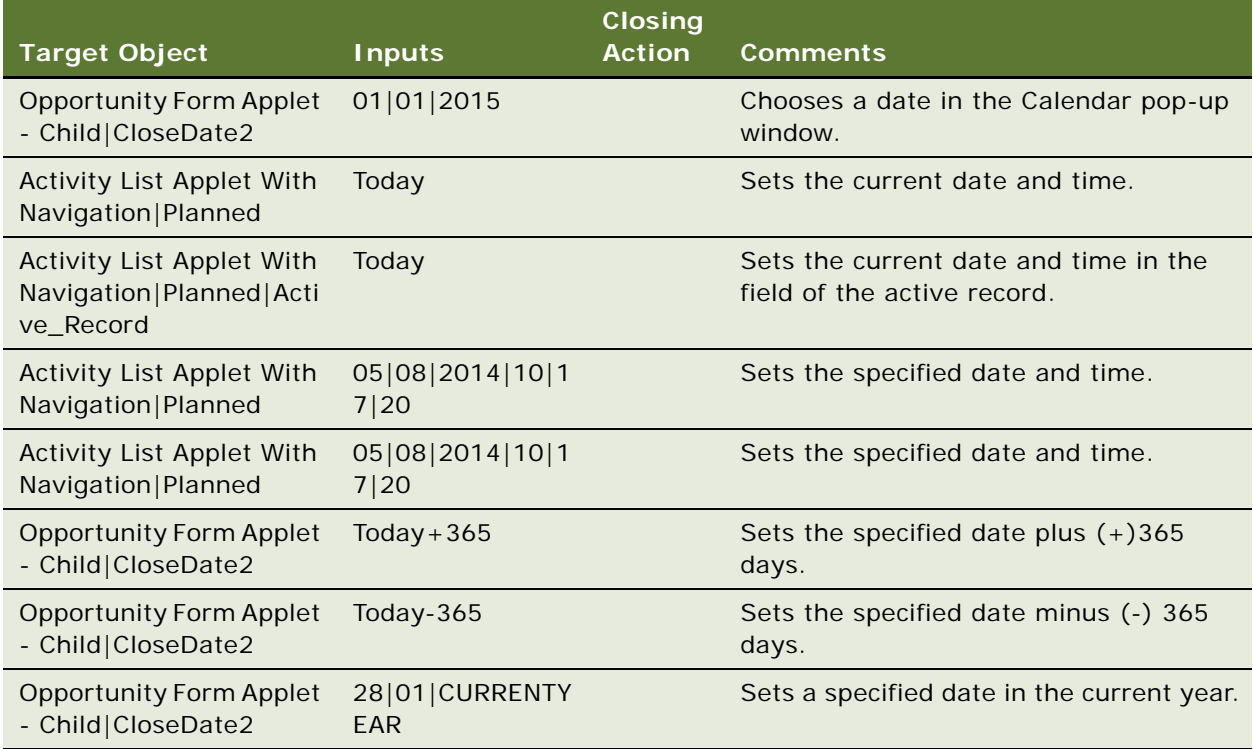

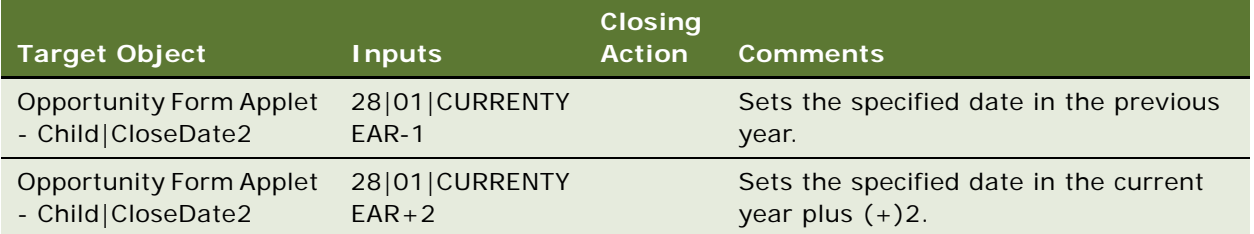

The following table describes how to use the SetDateTime keyword to call the DateTime or Date popup calendar to provide the date and time in mobile applications (on mobile devices).

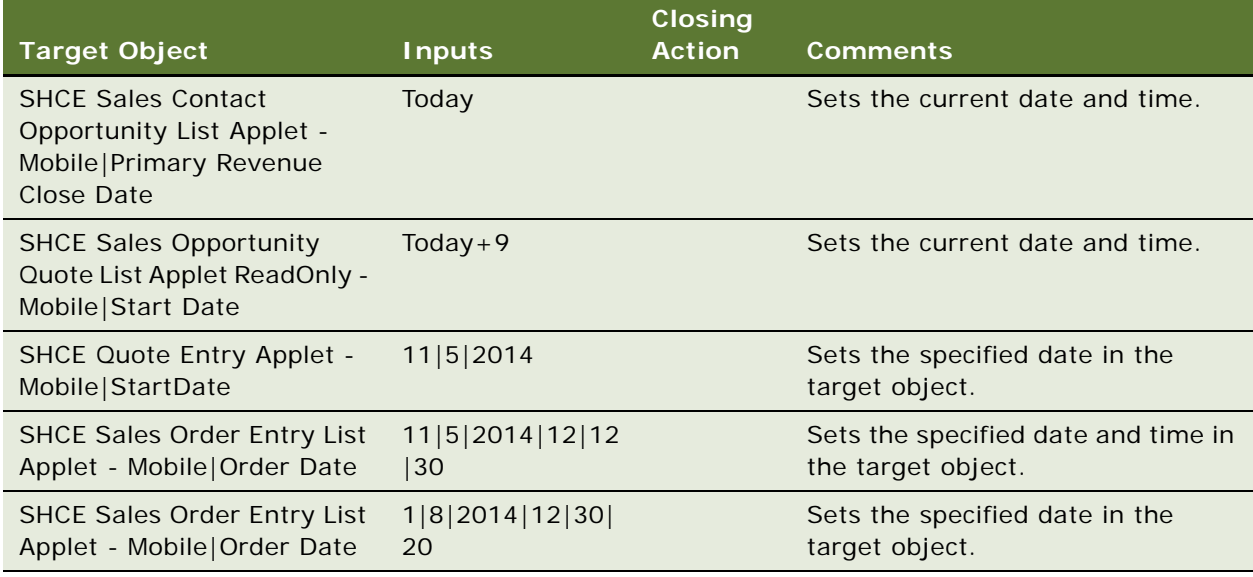

# **SortColumn**

You use the SortColumn keyword to sort a selected column.

# **Signature**

The SortColumn keyword supports the following signature:

SortColumn(AppletRN | FieldRN, ASC/DESC)

The following table describes how to use the SortColumn keyword to sort a selected column in desktop applications.

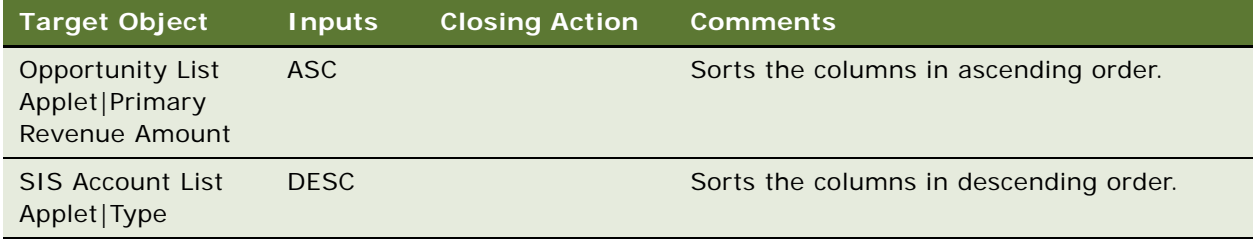

## **Mobile Examples**

The following table describes how to use the SortColumn keyword to sort a selected column in mobile applications (on mobile devices).

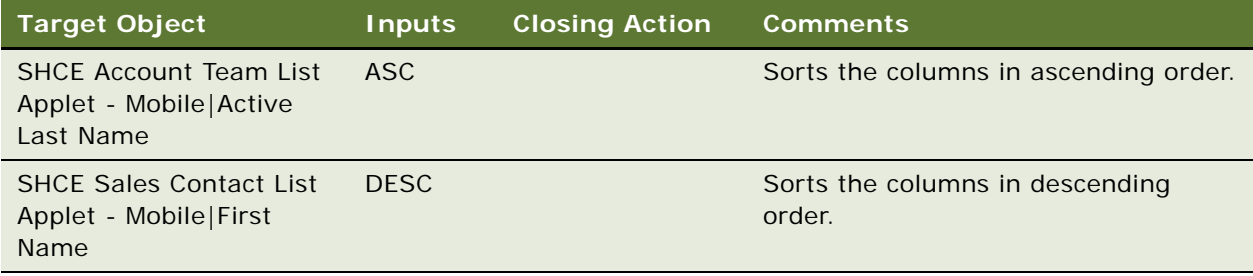

# **TreeExplorer**

You use the TreeExplorer keyword to perform operations in the explorer tree applet, such as, expand and collapse the tree, select any item in the tree, and show the child items.

#### **Signature**

The TreeExplorer keyword supports the following signature:

```
TreeExplorer(TreeAppletRN|Tree_id, Expand/Collapse/SelectTreeItem/
GetTreeChildItemsCount|@var/IsNodeExists[;@Var;True/
False; GetTreeChildItemsCount|@var])
```
The following table describes how to use the TreeExlorer keyword to expand, collapse, select items from, and show the child items under an explorer tree in desktop applications.

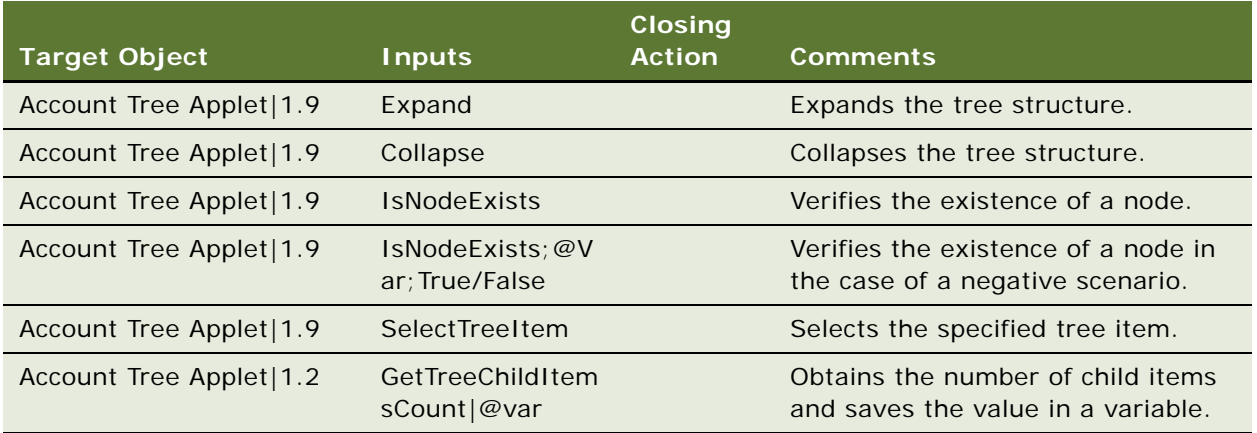

### **Mobile Examples**

The TreeExplorer keyword does not apply to mobile applications.

# **VerifyColumnLockStatus**

You use the VerifyColumnLockStatus keyword to verify the lock status of a column.

# **Signature**

The VerifyColumnLockStatus keyword supports the following signature:

VerifyColumnLockStatus(AppletRN | FieldRN, Lock/Unlock)

### **Desktop Examples**

The following table describes how to use the VerifyColumnLockStatus keyword to verify the lock status of a column in desktop applications.

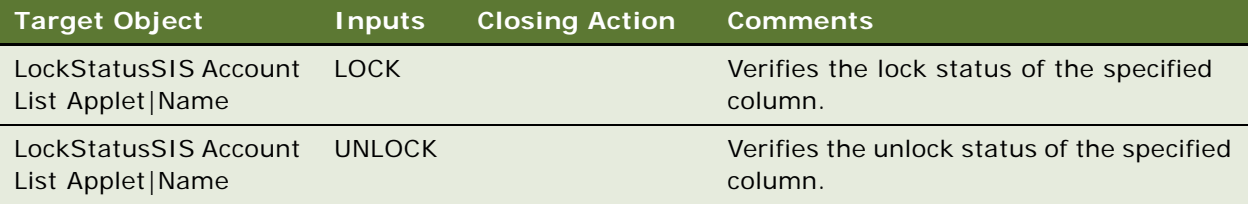

The following table describes how to use the VerifyColumnLockStatus keyword to verify the lock status of a column in mobile applications (on mobile devices).

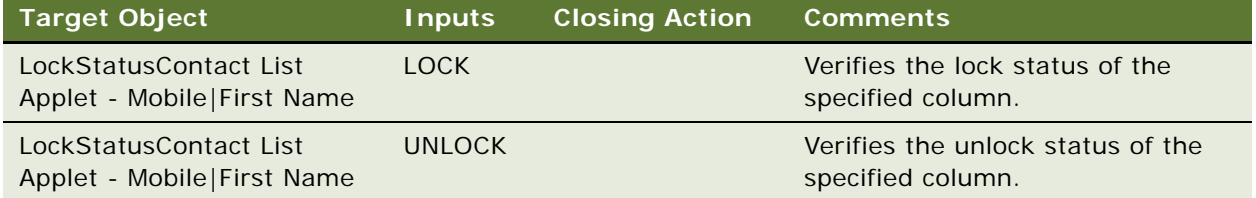

# **VerifyColumnSortOrder**

You use the VerifyColumnSortOrder keyword to verify the order of records in a selected column.

### **Signature**

The VerifyColumnSortOrder keyword supports the following signature:

```
VerifyColumnSortOrder(AppletRN | FieldRN, ASC/DESC)
```
### **Desktop Examples**

The following table describes how to use the VerifyColumnSortOrder keyword to verify the order of records in a selected column in desktop applications.

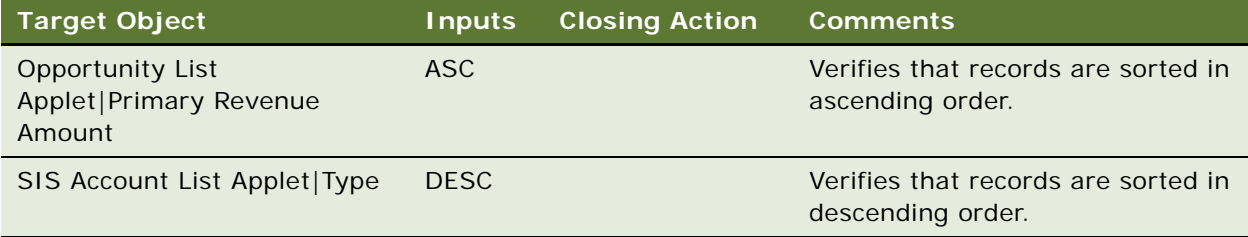

#### **Mobile Examples**

The following table describes how to use the VerifyColumnSortOrder keyword to verify the order of records in a selected column in mobile applications.

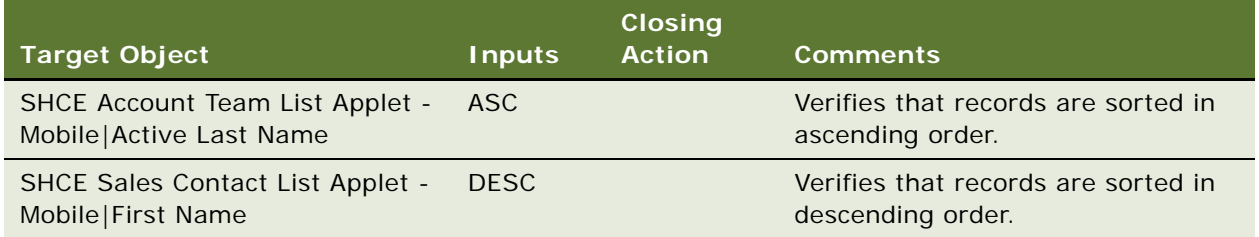

# **VerifyError**

You use the VerifyError keyword to verify the error messages that appear in applications.

## **Signature**

The VerifyError keyword supports the following signature:

VerifyError(ExpectedMessageSubstring1|ExpectedMessageSubstring2|....ExpectedMessage SubstringN, OK/CANCEL)

**NOTE:** Clicking on OK in the pop-up window is an implicit action.

### **Desktop Examples**

The following table describes how to use the VerifyError keyword to verify the error messages that appear in applications in desktop applications.

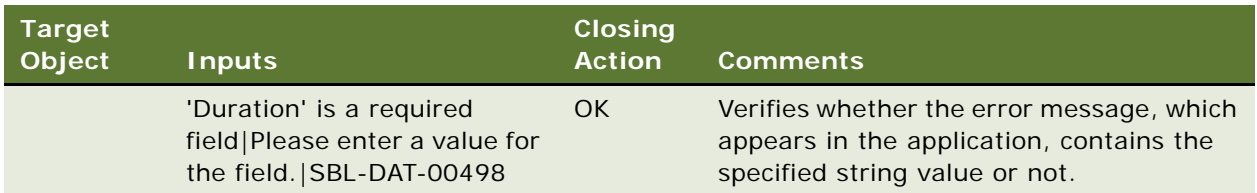

# **Mobile Examples**

The following table describes how to use the VerifyError keyword to verify the error messages that appear in applications in mobile applications (on mobile devices).

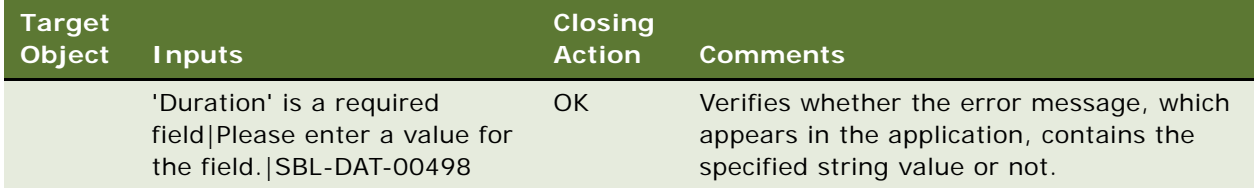

# **VerifyFileLoad**

You use the VerifyFileLoad keyword to perform image validation, such as, checking that the image has downloaded completely (100% download) and the image filename.

# **Signature**

The VerifyFileLoad keyword supports the following signature:

VerifyFileLoad(AppletRN|ImageFileName|TilePosition,Y/N [Full Download])

**NOTE:** The TilePosition index must start at one.

The following table describes how to use the VerifyFileLoad keyword to perform image validation in desktop applications.

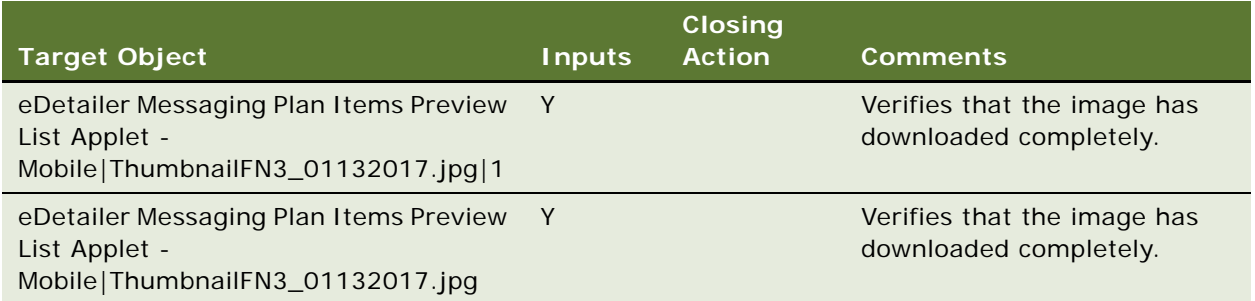

### **Mobile Examples**

The VerifyFileLoad keyword does not apply to mobile applications.

# **VerifyFocus**

You use the VerifyFocus keyword to verify the focus location in an application. Focus can be on one of the following in an application: list, form, view, field, or rows in an applet.

### **Signature**

The VerifyFocus keyword supports the following signature:

VerifyFocus(AppletRN(or)ViewRN|FieldRN, TRUE/FALSE)

Note the following about the VerifyFocus keyword signature:

- The True and False input covers the following scenarios:
- Use False to check that focus is not on a particular applet, field, or row.
- Use True to check that focus is on a particular applet, field, row, application-level menu, or application-level menu item.

The following table describes how to use the VerifyFocus keyword to verify the focus location in desktop applications.

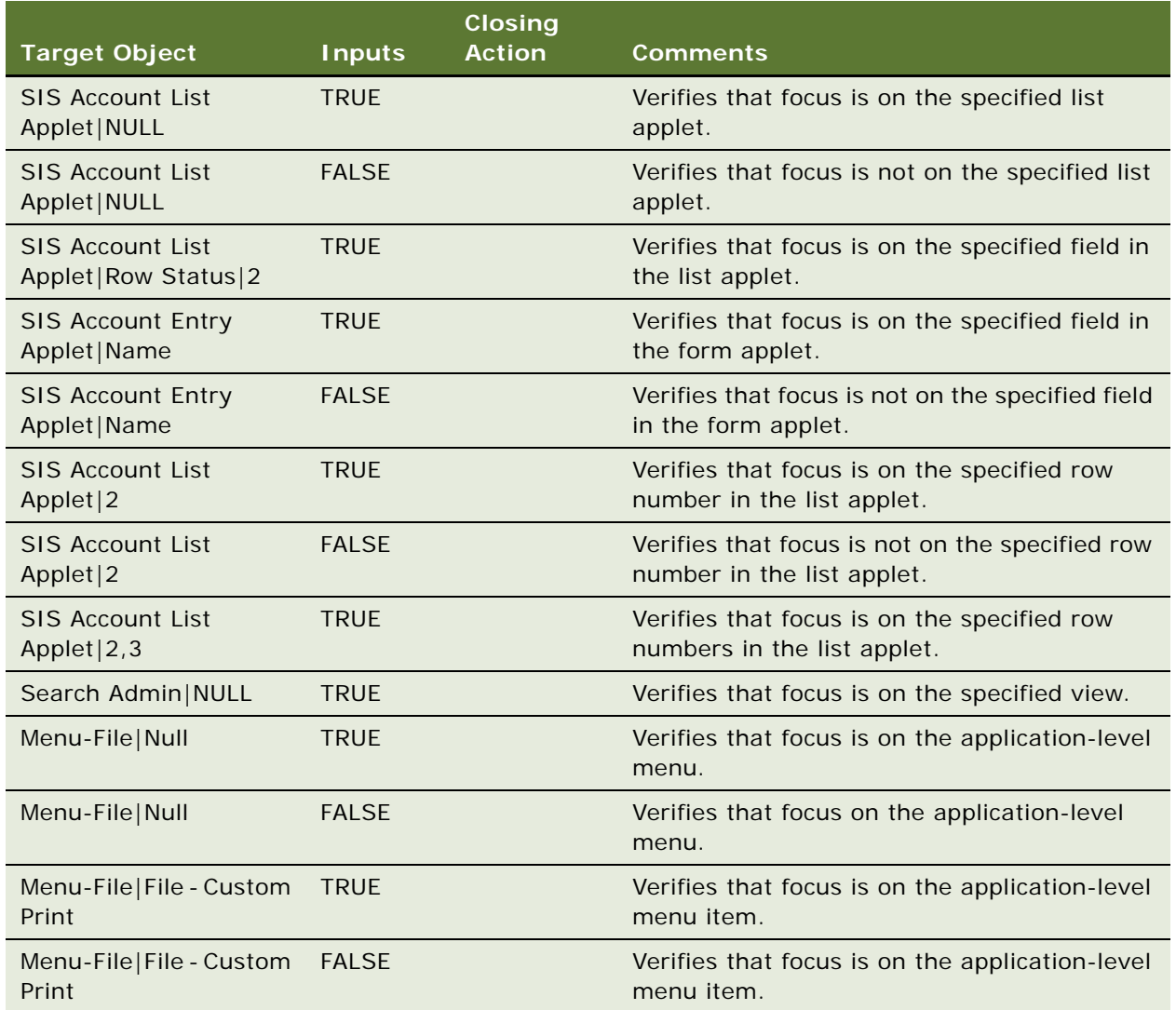

The following table describes how to use the VerifyFocus keyword to verify the focus location in mobile applications (on mobile devices).

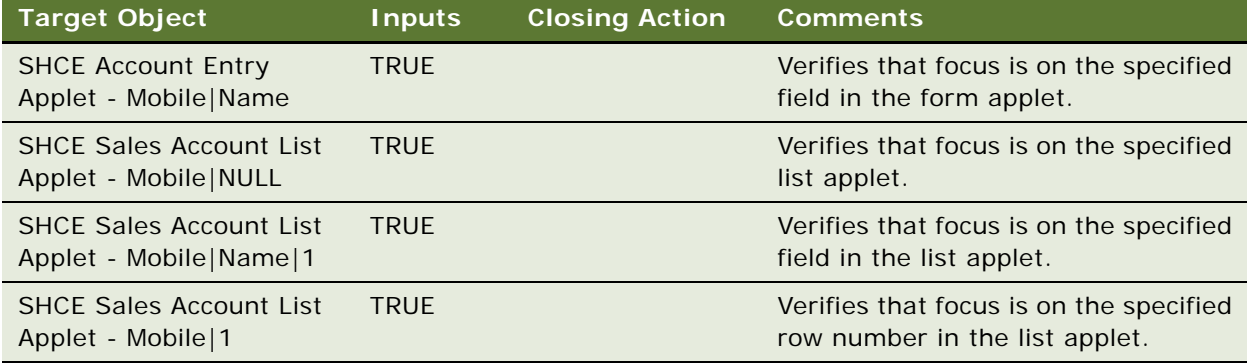

# **VerifyInPicklist**

You use the VerifyInPicklist keyword to count the number of items in a drop-down list, auto select using the substring, and verify whether the values exist or not in the drop-down list without selecting the values.

### **Signature**

The VerifyInPicklist keyword supports the following signature:

VerifyInPicklist(AppletRN|FieldRN|[RowNum], Count: operator, value(or) Variable; True/ False [AutoSelect]: [Exists]: value or variable; True/false)

### **Desktop Examples**

The following table describes how to use the VerifyInPicklist keyword to verify the values in a dropdown list in desktop applications.

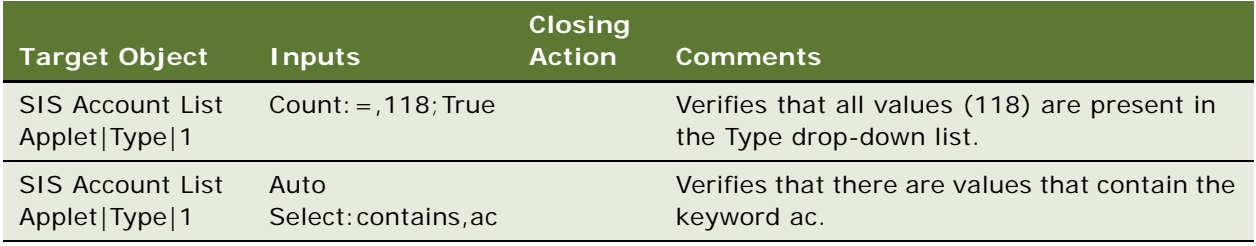

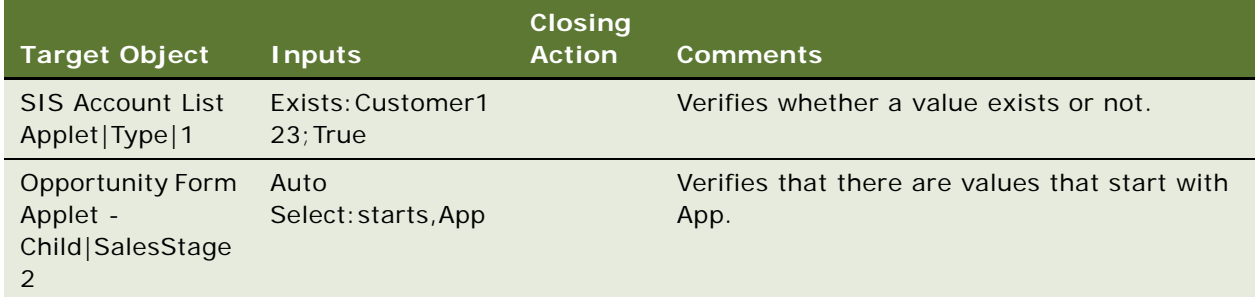

The VerifyInPicklist keyword does not apply to mobile applications.

# **VerifyObject**

You use the VerifyObject keyword to verify the presence of an object or UI name in applications.

### **Signature**

The VerifyObject keyword supports the following signature:

VerifyObject(AppletRN|FieldRN/MenuItemRN, UN name/data-caption of MenuItem/Inner Text or Title for field items/NULL; TRUE/FALSE)

Note the following in the VerifyObject keyword signature:

- Use NULL as the input to verify the existence of an object
- Use the object label (for example, the name of a button) as the input to verify the object name.
- Use the menu item label as the input to verify the menu item name.
- Use the field label as the input to verify the field name or title.
- True or False input is mandatory.
- If the True parameter is set and if the expected object does not match the actual object in the UI, then the test step fails.
- If the True parameter is set and if the expected object matches the actual object in the UI, then the test step passes.
- If the False parameter is set and if the expected object does not match the actual object in the UI, then the test step passes.
- If the False parameter is set and if the expected object matches the actual object in the UI, then test the step fails.

The following table describes how to use the VerifyObject keyword to verify the presence of an object or UI name in desktop applications.

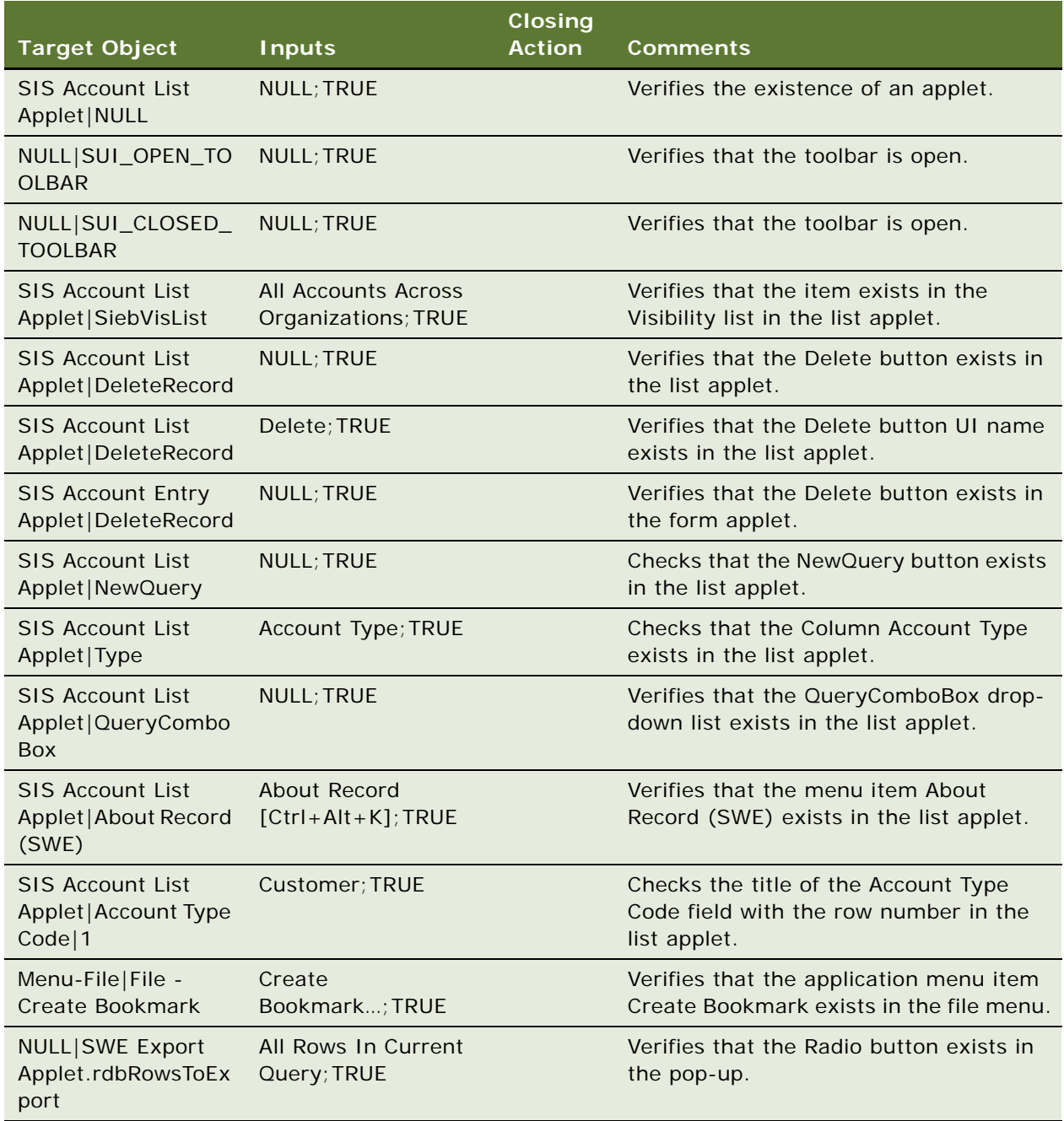

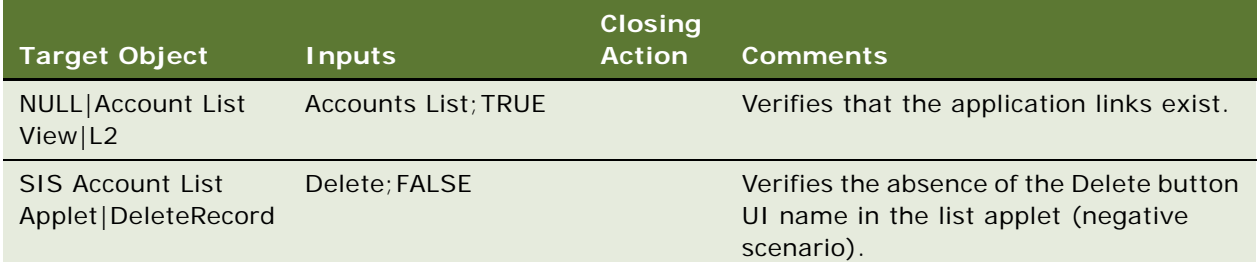

The following table describes how to use the VerifyObject keyword to verify the presence of an object or UI name in mobile applications (on mobile devices).

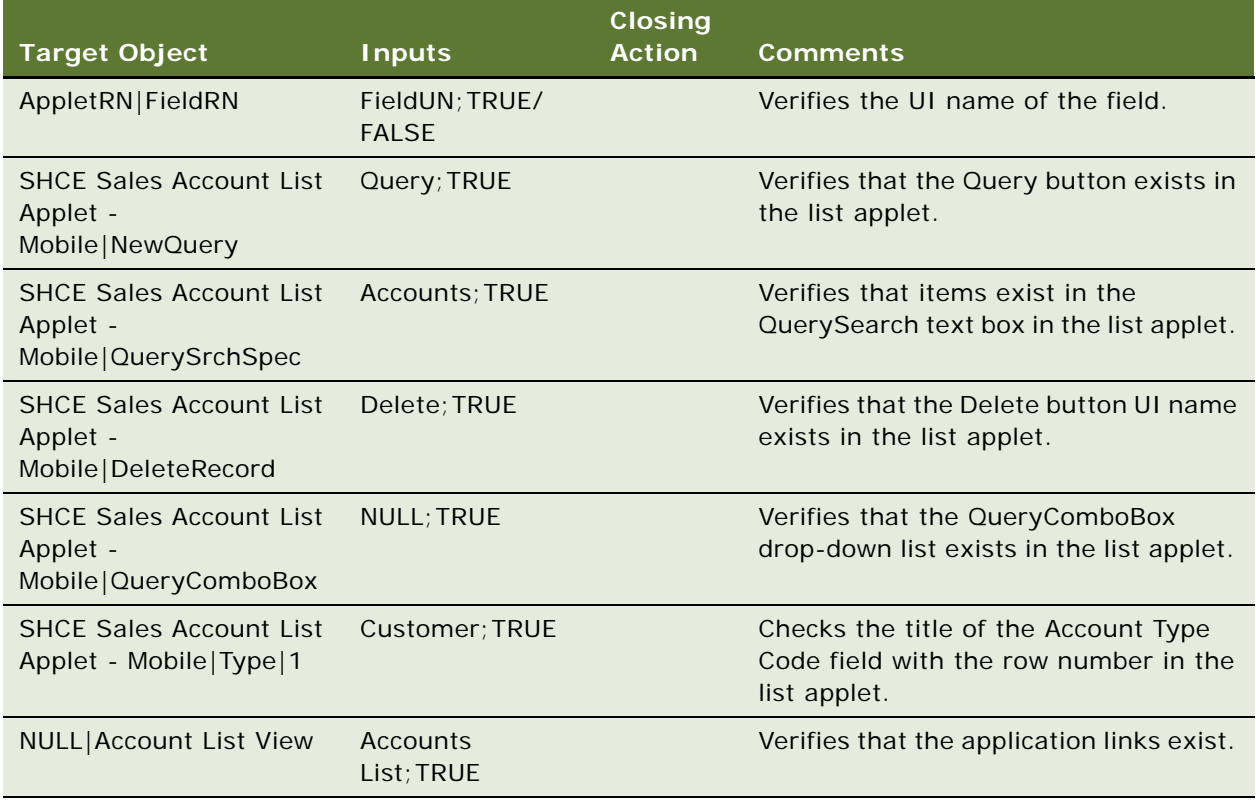

# **VerifyRecordCount**

You use the VerifyRecordCount keyword to verify the number of records (the record count) in a list applet.

# **Signature**

The VerifyRecordCount keyword supports the following signature:

VerifyRecordCount(AppletRN|Rn of record count from the list/Form applet menu/ NULL, Operator, Value(or)@Variable)

Note the following about the VerifyRecordCount keyword signature:

- **The following operators are supported: greater than (>), greater than or equal to (>=), less than**  $(\langle \rangle)$ , less than or equal to  $(\langle = \rangle)$ , equals  $(\langle > \rangle)$ .
- If using NULL, then the record count is verified in a pop-up window or applet that does not have an applet menu.

### **Desktop Examples**

The following table describes how to use the VerifyRecordCount keyword to verify the number of records in a list applet in desktop applications.

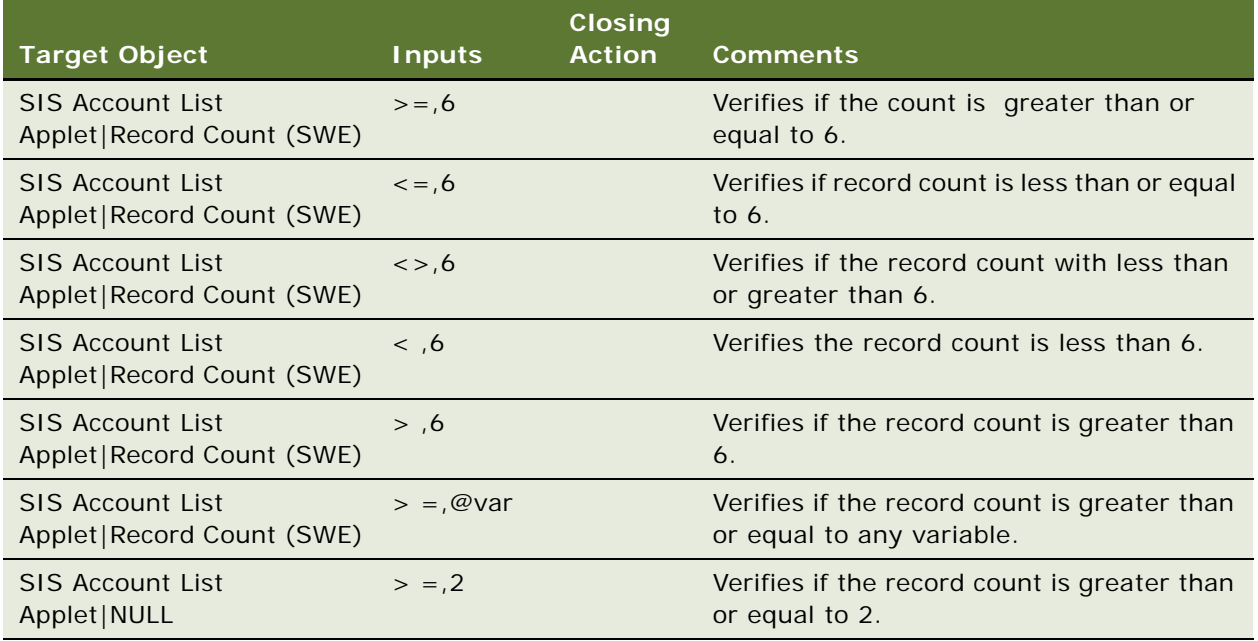

The following table describes how to use the VerifyRecordCount keyword to verify the number of rcords in a list applet in mobile applications (on mobile devices).

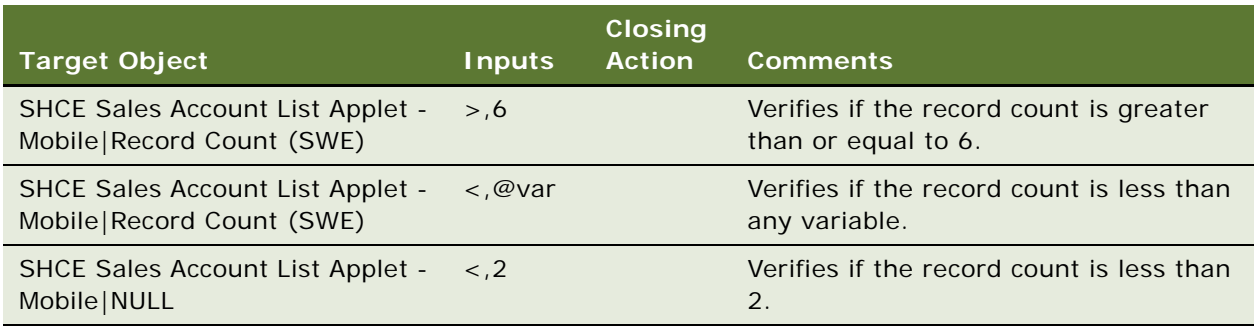

# **VerifyState**

You use tee VerifyState keyword to verify the state of an object.

# **Signatures**

The VerifyState keyword supports the following signatures:

VerifyState(AppletRN|FieldRN|[RowNum], TRUE/FALSE)

VerifyState(AppletRN|MenuButtonRN|MenuItemRN, TRUE)

VerifyState(ApplicationLevelMenuRN|ApplicationLevelMenuItemRN,TRUE)

Note the following about the VerifyState keyword signature:

- If an object is enabled, editable, or drillable, then verification is True.
- If an object is disabled or read only, then verification is False.
- You can verify the state of most objects, including the following: button, text, check box, dropdown list, menu item, application-level menu items.

### **Desktop Examples**

The following table describes how to use the VerifyState keyword to verify the state of an object in desktop applications.

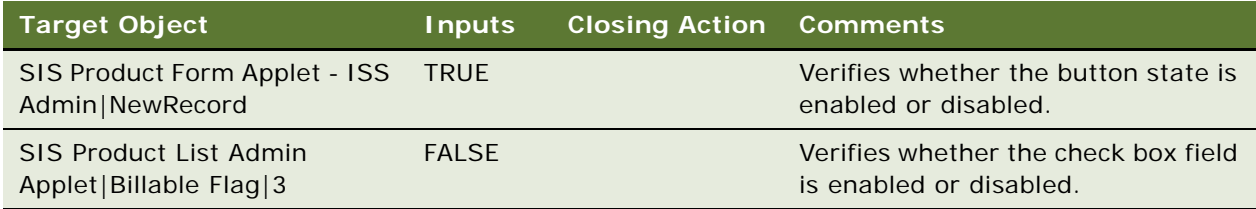

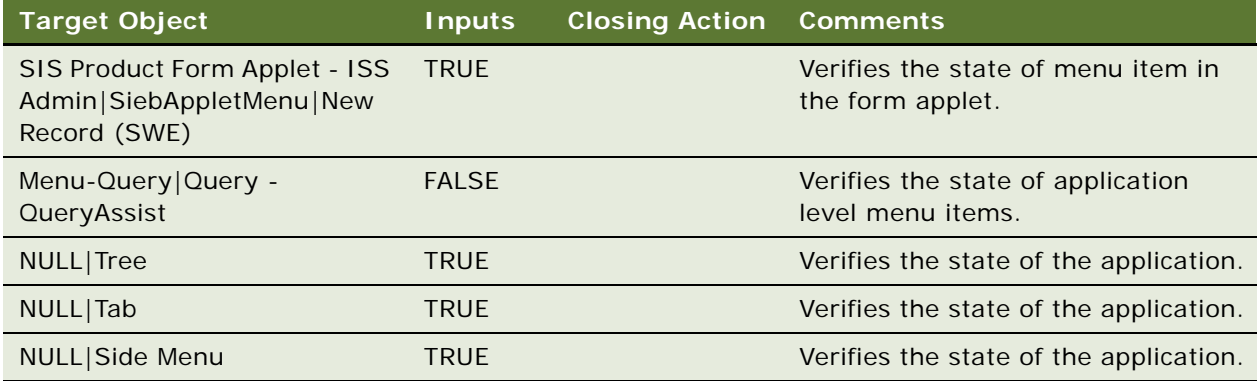

The following table describes how to use the VerifyState keyword to verify the state of an object in mobile applications (on mobile devices).

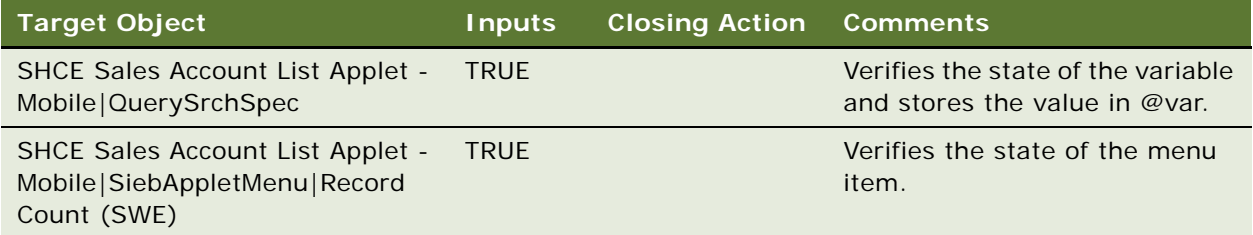

# **VerifyTopNotification**

You use the VerifyTopNotification keyword to verify whether or not a notification message appears in the application. The keyword also verifies the color of the notification.

### **Signature**

The VerifyTopNotification keyword supports the following signature:

VerifyTopNotification((MessagebroadcastRN,Expectedmessage|[ExpectedHeader];Color|E xpectedd Color/NULL|Match/NoMatch, Close/KeepOpen))

**NOTE:** You must click the Marl All as Read option before using the click operation on any notification message. VerifyTopNotication checks for the message in the notification list for up to ten iterations (with an interval of one minute between iterations).

The following table describes how to use the VerifyTopNotification keyword to verify whether or not a notification message appears in desktop applications.

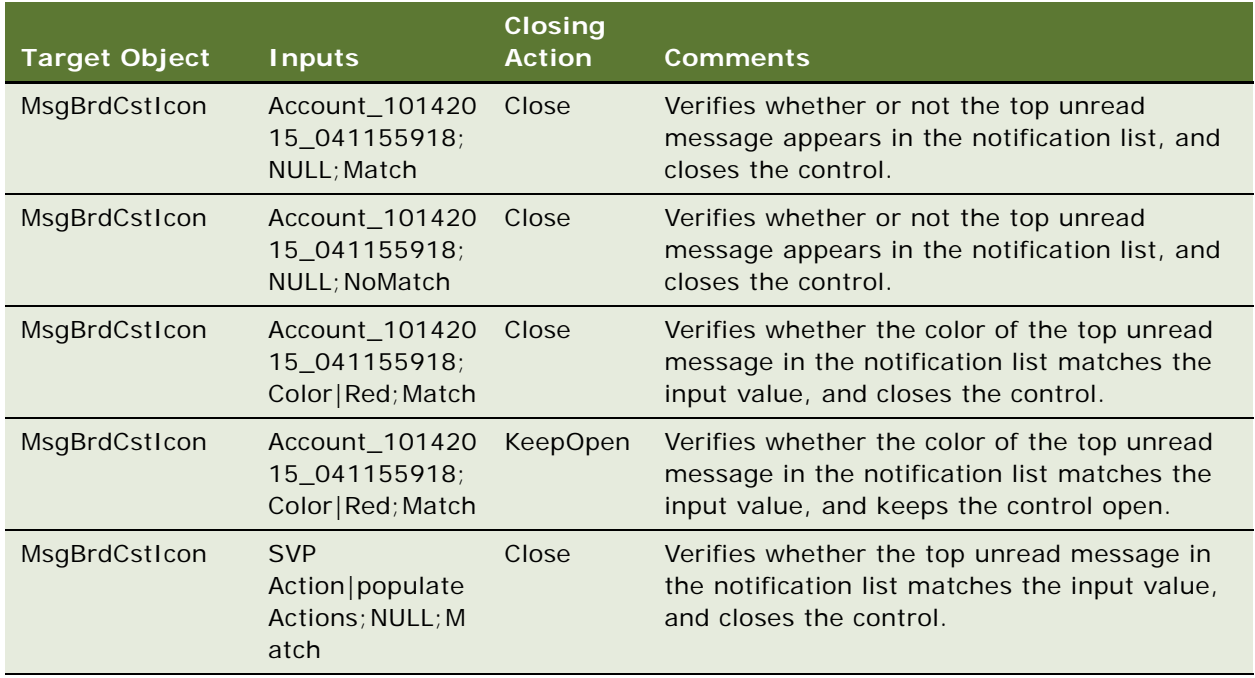

### **Mobile Examples**

The following table describes how to use the VerifyTopNotification keyword to verify whether or not a notification message appears in mobile applications (on mobile devices).

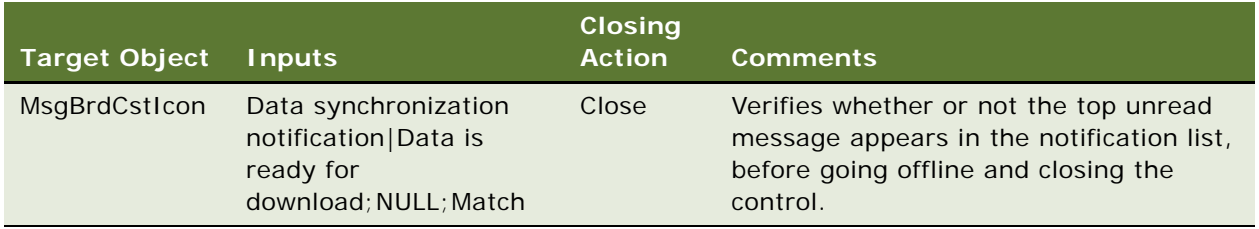

# **VerifyValue**

You use the VerifyValue keyword to verify a field value by comparing the field value with a user variable (input value).

## **Signature**

The VerifyValue keyword supports the following signature:

VerifyValue(AppletRN|FieldRN|[RowNum]/[Active\_Record], Operator, Value(or)@Variable)

Note the following about the VerifyValue keyword signature:

- If performing the action on tile applets, then the tile index and row number must start with one.
- The row number is optional. If RowNum is not specified, then RowNum defaults to the first row.
- **The following operators are supported: greater than (>), greater than or equal to (>=), less than**  $(\langle \rangle)$ , less than or equal to  $(\langle = \rangle)$ , not equals  $(\langle > \rangle)$ , contains, startswith, endswith, LIKE, etc.

### **Desktop Examples**

The following table describes how to use the VerifyValue keyword to verify a field value by comparing the field value with a user variable (input value) in desktop applications.

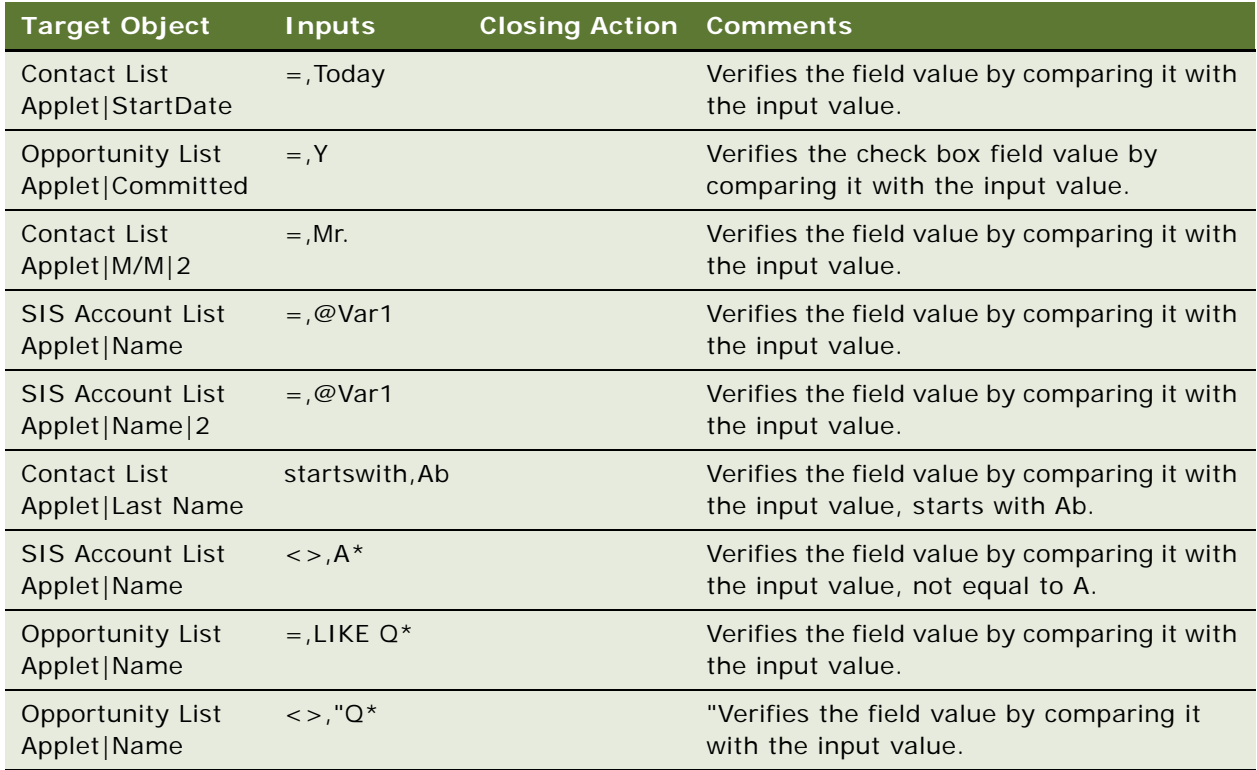

The following table describes how to use the VerifyValue keyword to verify a field value by comparing the field value with a user variable (input value) in mobile applications (on mobile devices).

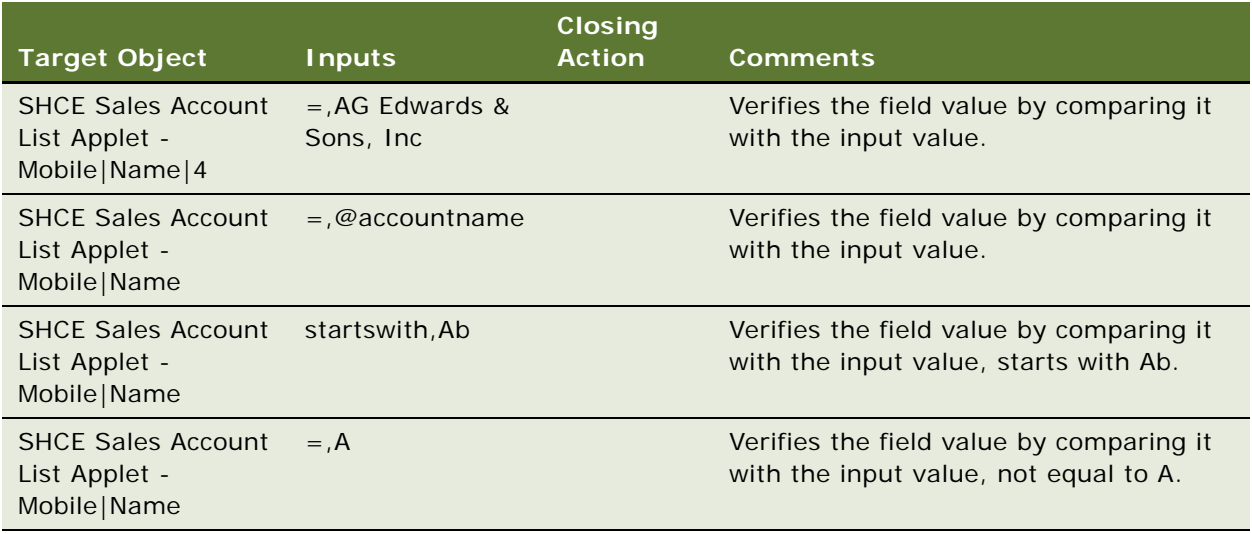

# **Keywords Supporting Tools and Server Configuration**

The following keywords support Siebel Tools and Siebel Server configuration for mobile application:

- **[InvokePerl](#page-138-0)**
- [ToolsConfig](#page-141-0)
- [ServerConfig](#page-143-0)

The following prerequisites are requried to use these keywords:

- Strawberry Perl must be installed and setup.
- Strawberry Perl must be installed on client machines.

# <span id="page-138-0"></span>**InvokePerl**

You use the InvokePerl keyword to execute a Perl file.

### **Signature**

InvokePerl supports the following signature:

```
InvokePerl(Select Machine|scriptname.pl:@VAR/String[String1,String2....N]/
NULL|Output Variable)
```
where:

■ *Select Machine* is the Siebel Server or the Test Harness machine.

Siebel Server reads the server credentials from the XML file and executes the Perl file on the server machine. The Test Harness machine executes the script name in the Perl file locally.

- *@VAR/String[String1, String2....N* are the supported variables or strings passed to the Perl file.
- *@Output Variable* is the supported variable obtained from the Perl file.

### **Declaring PerlExecStatus in the Perl File**

You must declare the PerlExecStatus variable in the Perl file. For example, at the end of the Perl file, print the PerlExecStatus as follows:

print"PerlExecStatus = \$PerlExecStatus";

Use the following syntax in the Perl file to save a value to PerlExecStatus:

print"\@invokePerl1=\$ARGV[1].";

print"\@invokePerl2=\$ARGV[0].";

print"perlexecstatus = \$PerlExecStatus";

### **Test Harness Folder Structure**

The Perl file to be executed must be placed in the invokePerl folder on the Test Harness machine.

The Exefiles folder must be placed on the Test Harness Machine.

### **INI File Structure**

An eample of the INI file structure is as follows:

[SERVER] SERVER\_MACHINE=macine-name ----SERVER\_MACHINE will be passed as \$ARGV[0] to the perl file SERVER\_LOGIN=ORADEV\\userid|password ----SERVER\_LOGIN will be passed as \$ARGV [1]&& \$ARGV [2] to the perl file SERVER OS TYPE=WINDOWS ----SERVER\_OS\_TYPE will be passed as \$ARGV [3] to the perl file SERVER\_DB\_TYPE=MSSQL ----SERVER\_DB\_TYPE will be passed as \$ARGV [4] to the perl file SERVER\_DB\_NAME=dbname

----SERVER\_DB\_NAME will be passed as \$ARGV [5] to the perl file DBSERVER\_AND\_PORT=dbserver,port ----DBSERVER\_AND\_PORT will be passed as \$ARGV [6] to the perl file DB\_TABLE\_OWNER=XYZ ----DB\_TABLE\_OWNER will be passed as \$ARGV [7] to the perl file DBSERVER\_LOGIN=SADMIN|MSSQL ----DBSERVER\_Login will be passed as \$ARGV [8]&& \$ARGV [9] to the perl file CLI ENT\_MACHINE=machinename ----CLIENT\_MACHINE will be passed as \$ARGV [10] to the perl file-TestHarness Path \$ARGV[11] ENTSERVER\_AND\_PORT=servername: port ----ENTSERVER\_AND\_PORT will be passed as \$ARGV[12] SERVER\_PATH ----C:\\23044\\ses\\siebsrvr\\BIN ----SERVER INSTALLATION PATH will be passed as \$ARGV[13] ----Exefiles folder location will be passed as \$ARGV[14] ----Variable passed from script Will be passed as \$ARGV[15]

#### [PERLPATH]

PERL\_PATH=\\\\Servername\\install\\PERL\_UTILS\\Perl1\\bin\\perl.exe

#### **Examples**

The following table describes how to use the InvokePerl keyword when configuring Siebel Tools and Siebel Server.

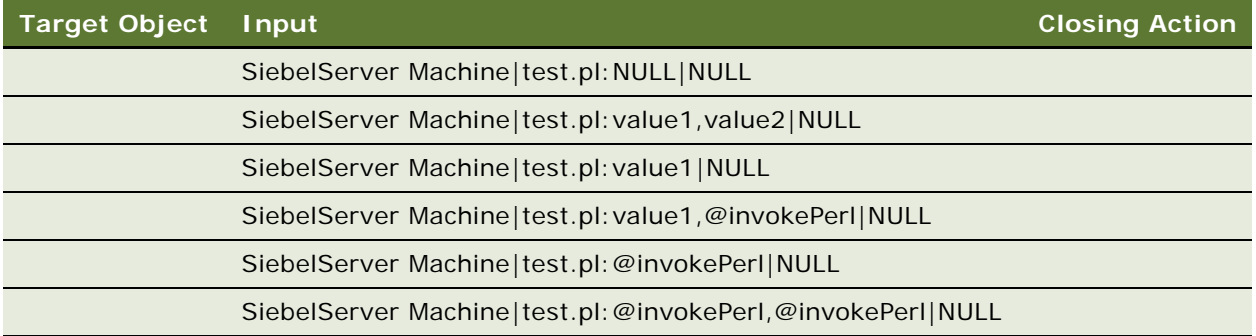

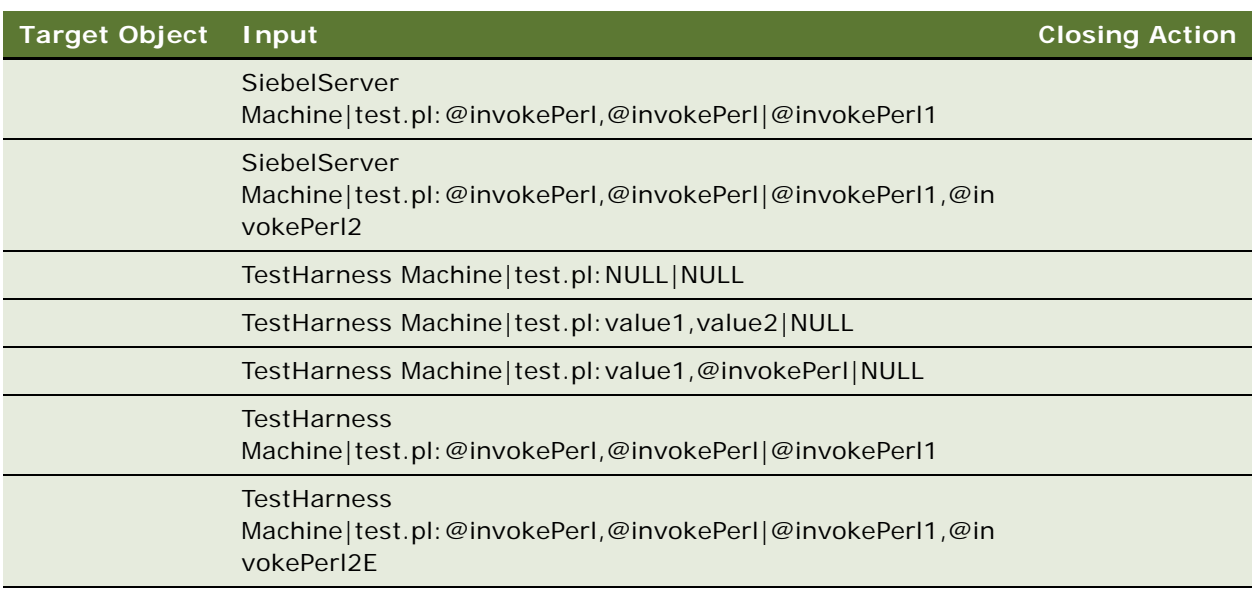

# <span id="page-141-0"></span>**ToolsConfig**

You use the ToolsConfig keyword to configure Siebel Tools by importing pre-existing sif files that contain the customizations.

# **Signature**

The ToolsConfig keyword supports the following signature:

```
ToolsConfig(Sif1, Sif2|Merge/Overwrite|Projects to be locked in db)
```
where:

- ToolsConfig (revert|Projects) must be unlocked in the database.
- Sif1, Sif2....Sifn are the Sif files to be copied from the Test Harness Sif folder to the client machine.
- Revert means to go back to the original SRF.

# **Actions**

ToolsConfig is a composite keyword, which includes the following actions:

- **1** Stop the Siebel Server.
- **2** Back up the SRF.
- **3** Import the SIF File.
- **4** Compile the SRF.
- **5** Start the Siebel Server.

# **INI File Structure**

An example of the INI file structure is as follows:

[SIEBEL\_TOOLS]

SIEB\_SERVER\_PATH=/export/home/../../ses/siebsrvr/objects/enu

TOOLS\_PATH=C:\\..

[CLIENT]

SERVER\_MACHINE=machine name

CLI ENT\_MACHINE=machine name

SERVER\_LOGIN=domain\\userid|password

SERVER\_DB\_TYPE=MSSQL/ORACLE

SERVER\_OS\_TYPE=UNIX/WINDOWS

SERVER\_DB\_NAME=server name

SERVER\_DB\_TABLEOWNER=db owner name

DBSERVER\_AND\_PORT=servername, port

TOOLS\_MACHINE=machine name

TOOLS\_LOGIN=domain\\username|password

[PERLPATH]

PERL\_PATH= \\\\servername\\install\\PERL\_UTILS\\Perl1\\bin\\perl.exe

#### **Examples**

The following table describes how to use the InvokePerl keyword when configuring Siebel Tools and Siebel Server.

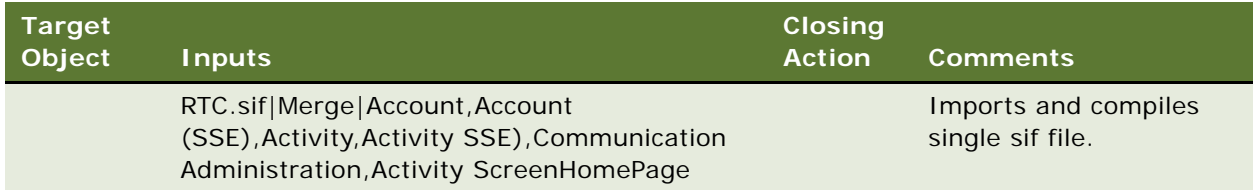

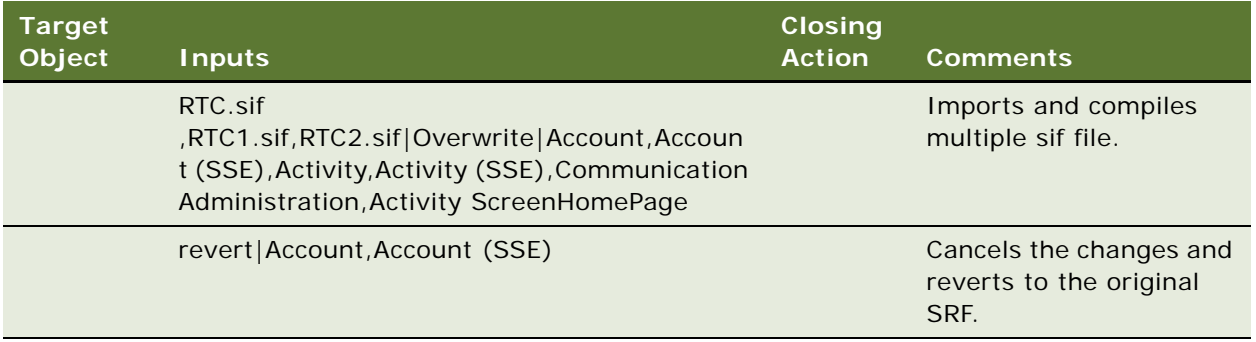

# <span id="page-143-0"></span>**ServerConfig**

You use the ServerConfig keyword to configure and start the Siebel server.

### **Signature**

The ServerConfig keyword supports the following signatures:

```
ServerConfig(Restart)
```

```
ServerConfig(commandsFile.txt)
```
where:

- Server is the server machine where the Siebel Server is running. The machine details are available in the Server section of the INI file.
- commandsFile.txt is the text file containing the list of commands to be executed in the Server Manager.

**NOTE:** If you use the Launch keyword after the ServerConfig keyword, then ClearBrowser must be used in the Launch after ServerConfig.

#### **Test Harness Folder Structure**

All Perl files and command (cmd.txt) files related to the ServerConfig keyword must be placed in serverConfig folder on the Test Harness machine.

The Exefiles folder must be placed on the Test Harness machine.

## **Actions**

ServerConfig is a composite keyword, which includes the following:

- **1** Start server manager.
- **2** Command to be executed.
- **3** Stop the World Wide Web publishing service.
- **4** Stop the gateway server.
- **5** Stop the Siebel Server.
- **6** Start the gateway server.
- **7** Start the Siebel Server.
- **8** Start the World Wide Web publishing service

The following procedure shows you how to start the server.

#### *To start the server*

- **1** Stop the World Wide Web publishing service.
- **2** Stop the gateway server.
- **3** Stop the Siebel Server.
- **4** Start the gateway server.
- **5** Start the Siebel Server.
- **6** Start the World Wide Web publishing service.

#### **INI File Structure**

An example of the INI file structure is as follows:

[SERVER] - WINDOWS

SERVER\_MACHINE=machine name

SERVER\_LOGIN=ORADEV\\userid|password

SERVER\_OS\_TYPE=WINDOWS

SERVER\_DB\_TYPE=MSSQL

SERVER\_DB\_NAME=db name

DBSERVER\_AND\_PORT=dbservername, portnumber

DB\_TABLE\_OWNER=XYZ

DBSERVER\_LOGIN=user1|user2

CLIENT\_MACHINE=machine name

ENTSERVER\_AND\_PORT=servername: port

SERVER\_PATH = C:\\build\\ses\\siebsrvr\\BIN

[PERLPATH]

PERL\_PATH= \\\\servername\\install\\PERL\_UTILS\\Perl1\\bin\\perl.exe

#### **Examples**

The following table describes how to use the InvokePerl keyword when configuring Siebel Tools and Siebel Server.

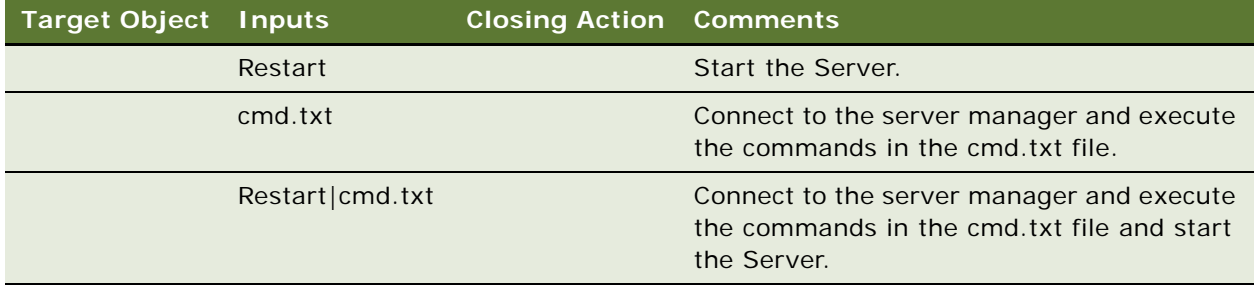

# **Unsupported Keywords for Siebel Open UI Keyword Automation**

The following keywords are not supported for Siebel Open UI keyword automation testing.

- Calendar (Change slot of Call/Activity)
- Dispatch Board
- Oracle Policy Automation (Third Party Control)
- Find Result Pane
- Search Result Pane
- Gantt DragAndDrop
- Charts
- Promotion Designer
- Gantt (Diary)
- Task Pane items
- **Gantt Chart Promotion List**

# **B Mac Credentials** Ï

The MAC login credentials for mobile applications are as follows: <MAC-CREDENTIALS> <MAC-USERNAME>id1</MAC-USERNAME> <MAC-PASSWORD>pwd1</MAC-PASSWORD> </MAC-CREDENTIALS>

Use this format to update the MAC credentials in the config.xml file.

# **c Reports**

Reports provide the Pass and Fail results with detailed step level comments and screenshots.

#### Supported Features

The following features are provided to retrieve the keyword automation results:

- A column (called Screenshot) in the test script to capture the screenshot.
- A search text box in the Test Set Result to filter the results based on the following values: Fail, Pass, and Scrumpy Id values.
- Ability to specify whether to capture a screenshot or not (for Pass and Fail test results) as follows:
	- Specify Y in the Screenshot column if you want to capture a screen shot.
	- Leave the Screenshot column empty if you do not want to capture a screenshot.
- Ability to enter the value Pass or Fail in the search text box to get the pass results or fail results accordingly.

Note the following:

- If a screenshot is required for the Pass or Fail test cases, then the screen or view to be captured must be in Active mode.
- The executable client machine must open in InetPub.

# **Example**

The following table describes how to run a report for the GoToView keyword and capture a screenshot.

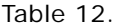

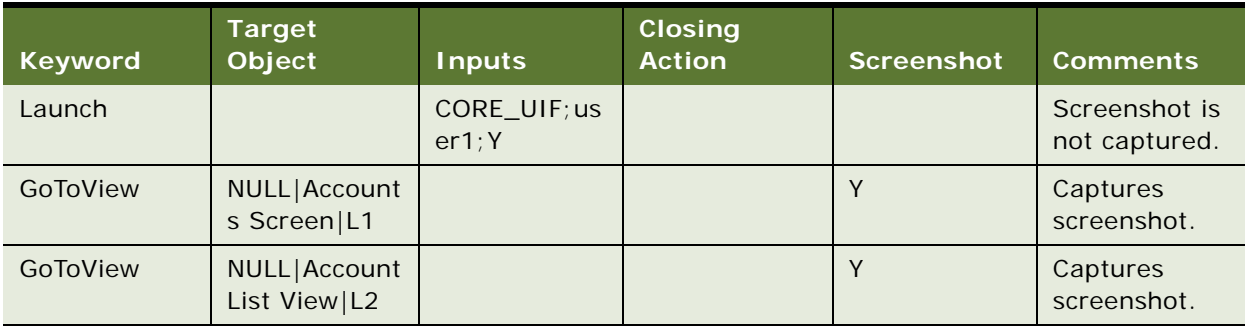

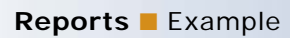

# **Index**

# **A**

**acceptance tests** [executing acceptance tests 47](#page-46-0) [executing, about 19](#page-18-0) [process of executing 45](#page-44-0) [test phase objective 26](#page-25-0) **AttachmentManager** [73](#page-72-0) **audience, job titles** [11](#page-10-0) **automation** [functional and performance 38](#page-37-0)

#### **B**

**Business Process Testing, definition** [15](#page-14-0)

# **C**

**ClickButton** [73](#page-72-1) **ClickLink** [73](#page-72-2) **ClickSyncButton** [73](#page-72-3) **ClickTopNotification** [73](#page-72-4) **ColumnsDisplayed** [73](#page-72-5) **CompareValue** [73](#page-72-6) **component inventory** [about 27](#page-26-0) [risk assessment 27](#page-26-1) **Continuous Application Lifecycle** [16](#page-15-0) **CreateRecord** [73](#page-72-7)

# **D**

**Data Conversion Test** [definition 15](#page-14-1) [test phase objective 26](#page-25-1) **defects, tracking subprocess** [43](#page-42-0) **definitions** [15](#page-14-2) **design evaluation** [design and usability, reviewing 32](#page-31-0) [process diagram 32](#page-31-1) **designing tests, about** [19](#page-18-1) **developing test, about** [19](#page-18-1) **DragAndDrop** [74](#page-73-0) **Draw** [74](#page-73-1)

# **E**

**environment management** [about and components 28](#page-27-0) [performance test environment 29](#page-28-0)

### **F**

**failed transactions, monitoring** [51](#page-50-0) **FileDownload** [74](#page-73-2) **FileUpload** [74](#page-73-3) **functional automation** [38](#page-37-0) **functional test cases, about** [25](#page-24-0) **functional testing** [definition 15](#page-14-3) [executing, about 19](#page-18-2)

# **G**

**GetAboutRecord** [74](#page-73-4) **GetConfigParam** [74](#page-73-5) **GetRecordCount** [74](#page-73-6) **GetState** [74](#page-73-7) **GetValue** [74](#page-73-8) **GetValueFromMenuPopup** [74](#page-73-9) **GoToSettings** [74](#page-73-10) **GoToThreadbarView** [74](#page-73-11) **GoToView** [74](#page-73-12) **guide** [organization 12](#page-11-0) [resources, additional 13](#page-12-0)

# **H**

**HierarchicalList** [74](#page-73-13)

# **I**

**improving testing process** [53](#page-52-0) **InboundWebServiceCall** [74](#page-73-14) **InputValue** [74](#page-73-15) **integration tests** [process of executing 45](#page-44-0) [test phase objective 26](#page-25-2) **Interoperability Testing, definition** [15](#page-14-4) **InvokeAppletMenuItem** [74](#page-73-16) **InvokeMenuBarItem** [74](#page-73-17) **InvokeObject** [75](#page-74-0) **iteration methodology** [about 16](#page-15-1) [Continuous Application Lifecycle 16](#page-15-0)

# **J**

**job titles** [11](#page-10-0)

**L Launch** [75](#page-74-1) **LockColumn** [75](#page-74-2) **LogOut** [75](#page-74-3)

#### **M**

**MafSettings** [75](#page-74-4) **methodology** [Continuous Application Lifecycle 16](#page-15-0) [modular and iteration 16](#page-15-1) **metrics** [measuring system metrics 51](#page-50-1) **modular methodology** [about 16](#page-15-1) [Continuous Application Lifecycle 16](#page-15-0) **Module Test** [test phase objective 26](#page-25-3) **MultiSelectRecordsInListApplet** [75](#page-74-5)

#### **N**

**Negative Testing, definition** [15](#page-14-5)

# **O**

**organization of guide** [12](#page-11-0)

#### **P**

**performance automation** [38](#page-37-0) **performance tests** [definition 15](#page-14-6) [environment 29](#page-28-0) [executing tests 50](#page-49-0) [executing, about 20](#page-19-0)

[failed transactions, monitoring 51](#page-50-0) [process overview 49](#page-48-0) [SQL trace, performing 50](#page-49-1) [system metrics, measuring 51](#page-50-1) [test cases, about 25](#page-24-1) [test phase objective 26](#page-25-4) **plan testing strategy** [18](#page-17-0) **Positive Testing, definition** [15](#page-14-7) **Process Test** [test phase objective 26](#page-25-3)

#### **Q**

**QueryRecord** [75](#page-74-6)

#### **R**

**regression testing, definition** [15](#page-14-8) **reliability testing, definition** [15](#page-14-9) **RemoveFromMvg** [75](#page-74-7) **resources, additional** [13](#page-12-0)

**reviews**

[and functional testing 42](#page-41-0) **risk assessment** [27](#page-26-1)

# **S**

**scalability testing, definition** [15](#page-14-10) **schedules, test plan** [28](#page-27-1) **script transaction failures** [52](#page-51-0) **SelectCheckBox** [75](#page-74-8) **SelectFromMvg** [75](#page-74-9) **SelectFromPickApplet** [75](#page-74-10) **SelectPDQValue** [75](#page-74-11) **SelectPickListValue** [75](#page-74-12) **SelectRadioButton** [75](#page-74-13) **SelectRecordInListApplet** [75](#page-74-14) **SelectToggleValue** [75](#page-74-15) **SelectVisibilityFilterValue** [75](#page-74-16) **SendKeys** [75](#page-74-17) **SetDateTime** [75](#page-74-18) **Siebel functional tests** [process diagram 41](#page-40-0) [process phases 41](#page-40-1) [reviews 42](#page-41-0) [track defects subprocess 43](#page-42-0) **SortColumn** [75](#page-74-19) **SQL trace, performing** [50](#page-49-1) **stress testing, definition** [15](#page-14-11) **structural test cases, about** [25](#page-24-2) **system integration testing** [definition 15](#page-14-12) [executing, about 19](#page-18-3) **system metrics, measuring** [51](#page-50-1)

# **T**

**test cases** [automation tools, about 38](#page-37-0) [definition 15](#page-14-13) [functional test cases 34](#page-33-0) [performance test cases 36](#page-35-0) [system test cases 36](#page-35-1) [test case authoring process 33](#page-32-0) [test planning, and 21](#page-20-0) **test development** [deliverables 31](#page-30-0) [design and usability, reviewing 32](#page-31-0) [design evaluation 32](#page-31-1) [process diagram 31](#page-30-1) [test case authoring process 33](#page-32-0) **test environments** [about and environment management 28](#page-27-0) [definition of 21](#page-20-0) [performance test environment 29](#page-28-0) **test objectives**

[about 21](#page-20-0) [category groups 22](#page-21-0) **test plan schedule** [about and inputs 28](#page-27-1) **test planning** [overview 21](#page-20-0) **test plans** [about 21](#page-20-0) [component inventory 27](#page-26-0) [purpose and components 23](#page-22-0) [test cases, about 24](#page-23-0) [test phase 26](#page-25-3) [test plan schedule 28](#page-27-1) **Test Script, definition** [15](#page-14-14) **testing process** [acceptance tests, about executing 19](#page-18-0) [design and develop tests 19](#page-18-1) [improving and continue testing, about 20](#page-19-1) [improving and continuing 53](#page-52-0) [overview 18](#page-17-1) [performance testing, about executing 20](#page-19-0) [plan testing strategy 18](#page-17-0) [Siebel functional tests, about executing 19](#page-18-2) [system integration tests, about](#page-18-3)  executing 19 **timeout transaction failures** [51](#page-50-2)

**transactions** [monitoring failed transactions 51](#page-50-0) **TreeExplorer** [76](#page-75-0)

#### **U**

**UAT (User Acceptance Test), definition** [16](#page-15-2) **unit tests** [definition 15](#page-14-15) [test phase objective 26](#page-25-3) **Usability Testing, definition** [15](#page-14-16) **usability, reviewing and design** [32](#page-31-0) **User Acceptance Test, definition** [16](#page-15-2)

#### **V**

**VerifyColumnLockStatus** [76](#page-75-1) **VerifyColumnSortOrder** [76](#page-75-2) **VerifyError** [76](#page-75-3) **VerifyFileLoad** [76](#page-75-4) **VerifyFocus** [76](#page-75-5) **VerifyInPicklist** [76](#page-75-6) **VerifyObject** [76](#page-75-7) **VerifyRecordCount** [76](#page-75-8) **VerifyState** [76](#page-75-9) **VerifyTopNotification** [76](#page-75-10) **VerifyValue** [76](#page-75-11)